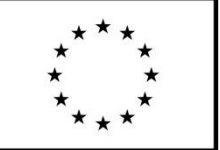

Evropská unie Friepská alice<br>Fond evropské pomoci nejchudším osobám<br>Operační program potravinové a materiální pomoci

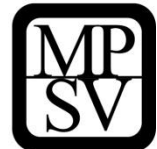

# **POKYNY K VYPLNĚNÍ ŽÁDOSTI O PODPORU V IS KP14+**

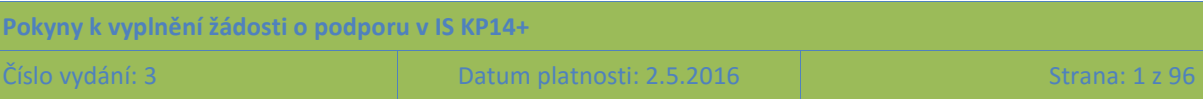

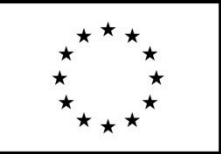

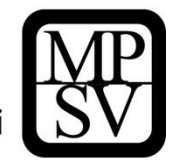

## **Obsah**

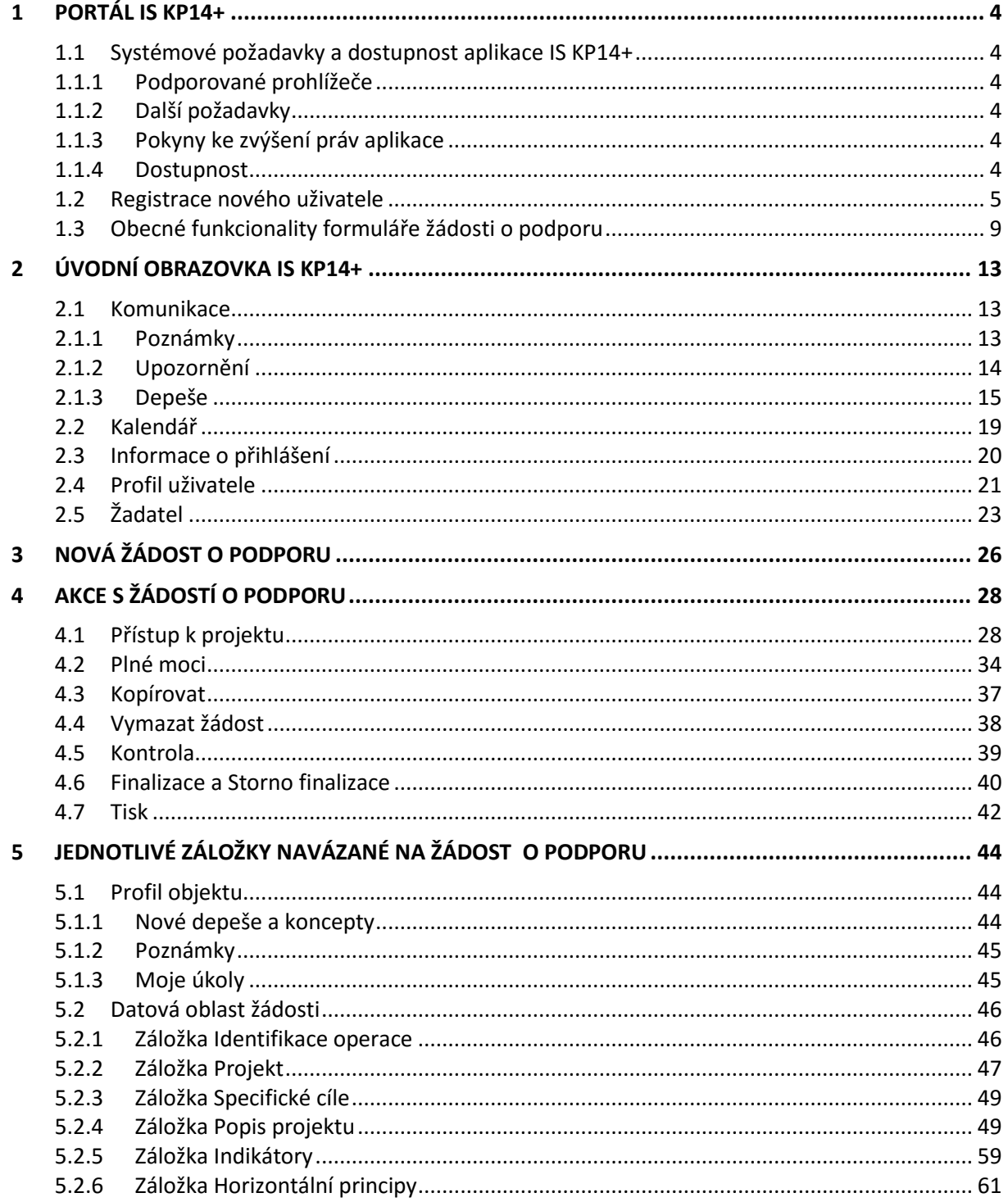

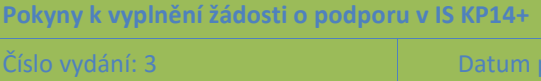

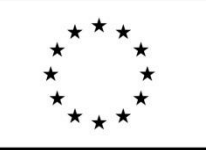

 $\boldsymbol{6}$ 

# Evropská unie Evropská dnie<br>Fond evropské pomoci nejchudším osobám<br>Operační program potravinové a materiální pomoci

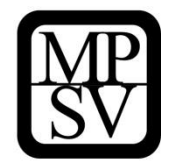

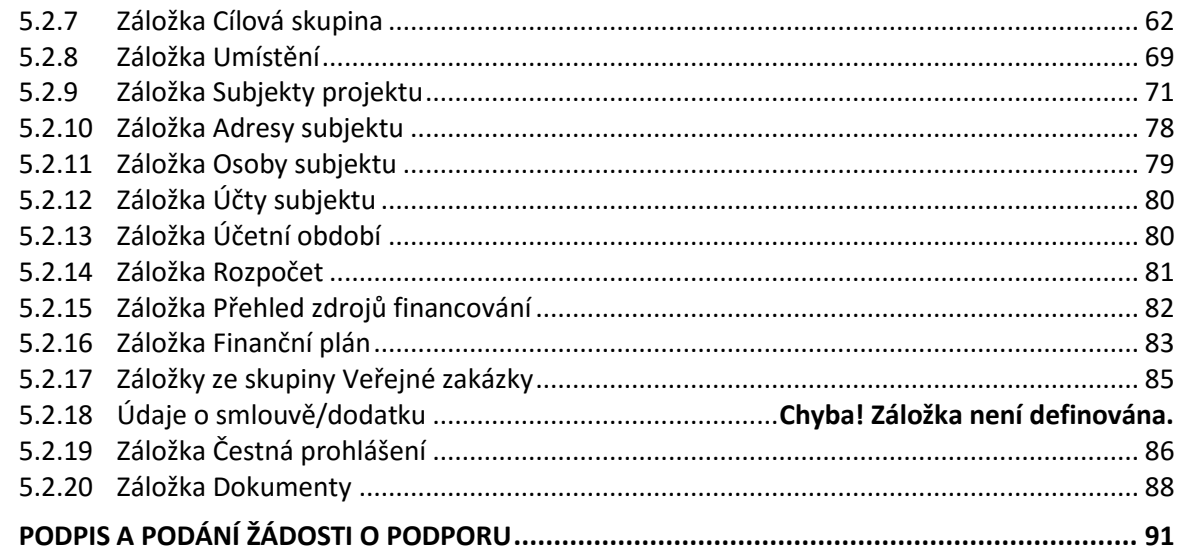

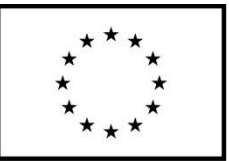

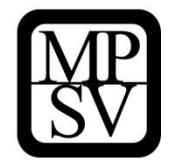

# <span id="page-3-0"></span>**1 Portál IS KP14+**

Žádost o podporu z Operačního programu potravinové a materiální pomoci (OP PMP) lze předložit pouze prostřednictvím aplikace IS KP14+. Tato aplikace je součástí monitorovacího systému pro využívání Evropských strukturálních a investičních fondů v ČR a též OP PMP v programovém období 2014-2020, který se označuje jako MS2014+. Označení MS2014+ je tedy nadřazené pojmu IS KP14+. Vzhledem k tomu, že žadatelé a příjemci vždy pracují pouze s částí systému označovanou jako IS KP14+, je v tomto dokumentu používáno pojmenování IS KP14+.

IS KP14+ provozuje Ministerstvo pro místní rozvoj. Jednotlivé řídicí orgány (ŘO) programů, z nichž je podpora poskytována, nejsou provozovateli tohoto systému.

## <span id="page-3-1"></span>**1.1 Systémové požadavky a dostupnost aplikace IS KP14+**

## <span id="page-3-2"></span>**1.1.1 Podporované prohlížeče**

Bezproblémové fungování aplikace IS KP14+ je garantované pouze v prohlížečích Internet Explorer, Firefox a Google Chrome, a to **pouze v jejich nejnovějších verzích**. Prohlížeče Firefox a Google Chrome provádějí aktualizaci na poslední verzi automaticky, aktuální verzi prohlížeče Internet Explorer stáhnete zdarma na stránkách firmy [Microsoft.](http://windows.microsoft.com/cs-cz/internet-explorer/products/ie/home)

Pro zadávání dat do žádosti musí být v internetovém prohlížeči zapnutý JavaScript.

V prohlížeči nesmí být nastavené vlastní styly vzhledu stránek ani nesmí být zapnutá žádná nastavení, která jakýmkoliv způsobem mění vzhled nebo styly písma.

## <span id="page-3-3"></span>**1.1.2 Další požadavky**

- Minimální rozlišení monitoru 1366 x 768 bodů.
- Pro tisk žádostí musí být na počítači nainstalovaná poslední verze Adobe Acrobat Readeru.

## <span id="page-3-4"></span>**1.1.3 Pokyny ke zvýšení práv aplikace**

Aplikace dodávané společností Tesco SW a. s. využívají technologie Microsoft Silverlight, jenž pro některé pokročilé funkcionality vyžaduje nastavit tzv. zvýšená oprávnění na počítači. Těmito funkcionalitami jsou např. přístup k podpisovým certifikátům v úložišti certifikátů Windows nebo na čipové kartě. Zvýšená oprávnění lze nastavit pomocí instalačního balíčku TescoSW Elevated Trust Tool.

**Upozornění**: Pro úspěšnou instalaci může být vyžadováno administrátorské oprávnění.

## <span id="page-3-5"></span>**1.1.4 Dostupnost**

Ministerstvo pro místní rozvoj garantuje dostupnost produkčního prostředí **365 dní v roce v době 4:00 – 24:00 hodin.**

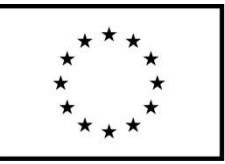

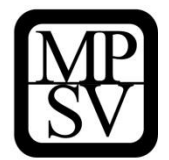

## <span id="page-4-0"></span>**1.2 Registrace nového uživatele**

Žádost o podporu vyplňuje žadatel prostřednictvím aplikace IS KP14+, v němž je formulář vytvořený v návaznosti na podmínky příslušné výzvy k předkládání žádostí o podporu v rámci daného programu.

Prostřednictvím aplikace IS KP14+ probíhá elektronické podání žádosti o podporu, žádné jiné předložení žádosti žadatel neprovádí. Podmínkou předložení žádosti je ovšem **podpis žádosti o podporu s využitím kvalifikovaného elektronického podpisu.** 

Žadatel neinstaluje do počítače žádný program a žádost o podporu vyplňuje přímo v okně internetového prohlížeče. Produkční prostředí aplikace IS KP14+ je dostupné na následující internetové adrese: **[https://mseu.mssf.cz](https://mseu.mssf.cz/)**.

Pro přístup do portálu IS KP14+ je nutné provést registraci nového uživatele přes tlačítko **Registrace** na úvodní stránce.

## **Snímek úvodní stránky aplikace IS KP14+**

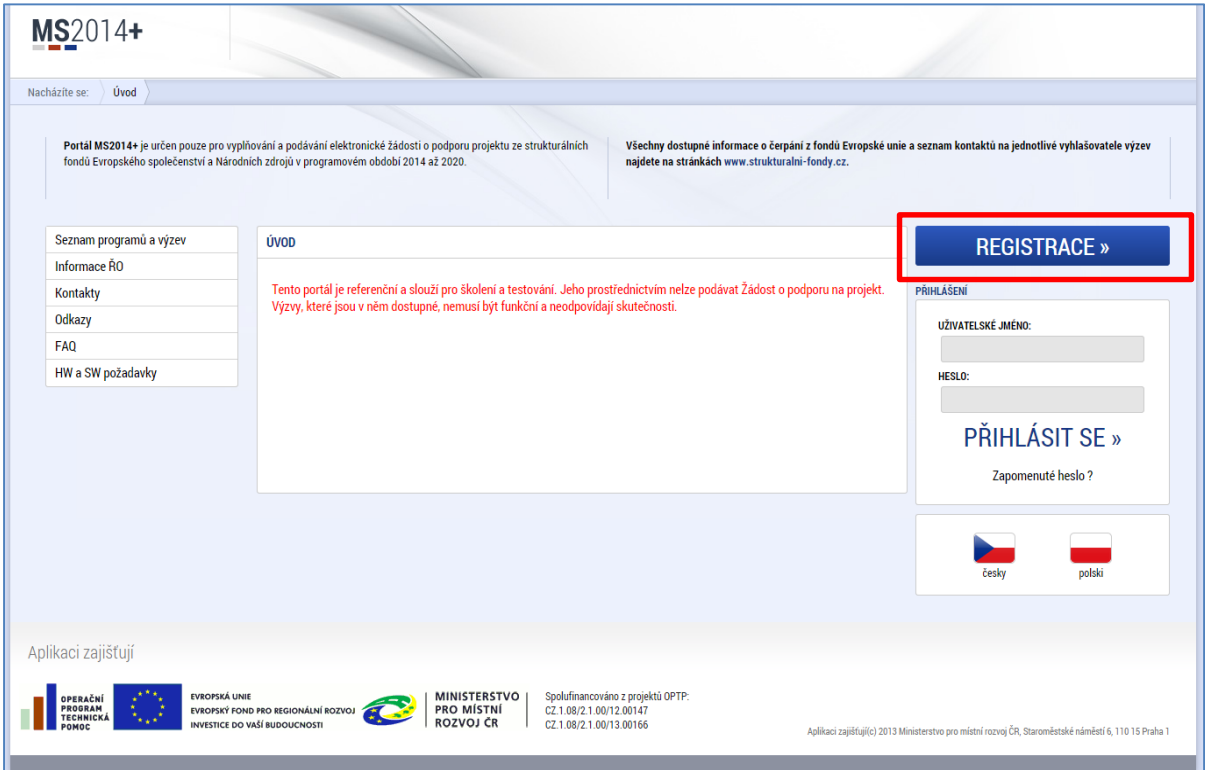

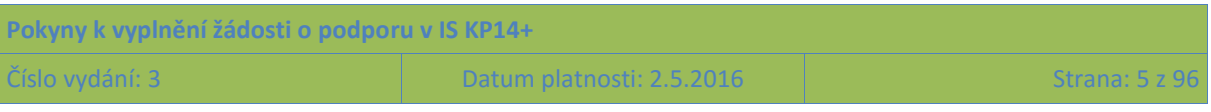

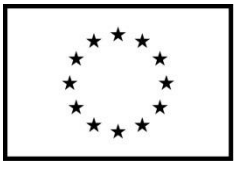

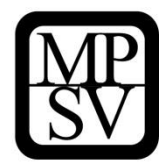

**Snímek registračního formuláře pro uživatele v aplikaci IS KP14+**

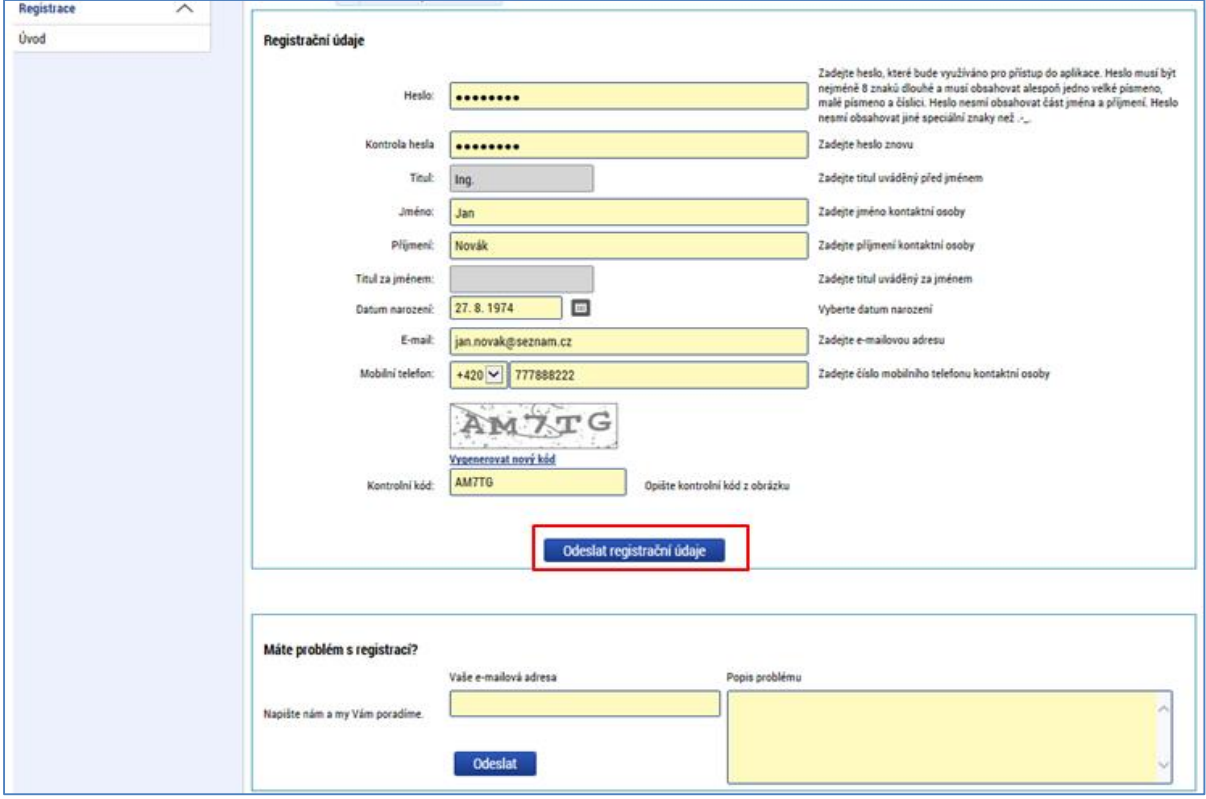

Po vyplnění registračních údajů (heslo si doporučujeme poznamenat) a jejich odeslání Vám do několika minut (může být i desítek minut) na zadané telefonní číslo přijde SMS s aktivačním klíčem (tj. kódem), který zapíšete do příslušné kolonky na obrazovce a potvrdíte.

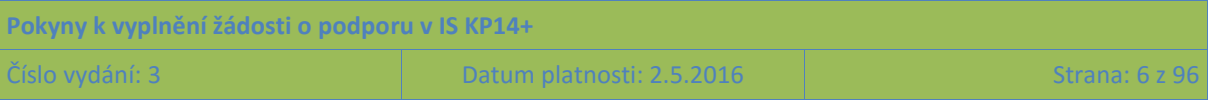

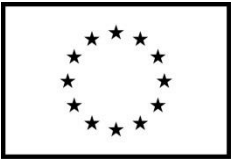

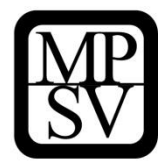

**Snímek formuláře pro vyplnění aktivačního klíče zaslaného na číslo mobilního telefonu**

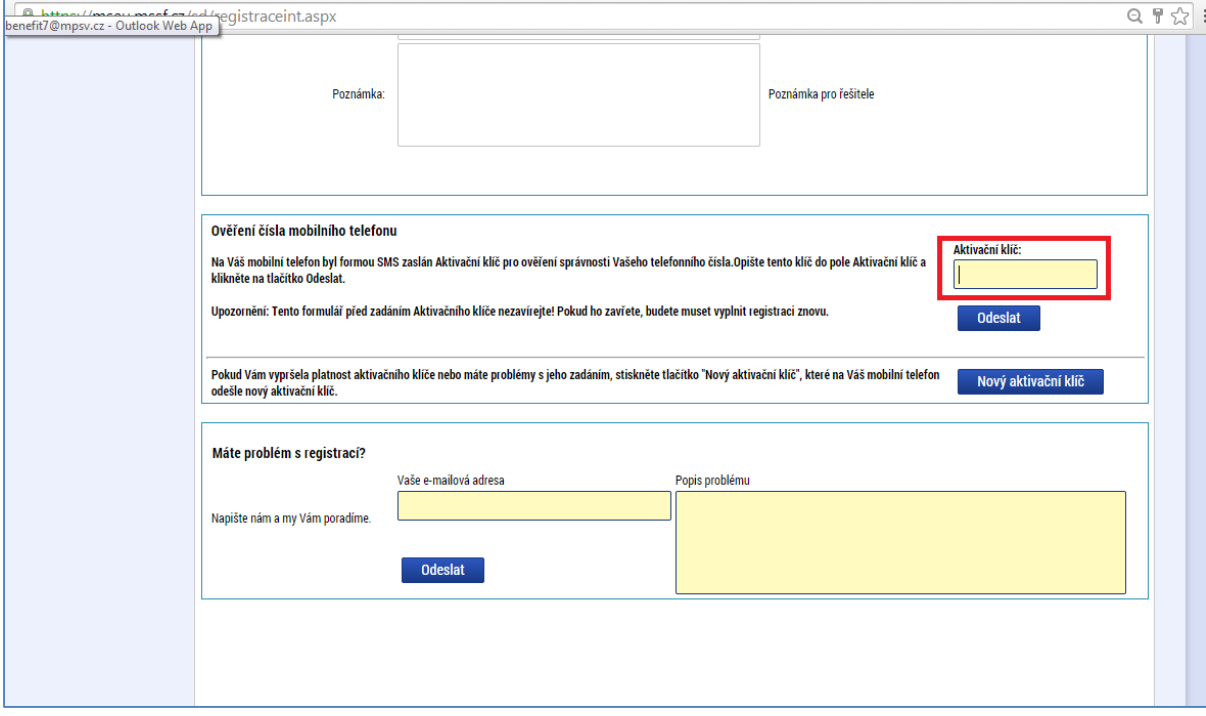

Po potvrzení aktivačního klíče je třeba počkat na potvrzující e-mail, který Vám dorazí na zadanou emailovou adresu. V e-mailu je URL odkaz, kterým registraci potvrdíte (kliknutím na odkaz) a odešlete k závěrečné fázi jejího zpracovávání. (Technicky je toto označováno jako odeslání do Service desku.)

**Snímek e-mailové zprávy, v níž zájemce o registraci obdrží odkaz pro potvrzení registračních údajů**

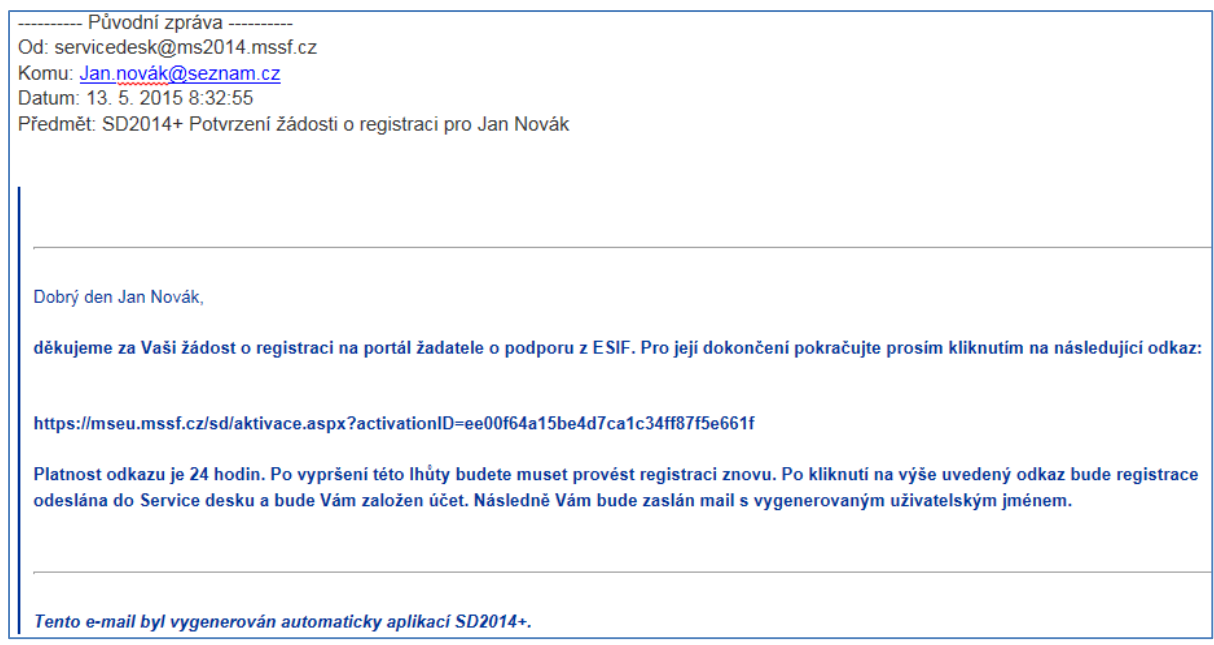

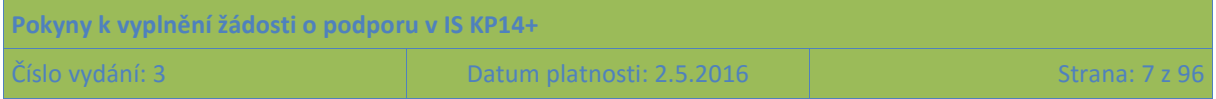

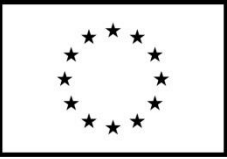

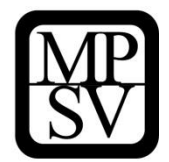

Po kliknutí na aktivační odkaz bude Vaše registrace dokončena, aplikace IS KP14+ Vás o tom informuje následující obrazovkou.

**Snímek obrazovky, na níž je potvrzení o dokončení registrace a ověřování zadaných údajů**

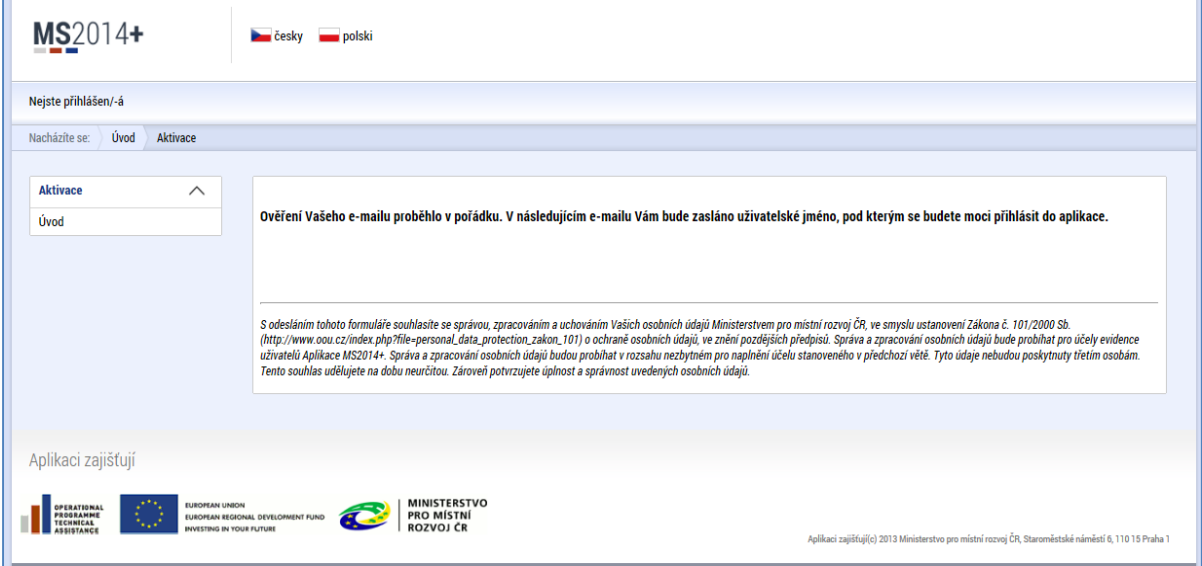

Aplikace IS KP14+ následně zasílá e-mail s uživatelským jménem.

#### **Snímek e-mailové zprávy, v níž nově registrovaný obdrží své uživatelské jméno**

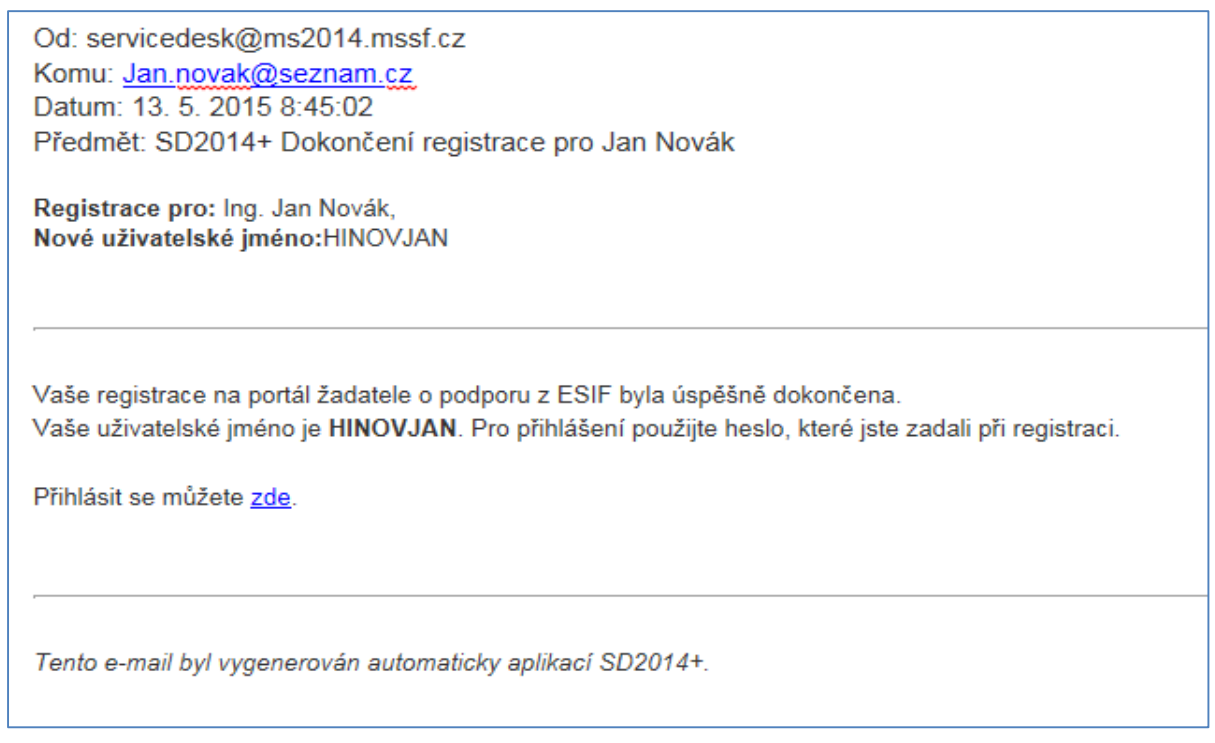

Přihlášení do aplikace následně probíhá vyplněním uživatelského jména a hesla.

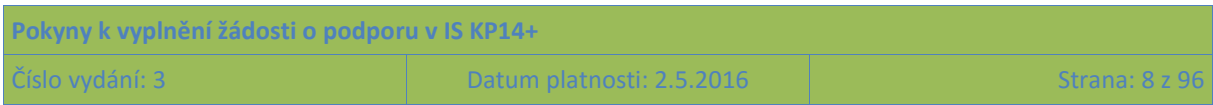

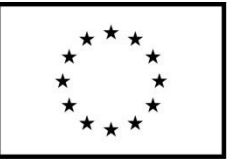

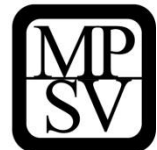

#### **Snímek datových polí pro přihlášení do IS KP14+**

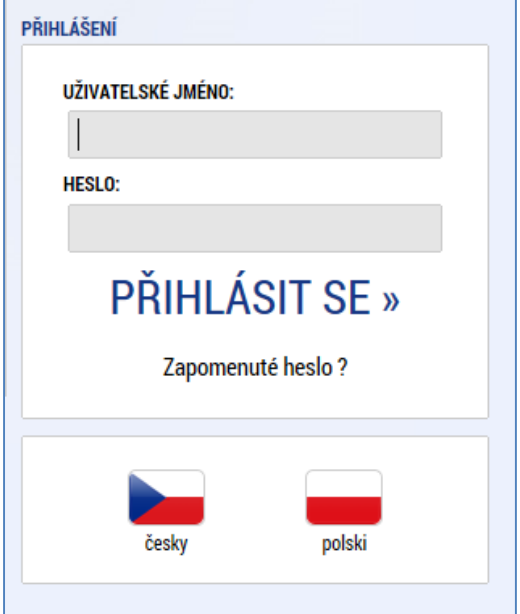

Aplikace je primárně zobrazena v českém jazyce. Uživatel může stiskem tlačítka ikony vlajky změnit jazyk a zvolit polskou jazykovou mutaci<sup>1</sup>, v rámci které bude do aplikace přistupovat.

## <span id="page-8-0"></span>**1.3 Obecné funkcionality formuláře žádosti o podporu**

## **Povinná x nepovinná pole**

Datové položky, které je uživatel povinen vyplnit pro úspěšnou finalizaci žádosti o podporu jsou podbarveny žlutě a označeny vykřičníkem. Datové položky, které jsou podbarveny šedě, jsou nepovinné.

**Příklad odlišného vzhledu povinného a nepovinného datového pole CLNÁZEV DDO JEKTU CZ** 

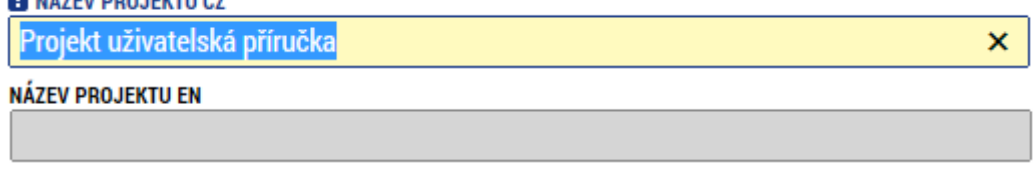

**Ruční plnění x automatická plnění x výběr z číselníků**

**.** 

<sup>1</sup> Pro OP PMP je relevantní pouze česká mutace.

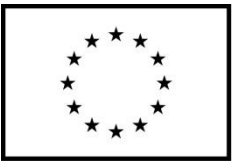

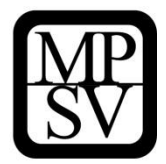

Datové položky, které jsou podbarvené žlutou nebo šedou barvou (viz výše), vyplňuje uživatel jako textové pole nebo jako pole s výběrem z předem vydefinovaného číselníku. Číselník se zobrazí po stisku ikony  $\blacksquare$  vedle příslušného datového pole.

Datová pole, která jsou bez podbarvení, vyplňuje systém automaticky.

**Příklad vzhledu pole, které vyplňuje aplikace IS KP14+ automaticky bez vstupu uživatele**

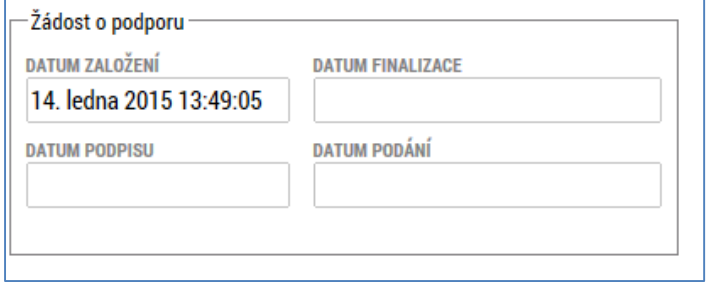

## **Nápověda**

V aplikaci IS KP14+ jsou k dispozici dva typy nápovědy: kontextová nápověda, která se uživateli objeví, pokud najede kurzorem na příslušné datové pole, a nápověda, kterou si uživatel vyvolá stiskem tlačítka "Nápověda" v pravém horním rohu obrazovky.

#### **Příklad zobrazení kontextové nápovědy vyvolané umístěním kurzoru**

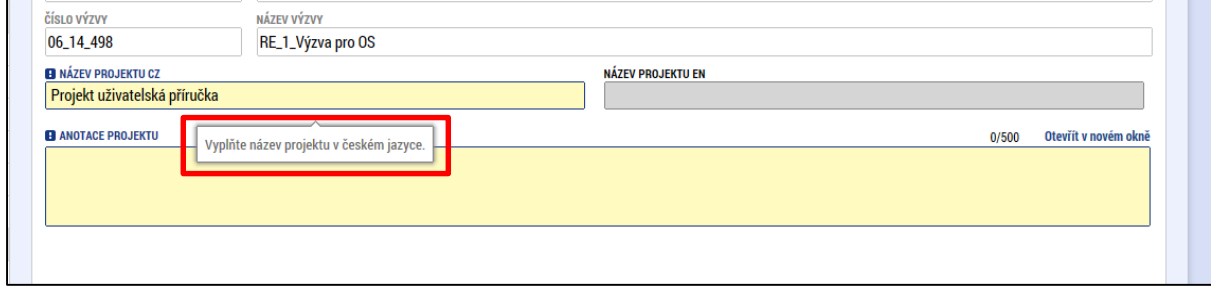

#### **Snímek horní části obrazovky s vyznačením tlačítka Nápověda**

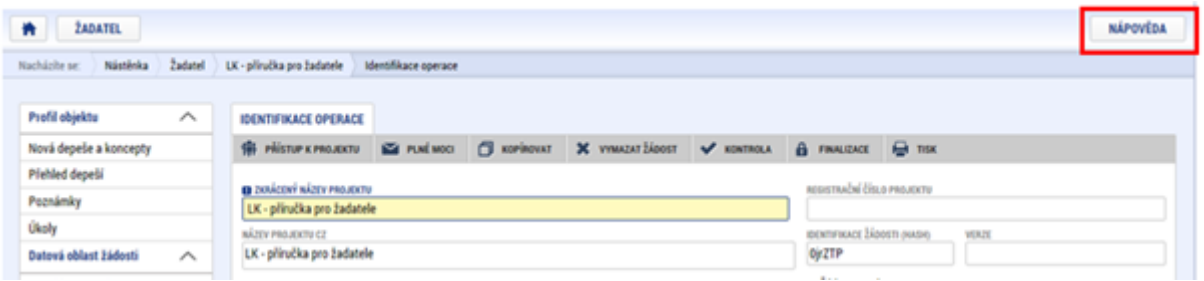

**Protože nápověda obsažená přímo v IS KP14+ je obecná a platí pro všechny programy spolufinancované z Evropských strukturálních a investičních fondů v ČR, důrazně odporučujeme** 

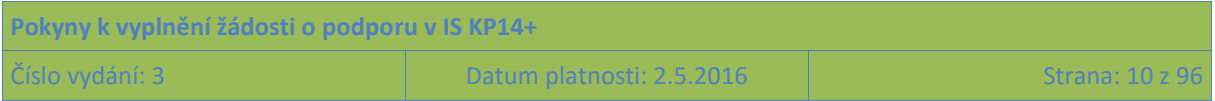

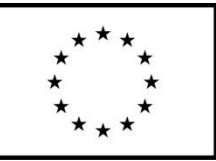

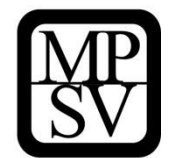

**využívat ke zpracování žádosti o podporu tyto pokyny. Jejich obsah je zpracován konkrétně na výzvy k předkládání žádostí o podporu z OP PMP.**

## **Filtry**

Některé záložky v aplikaci IS KP14+ obsahují souhrnné tabulky či číselníky. Souhrnné tabulky zobrazují všechny údaje zadané na dané záložce – např. všechny osoby navázané na subjekt žadatele apod. Číselníky slouží pro výběr potřebného údaje z předem omezené skupiny údajů, např. město, ulice a jsou k dispozici v polích s nabídkou.

Každá tabulka či číselník jsou opatřeny filtrem pro snadnější vyhledávání a výběr. Filtr je umístěn v řádku v záhlaví tabulky. Do tohoto řádku žadatel může zadat několik písmen či slovo a stisknout klávesu Enter. Tím se v tabulce vyhledají všechny údaje, které odpovídají zadaným písmenům/znakům. Použití funkce filtru je nutné zejména při zadávání místa dopadu a místa realizace projektu, kdy aplikace IS KP14+ využívá zdrojových dat z registrů.

V číselníku se listuje pomocí tlačítek v podobě šipek umístěných pod tabulkou.

Uživatel zvolí vybraný údaj (kliknutím myši se údaj zeleně označí) a následně potvrdí svůj výběr tím, že údaj přesune (kliknutím na šipku vpravo od seznamu, v němž vybíral) do tabulky s hodnotami platnými pro jeho projekt.

Zrušení zadaného filtru v číselníku a návrat k původnímu zobrazení všech položek provede žadatel tak, že znaky, které do filtrovacího řádku napsal, jednoduše smaže a stiskne klávesu Enter.

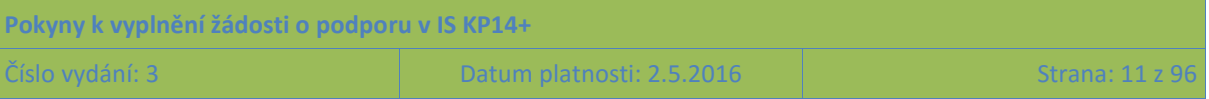

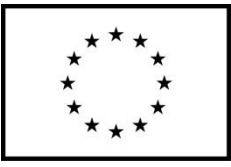

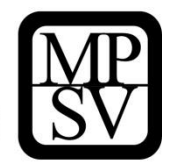

### Příklad vyhledání obce Nový Bydžov při použití filtru (zadané slovo "Nový")

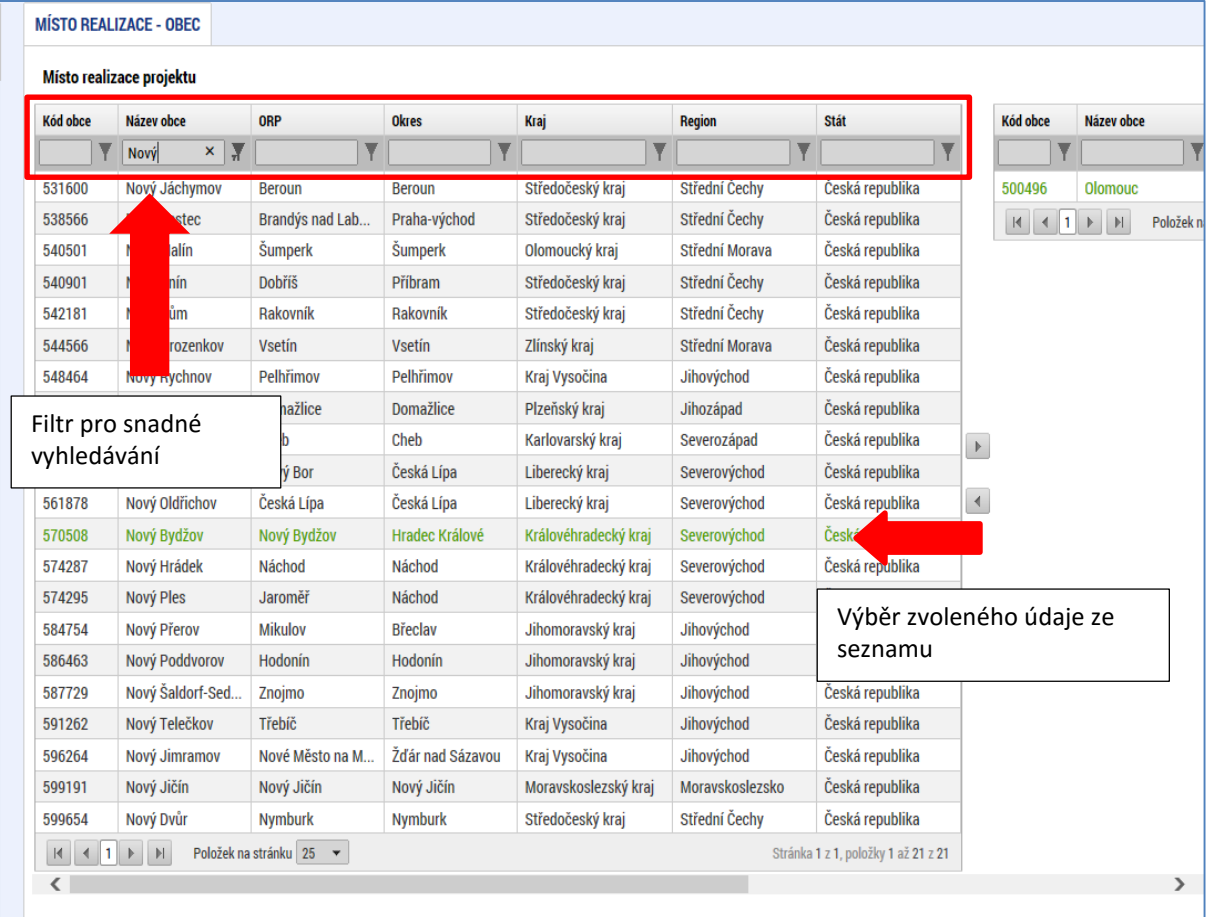

## **Textová pole**

Při editaci textových polí je možné využívat klávesové zkratky běžné v textových editorech, tj. zkratky pro příkazy Kopírovat, Vložit, Vyjmout. Lze vložit text zkopírovaný v nějakém dokumentu mimo IS KP14+, stejně tak je možné zkopírovat obsah pole v IS KP14+ a umístit jej do jiného dokumentu.

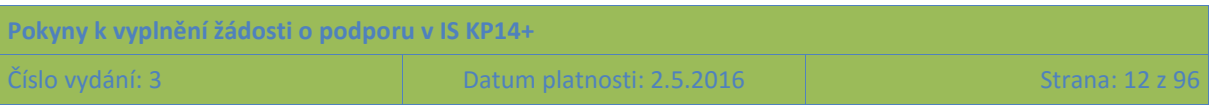

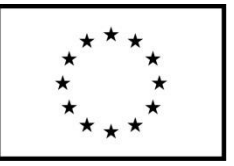

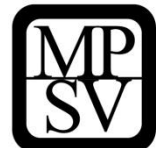

# <span id="page-12-0"></span>**2 Úvodní obrazovka IS KP14+**

## <span id="page-12-1"></span>**2.1 Komunikace**

Po přihlášení do aplikace se uživateli zobrazí úvodní obrazovka. V jejím záhlaví jsou 3 hlavní komunikační kanály, které IS KP14+ rozlišuje: poznámky, upozornění, depeše. Otevřít každý z těchto segmentů je možné stiskem příslušného tlačítka v záhlaví obrazovky.

V levém menu obrazovky se zobrazuje kalendář, dále je zde prostor pro informace ŘO, kontaktní informace, odkazy nebo často kladené otázky.

V centrální části obrazovky jsou všechny zprávy (depeše), v nichž přihlášený uživatel figuruje a které se vážou k příslušným žádostem o podporu/projektům.

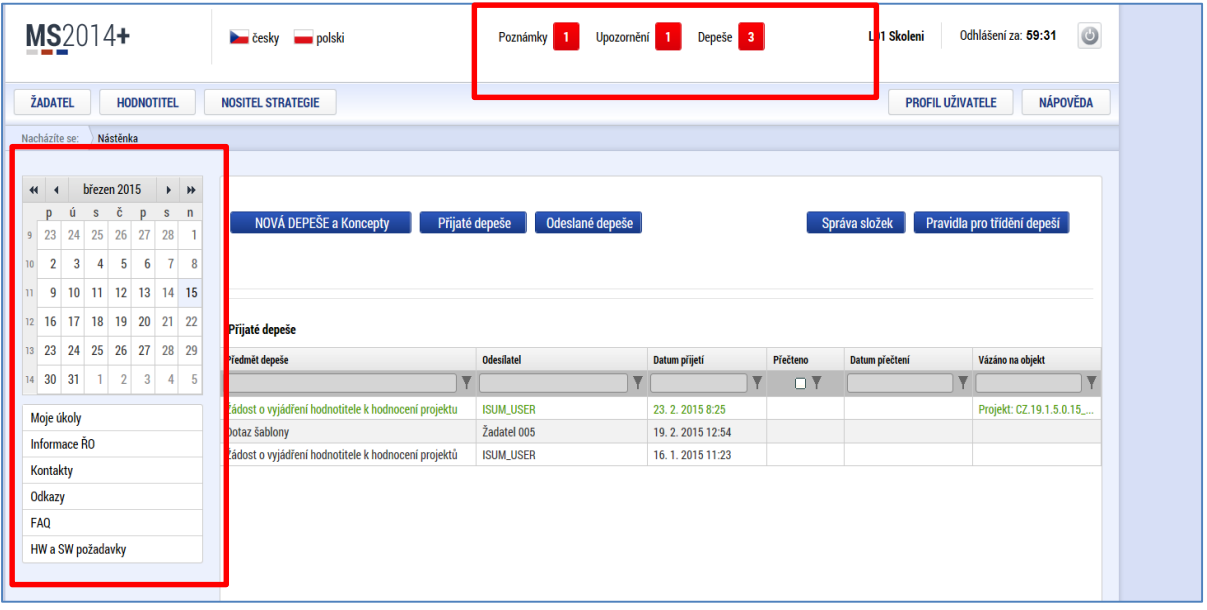

## **Snímek úvodní obrazovky po přihlášení**

## <span id="page-12-2"></span>**2.1.1 Poznámky**

Nástroj "Poznámky" plní funkci poznámkového bloku, v němž uživatel může spravovat a zakládat své záznamy. Tyto poznámky se vztahují ke konkrétnímu uživatelskému jménu nebo se zde zobrazují i poznámky navázané na příslušnou žádost o podporu/projekt – tuto poznámku pak vidí všichni uživatelé, kteří jsou k danému projektu nasdíleni. V případě potřeby navázat poznámku k jednotlivým projektům/žádostem tak může uživatel učinit v rámci konkrétního projektu/žádosti, viz kap[. 5.1.2.](#page-44-0)

Založení nové poznámky uživatel provede stiskem tlačítka Nový záznam a následně volbou Uložit.

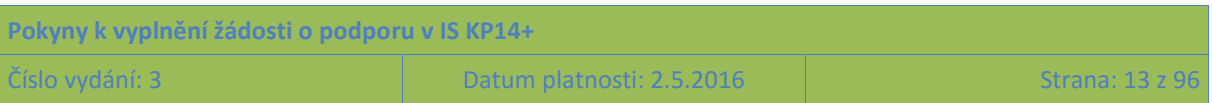

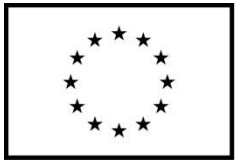

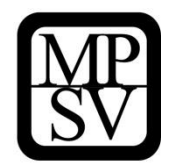

## **Snímek obrazovky s vyznačením polí pro zapsání Poznámky**

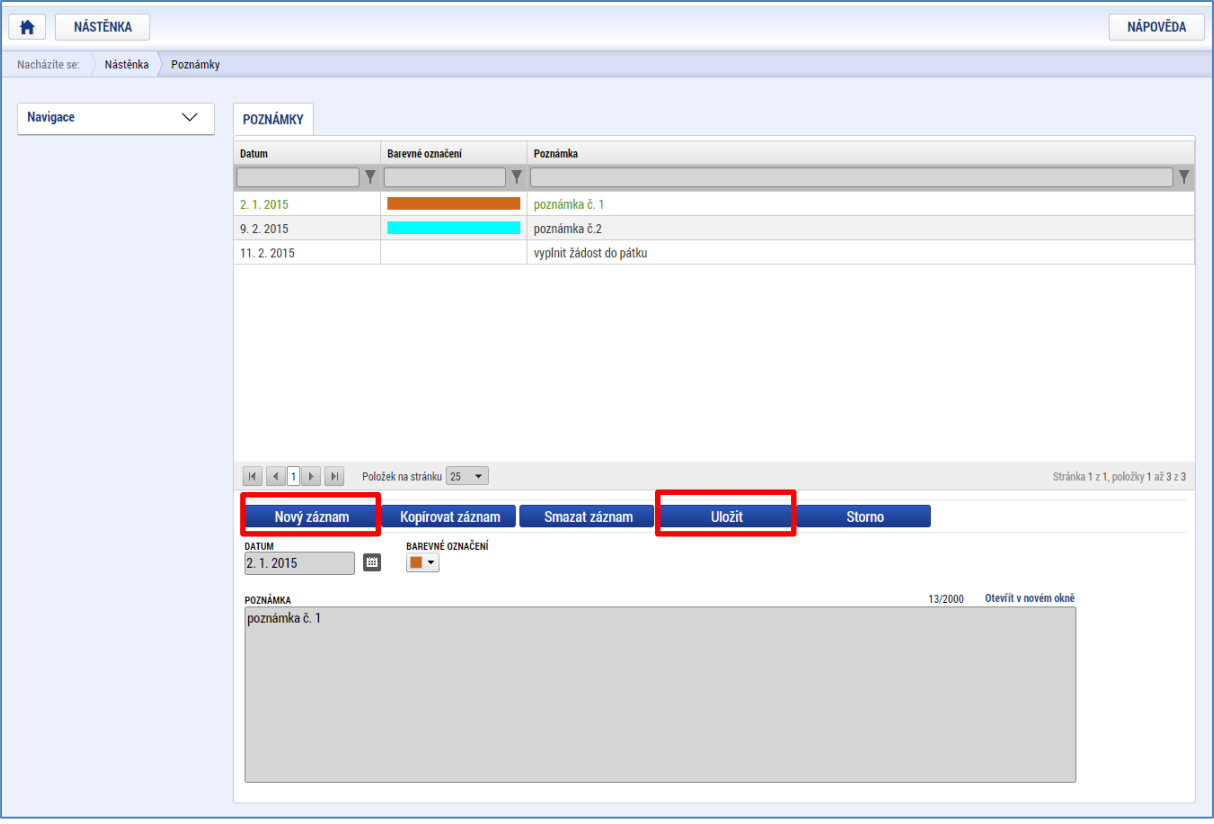

## <span id="page-13-0"></span>**2.1.2 Upozornění**

V rámci obrazovky "Upozornění" jsou uživateli zobrazována upozornění automaticky generovaná systémem (např. informace o mimořádných odstávkách systému) nebo upozornění z úrovně ŘO. Zde uživatel nemá možnost spravovat či editovat obsah.

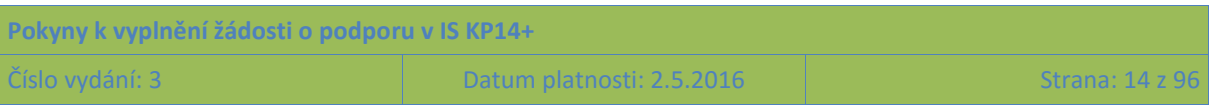

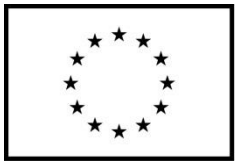

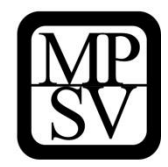

## **Snímek obrazovky zobrazující sekci Upozornění**

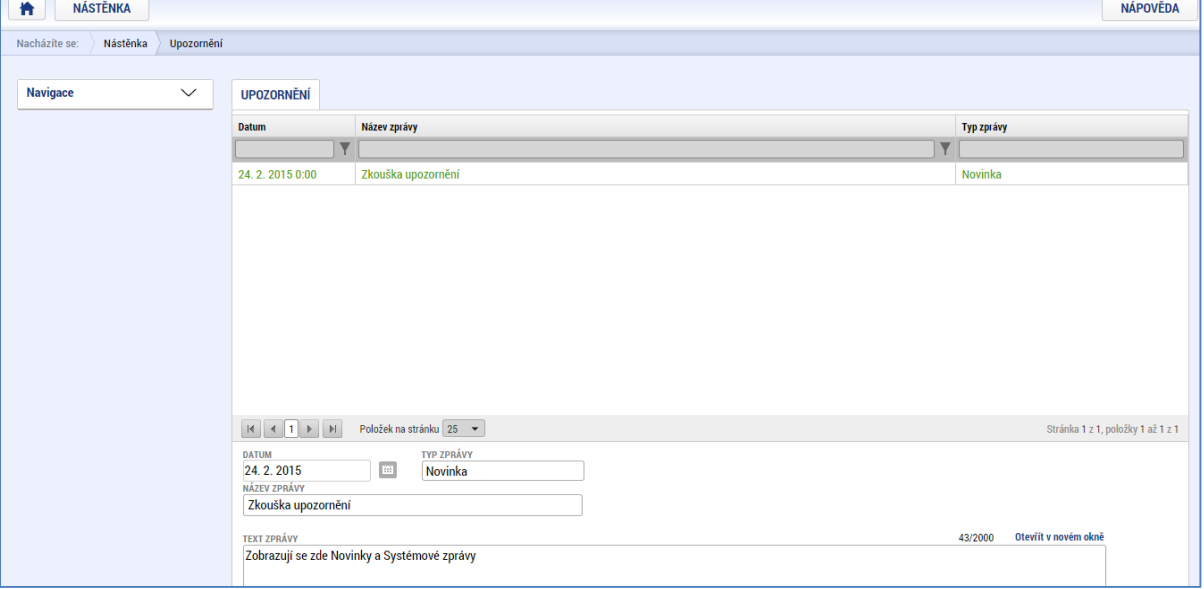

## <span id="page-14-0"></span>**2.1.3 Depeše**

Nástroj "Depeše" funguje jako vnitřní komunikace v rámci celého systému MS2014+, tzn. depeše (zprávy) mohou být předávány jak mezi jednotlivými uživateli IS KP14+, tak i mezi žadateli a příslušnými kontaktními pracovníky na straně ŘO.

Do jednotlivých složek v rámci administrace depeší uživatel vstupuje stiskem příslušného tlačítka – Odeslané depeše nebo Přijaté depeše, případně Správa složek nebo Pravidla pro třídění depeší.

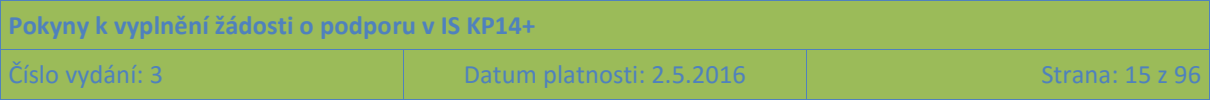

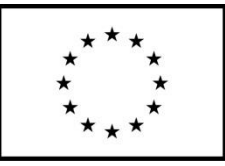

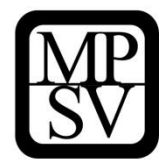

#### **Snímek obrazovky zobrazující sekci Depeše**

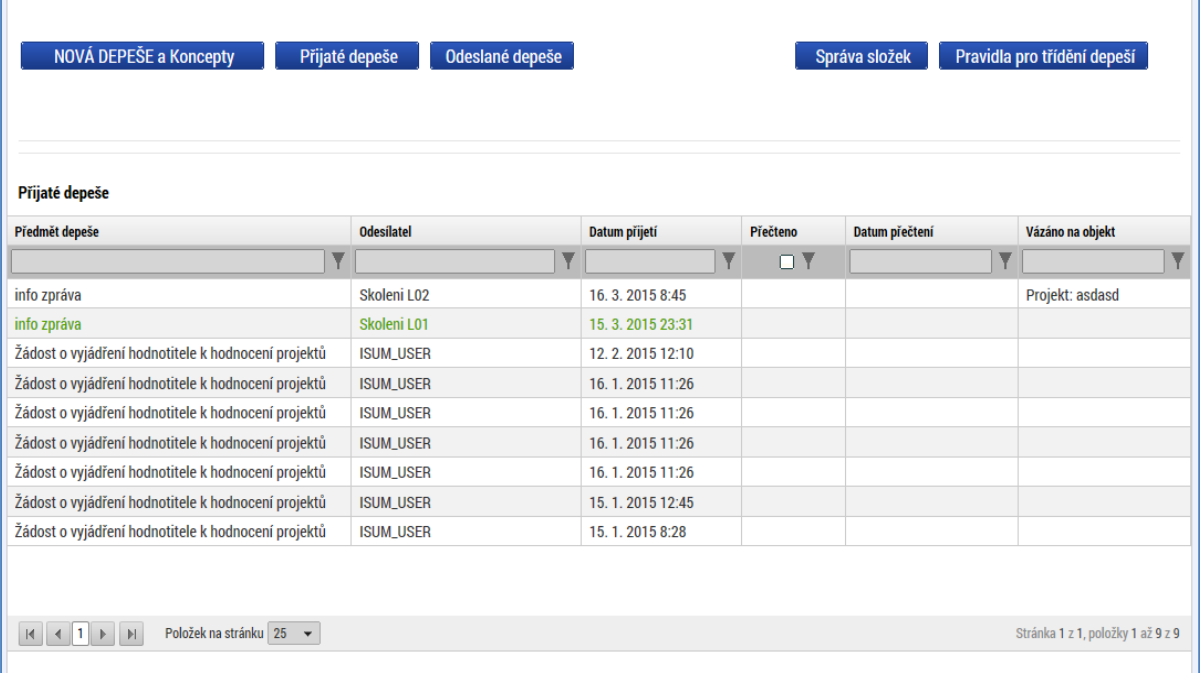

Stiskem tlačítka **NOVÁ DEPEŠE a Koncepty** se uživatel dostane na obrazovku, kde může zakládat nové zprávy.

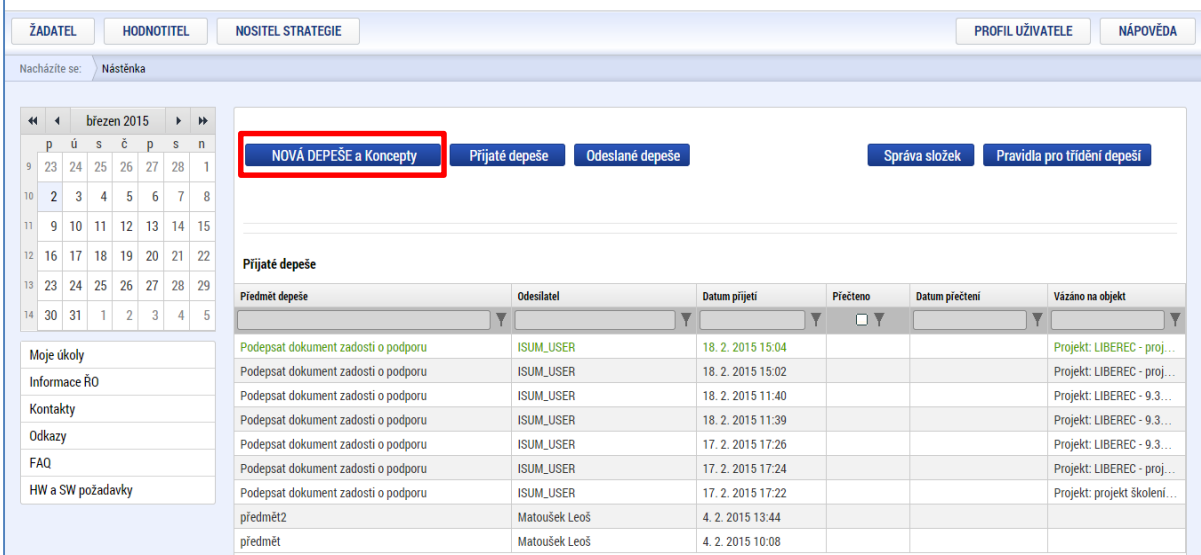

**Snímek obrazovky zobrazující sekci Depeše s vyznačením tlačítka pro založené nové zprávy**

Okno zobrazuje nahoře všechny depeše, které byly uloženy a dosud nebyly odeslány, v dolní části obrazovky je prostor, v němž uživatel zakládá nový záznam nebo edituje záznam, který si vybral k editaci z tabulky v horní části obrazovky.

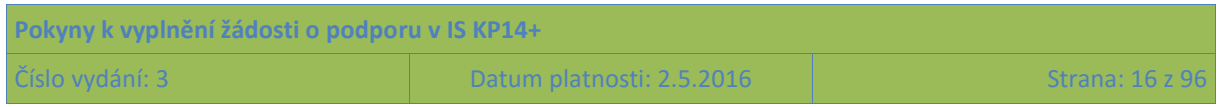

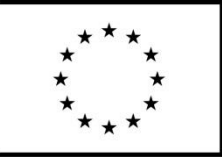

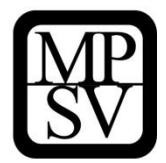

**Snímek obrazovky zobrazující detail části NOVÁ DEPEŠE A KONCEPTY s vyznačením polí pro nový záznam a uložení editovaného záznamu**

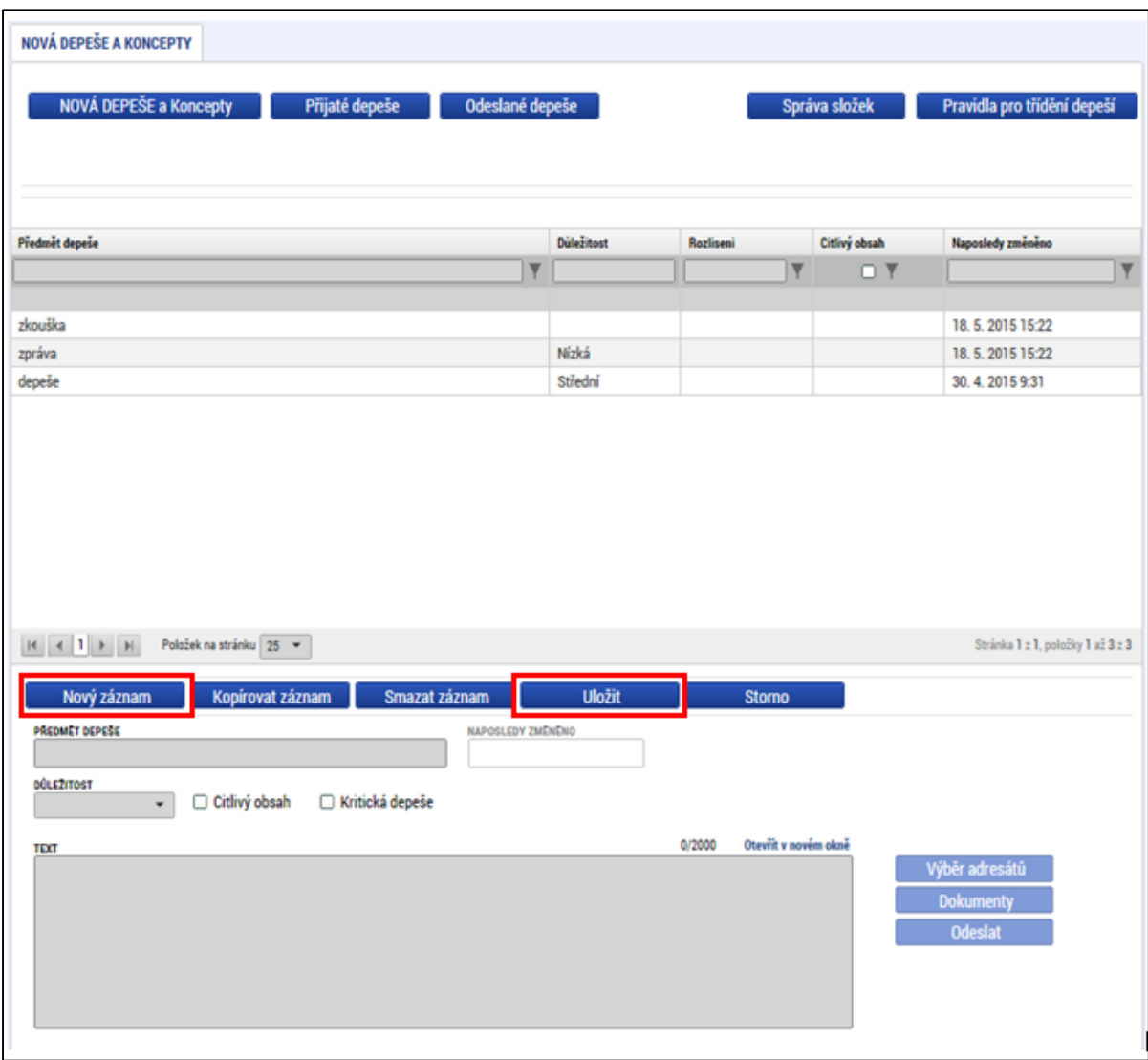

Po uložení zprávy se stane aktivním tlačítko Výběr adresátů. Po jeho stisknutí je možné ze seznamu uživatelů IS KP14+ (resp. obecně MS2014+) vybrat konkrétního adresáta. Adresátem může být pouze uživatel registrovaný v MS2014+.

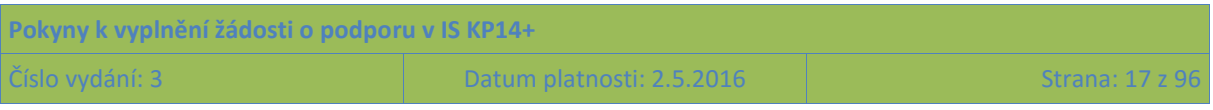

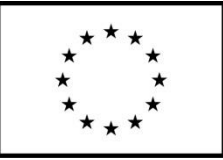

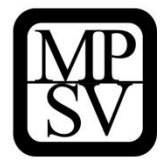

**Snímek obrazovky zobrazující detail části NOVÁ DEPEŠE A KONCEPTY s vyznačením pole pro Výběr adresátů**

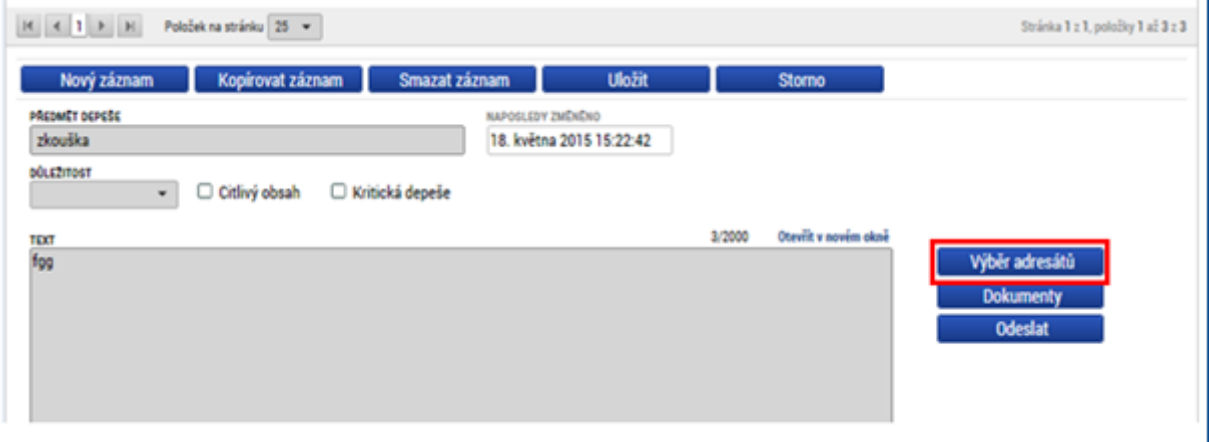

## **Snímek obrazovky zobrazující výběr adresáta depeše (v rámci uživatelů registrovaných v MS2014+)**

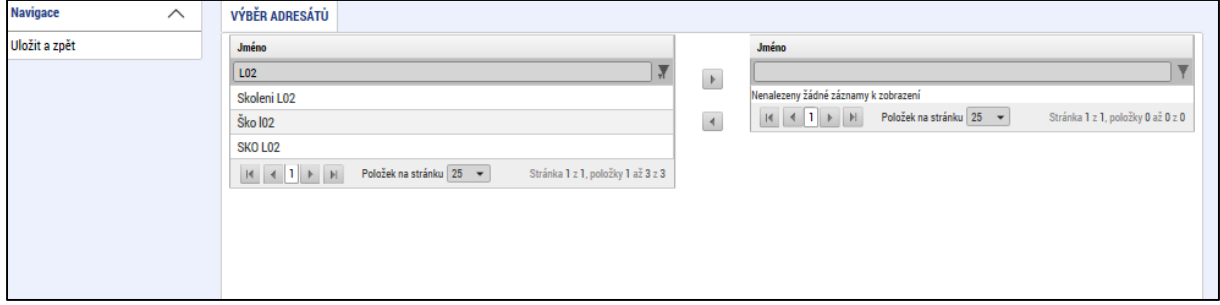

Uživatel zvolí vybraný údaj (kliknutím myši se údaj zeleně označí) a následně potvrdí svůj výběr tím, že údaj přesune (kliknutím na šipku vpravo od seznamu, v němž vybíral) do tabulky s hodnotami platnými pro danou depeši.

Po dokončení výběru adresáta je nutné výběr uložit kliknutím na tlačítko Uložit a zpět.

#### **Snímek obrazovky zobrazující pole Uložit a zpět**

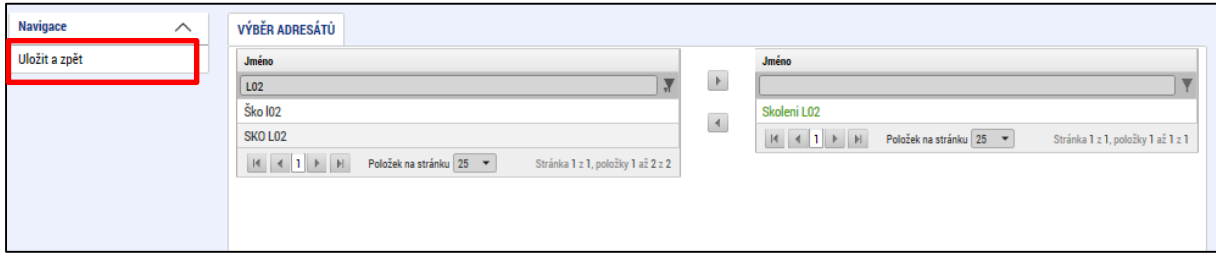

Po stisku tlačítka Odeslat dochází k odeslání depeše, následně systém potvrdí odeslání depeše.

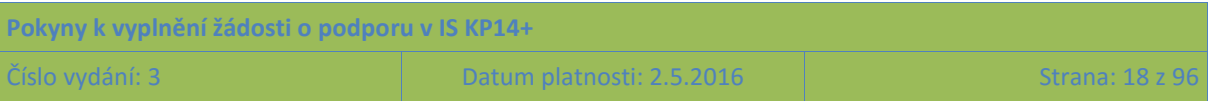

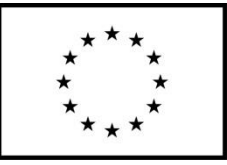

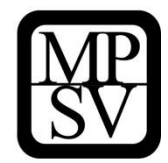

#### **Snímek obrazovky zobrazující pole pro odeslání depeše**

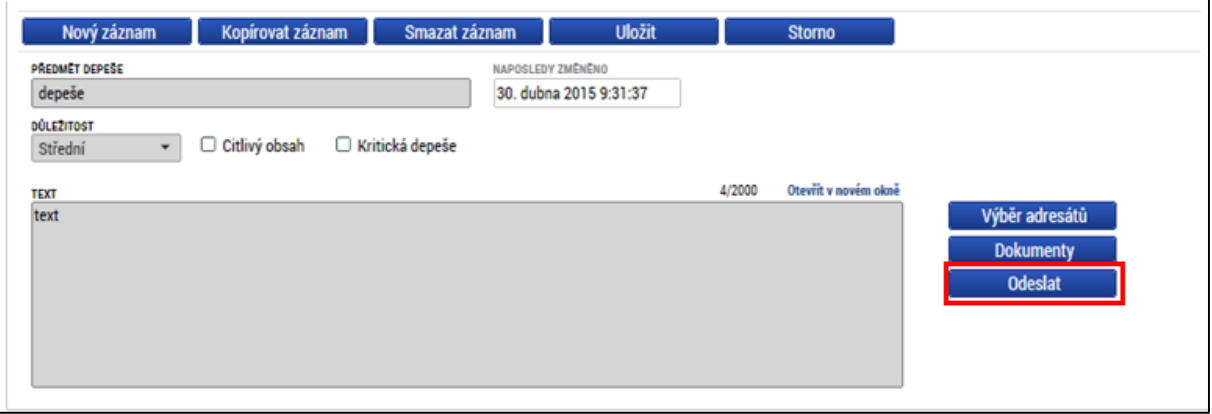

**Snímek obrazovky s informací o úspěšném odeslání depeše** 

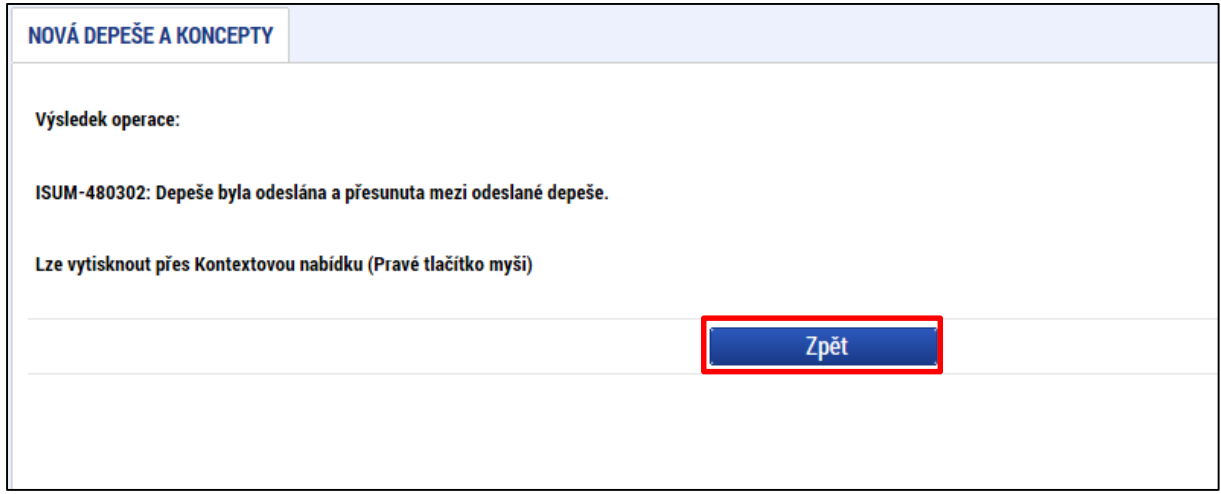

Tlačítkem Zpět se uživatel vrací na seznam rozpracovaných depeší. Depeše, která byla výše uvedeným postupem odeslána, se v daném seznamu už nezobrazuje, byla přesunuta do složky Odeslané depeše.

Depeše, která už byla **odeslána**, **nemůže** být z důvodu zachování auditní stopy **smazána.** Možnost smazat depeši je nastavena jen pro dosud neodeslané depeše (tzv. koncepty).

## <span id="page-18-0"></span>**2.2 Kalendář**

Uživatel má možnost využít funkci kalendáře, v němž může pod jednotlivé dny navázat nějakou událost (včetně úkolů). Upozornění na událost se pak v kalendáři barevně zobrazí.

Informace z kalendáře lze rovněž zobrazit pod záložkou "Moje úkoly", která je umístěna dole pod obrázkem kalendáře. Záložka Moje úkoly zobrazuje nahoře všechny záznamy založené v Kalendáři, v dolní části obrazovky je prostor, v němž uživatel zakládá nový záznam nebo edituje záznam, který si vybral k editaci z tabulky v horní části obrazovky.

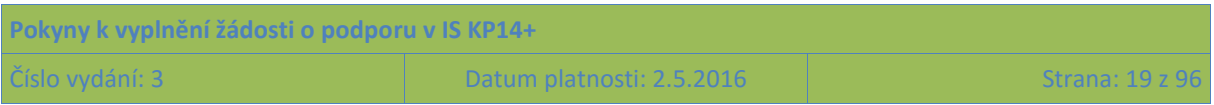

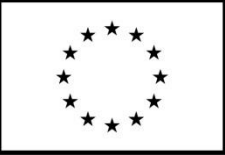

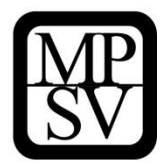

Založení nového záznamu do kalendáře provádí uživatel stiskem tlačítka Nový záznam a následně potvrdí volbou Uložit.

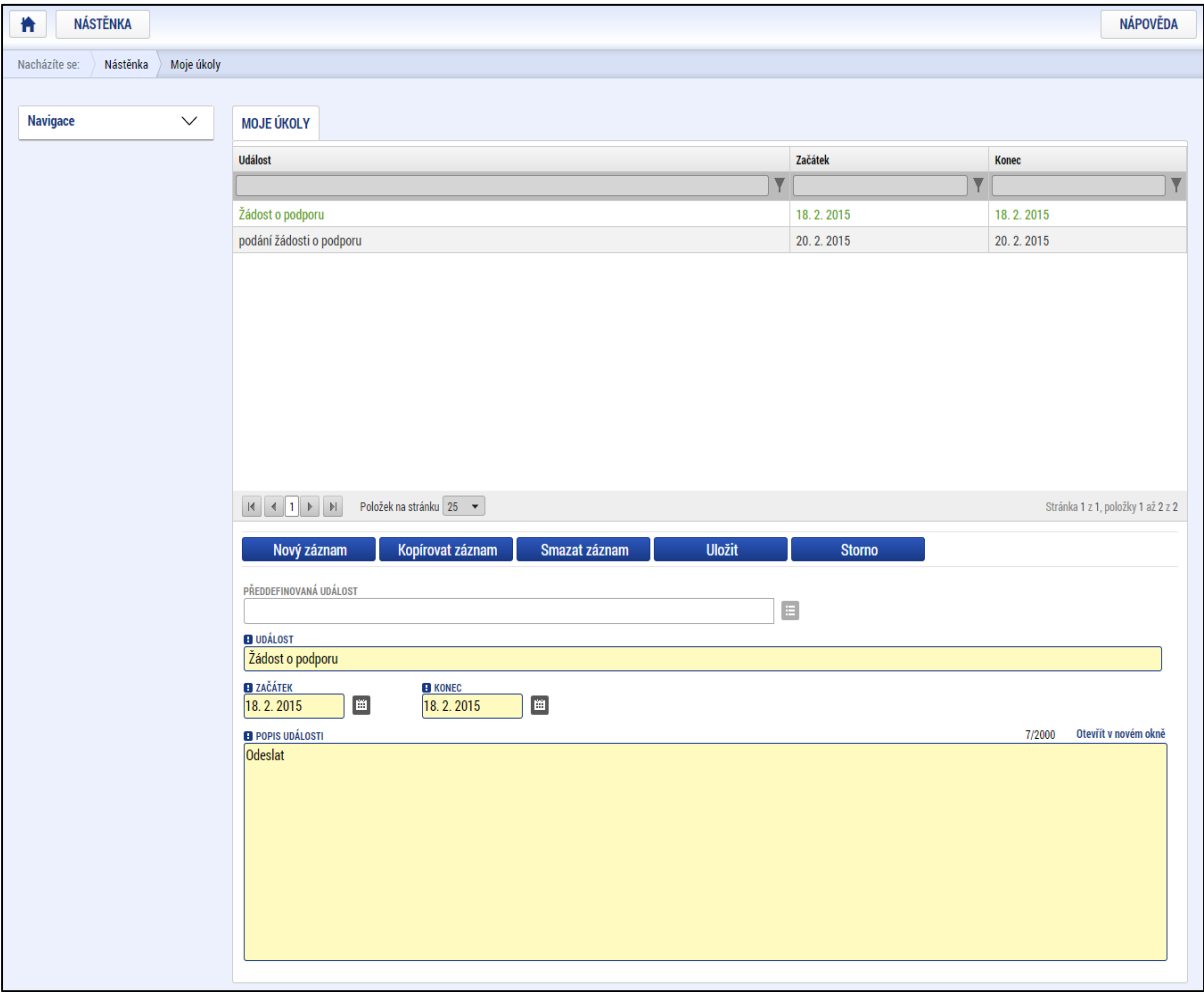

**Snímek obrazovky Moje úkoly, prostřednictvím níž lze editovat kalendář uživatele** 

## <span id="page-19-0"></span>**2.3 Informace o přihlášení**

V pravém horním rohu záhlaví je umístěna informace o přihlášeném uživateli, zbývající čas do automatického odhlášení a ikona pro odhlášení.

Ikona pro odhlášení má podobu tlačítka pro zapnutí/vypnutí elektronických přístrojů. Kliknutím na toto pole dojde k odhlášení a k návratu na úvodní stránku aplikace.

Vlevo od ikony pro odhlášení se zobrazují informace o časovém limitu do automatického odhlášení. Tento limit je nastaven z důvodu bezpečnosti dat. Aplikace IS KP14+ odhlásí každého uživatele, který po dobu 60 minut neprovede v IS KP14+ žádnou pro systém zaznamenatelnou operaci (tj. neprovede žádné uložení; samotná editace textu není z hlediska tohoto bezpečnostního limitu skutečnou činností uživatele).

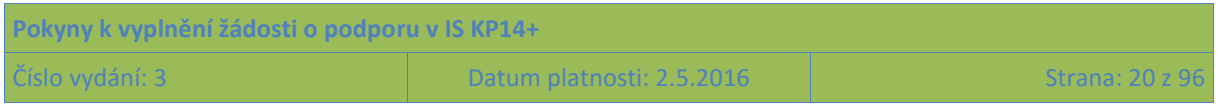

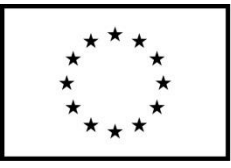

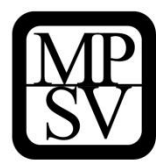

**Snímek záhlaví obrazovky s identifikací přihlášeného uživatele, zbývajícím časem do automatického odhlášení a ikonou pro odhlášení**

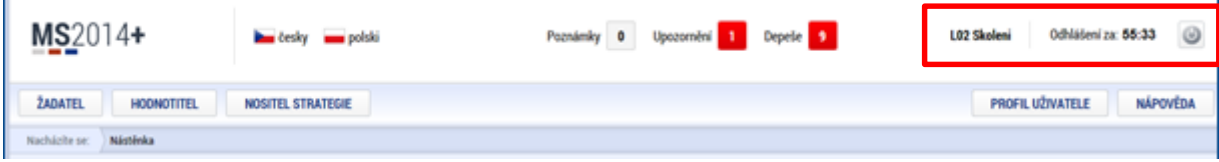

## <span id="page-20-0"></span>**2.4 Profil uživatele**

Stiskem tlačítka **Profil uživatele**, může uživatel upravovat své osobní údaje, kontaktní údaje pro zasílání depeší (vysvětlení viz níže) a dále jsou zde k dispozici údaje o subjektech, které si uživatel v procesu vytváření žádostí o podporu uložil k dalšímu využití pro některou další žádost o podporu (bez nutnosti znovu vkládat data).

## **Snímek záhlaví obrazovky s vyznačením pole Profil uživatele**

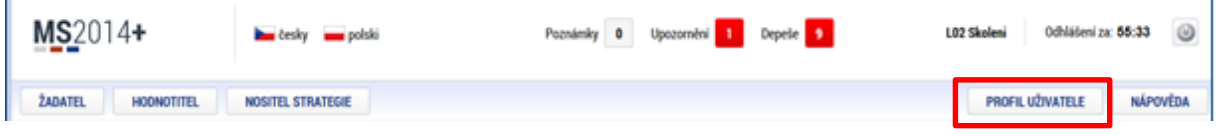

Po kliknutí na Profil uživatele má uživatel zobrazeny 3 sekce, které jsou v rámci profilu evidovány:

## **Profil uživatele**

Blíže viz kapitola [5.2.10](#page-70-0) záložka Subjekty projektu – funkce kopie do profilu.

## **Osobní údaje**

Po zadání uživatelského jména a hesla je možné měnit osobní a kontaktní údaje uživatele (včetně telefonního čísla nebo e-mailové adresy). Změna se uloží stiskem tlačítka Odeslat změny.

## **Kontaktní údaje pro zasílání notifikací**

Na záložce Kontaktní údaje může žadatel vložit své kontaktní údaje, které budou sloužit k zasílání notifikací. Notifikací se rozumí anonce toho, že uživateli v rámci příslušného projektu přišlo upozornění nebo depeše. IS KP14+ Vás upozorní přes e-mail nebo přes SMS. Uživatel má možnost si zadat preferovanou formu anonce/notifikace, a to číslo telefonu (v mezinárodním formátu +420xxxxxxxxx) nebo e-mailovou adresu (případně oboje); po zadání potvrdí stiskem tlačítka Uložit.

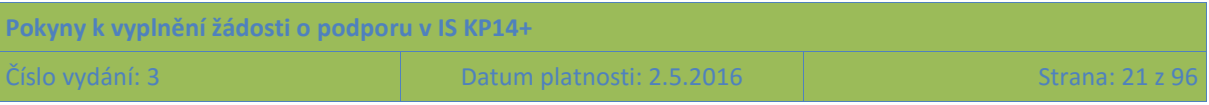

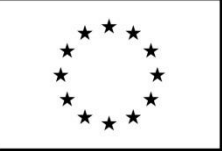

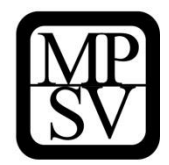

## **Snímek obrazovky s vyznačením polí pro nastavení doručování notifikací uživateli – volba komunikačního kanálu**

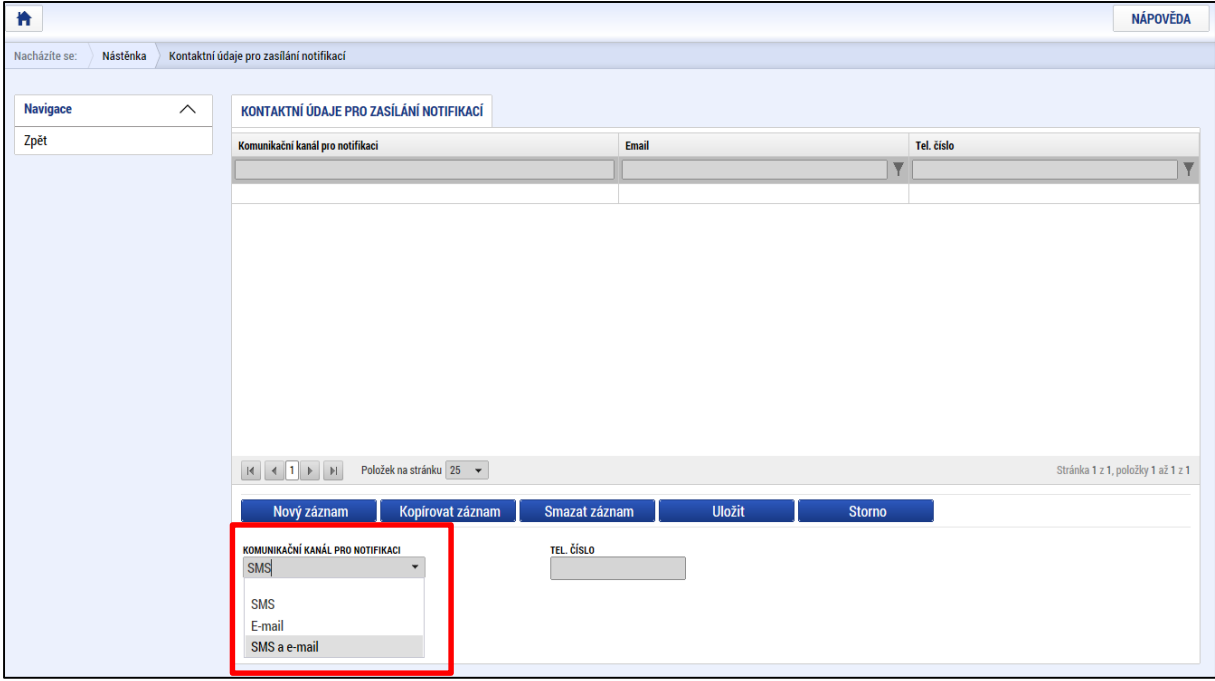

**Snímek obrazovky s vyznačením polí pro nastavení doručování notifikací uživateli – nastavení telefonního čísla a uložení**

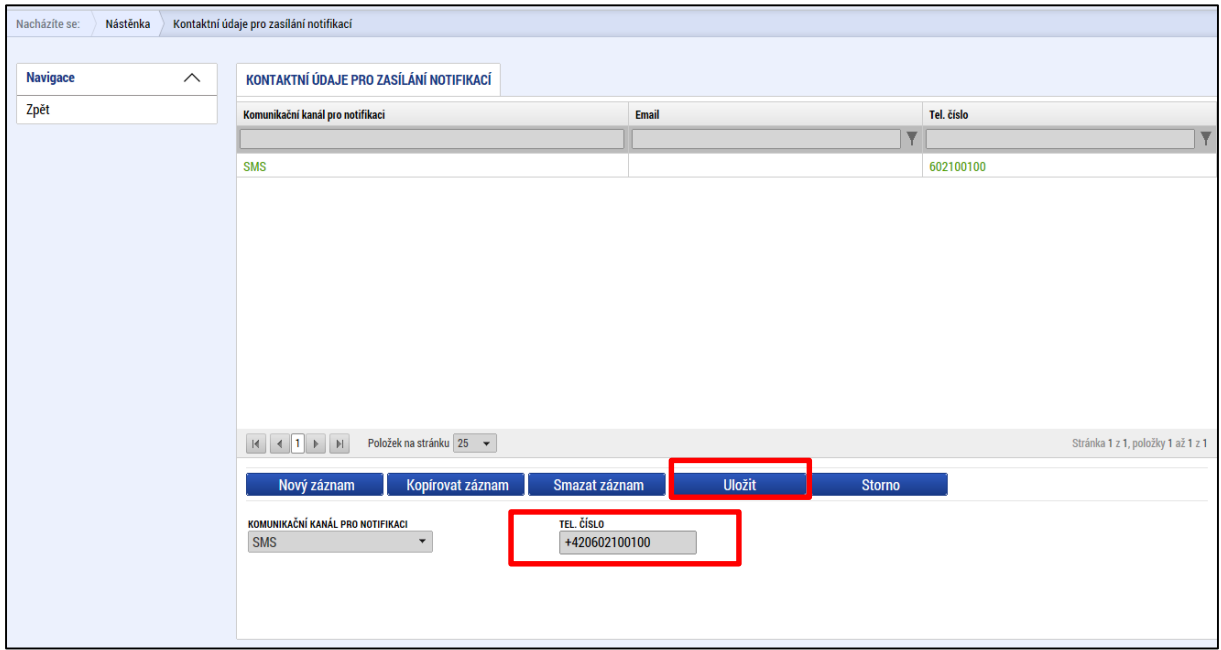

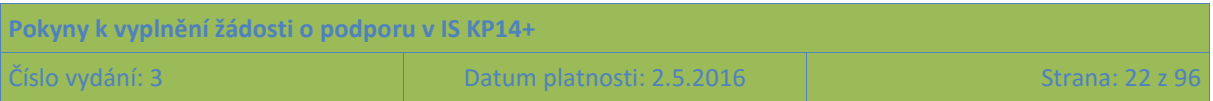

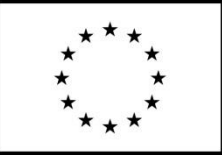

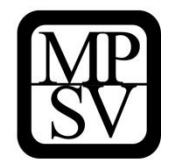

## <span id="page-22-0"></span>**2.5 Žadatel**

Stiskem tlačítka Žadatel uživatel nastavuje v IS KP14+, že chce s informacemi obsaženými v systému pracovat v roli žadatele (příp. příjemce).

Přes tlačítko Žadatel se uživatel dostane k seznamu žádostí o podporu/seznamu projektů, ke kterým má přístup v rámci svého konta.

**Snímek obrazovky s vyznačením pole Žadatel pro přístup k seznamu žádostí o podporu / seznamu projektů**

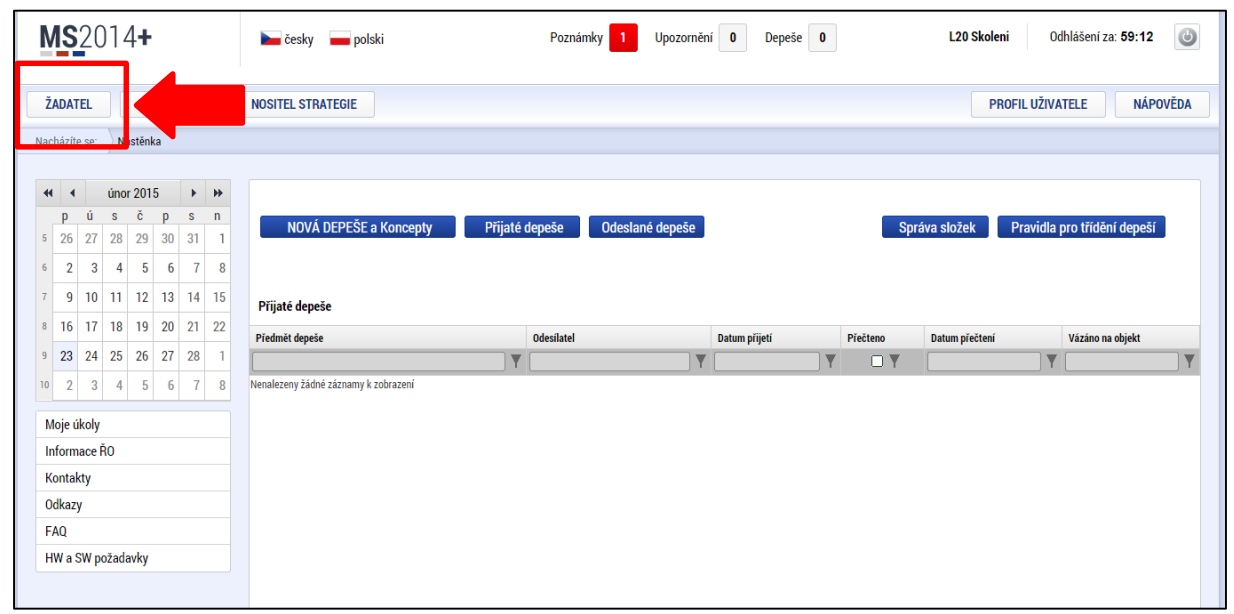

Žádosti o podporu a projekty, k nimž má uživatel přístup, jsou zobrazeny jako "Moje projekty". V rámci seznamu jsou k dispozici ve formě náhledu informace: Název projektu, Registrační číslo projektu, Název stavu (v něm žadatel vidí, v jaké fázi se jeho žádost o podporu/projekt v daném okamžiku nachází).

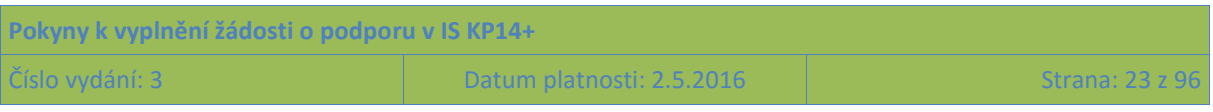

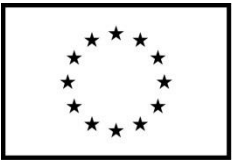

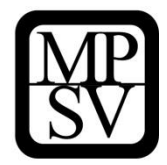

#### **Snímek obrazovky s příkladem obsahu sekce Moje projekty**

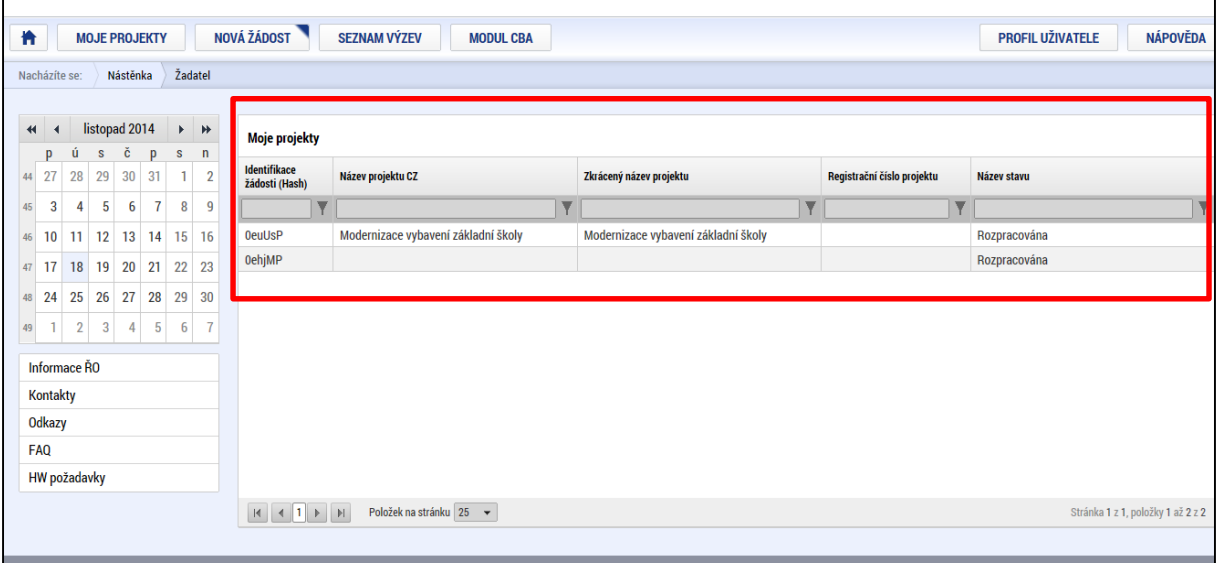

Dalšími tlačítky (kromě Moje projekty) v horním menu jsou **Seznam výzev** a **Modul CBA** (pro OP PMP **není CBA relevantní, žádosti o podporu z OP PMP s modulem CBA nepracují**).

Záhlaví obrazovky po kliknutí na pole "Žadatel" s vyznačením přístupu k Seznamu výzev

|                                                                                        | NOVÁ ŽÁDOST<br><b>SEZNAM VÝZEV</b><br>橹<br><b>MOJE PROJEKTY</b><br><b>MODUL CBA</b> |                      |                   |               |             |                |             |                                |  |  |                                     |  |                                     | <b>PROFIL UŽIVATELE</b> | <b>NÁPOVĚDA</b>            |  |              |  |  |
|----------------------------------------------------------------------------------------|-------------------------------------------------------------------------------------|----------------------|-------------------|---------------|-------------|----------------|-------------|--------------------------------|--|--|-------------------------------------|--|-------------------------------------|-------------------------|----------------------------|--|--------------|--|--|
|                                                                                        | Žadatel<br>Nástěnka<br>Nacházíte se:                                                |                      |                   |               |             |                |             |                                |  |  |                                     |  |                                     |                         |                            |  |              |  |  |
|                                                                                        |                                                                                     |                      |                   |               |             |                |             |                                |  |  |                                     |  |                                     |                         |                            |  |              |  |  |
| listopad 2014<br>$\rightarrow$ H<br>$\blacktriangleleft$<br>-4<br><b>Moje projekty</b> |                                                                                     |                      |                   |               |             |                |             |                                |  |  |                                     |  |                                     |                         |                            |  |              |  |  |
| Ĉ.<br><b>D</b><br>S<br>$\mathbf{D}$<br>s<br>n<br>û.                                    |                                                                                     |                      |                   |               |             |                |             |                                |  |  |                                     |  |                                     |                         |                            |  |              |  |  |
|                                                                                        | 44                                                                                  | 27<br>28             | 29                | $30 \quad 31$ |             |                | $1 \quad 2$ | Identifikace<br>žádosti (Hash) |  |  | Název projektu CZ                   |  | Zkrácený název projektu             |                         | Registrační číslo projektu |  | Název stavu  |  |  |
|                                                                                        | 45                                                                                  | 3<br>$\mathbf{A}$    | $\overline{5}$    | 6             | $7^{\circ}$ | 8 <sup>1</sup> | q           |                                |  |  |                                     |  |                                     |                         |                            |  |              |  |  |
|                                                                                        | 46                                                                                  | 10 11 12 13 14 15 16 |                   |               |             |                |             | <b>OeuUsP</b>                  |  |  | Modernizace vybavení základní školy |  | Modernizace vybavení základní školy |                         |                            |  | Rozpracována |  |  |
|                                                                                        | 47                                                                                  | 17 <sup>17</sup>     | 18 19 20 21 22 23 |               |             |                |             | <b>OehjMP</b>                  |  |  |                                     |  |                                     |                         |                            |  | Rozpracována |  |  |
|                                                                                        |                                                                                     |                      |                   |               |             |                |             |                                |  |  |                                     |  |                                     |                         |                            |  |              |  |  |

Po stisku tlačítka **Seznam výzev** žadatel vstupuje na obrazovku se seznamem nejen aktuálních (otevřených) výzev, ale i výzev plánovaných.

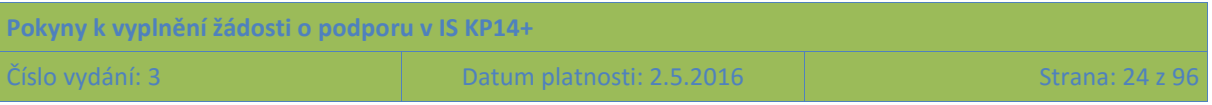

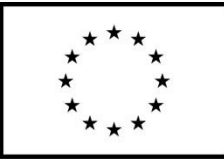

 $\overline{\mathbf{Y}}$ 

] T

19.1.125.19.... Zlepšení podmínek pro v... Dohoda o partnerství 19

# Evropská unie<br>Fond evropské pomoci nejchudším osobám<br>Operační program potravinové a materiální pomoci

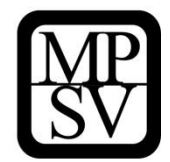

#### **Snímek obrazovky s příkladem obsahu sekce Seznam výzev**

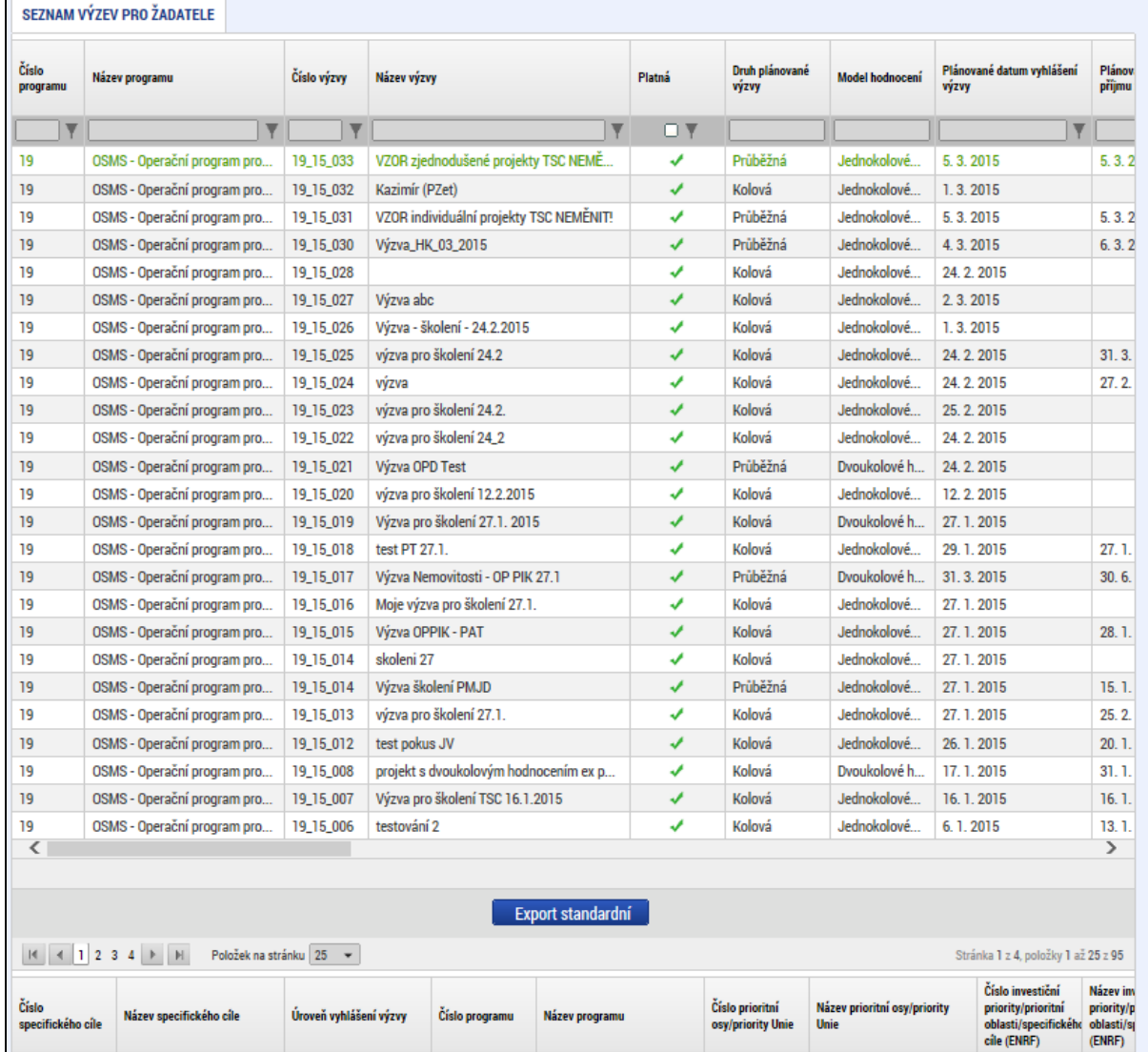

T

 $\overline{\mathbf{Y}}$ 

OSMS - Operační progra ... | 19.1

Y

Vzdělání a kvalifikace

 $\overline{\mathbf{Y}}$ 

19.1.125

 $\overline{\mathbf{Y}}$ 

Investic

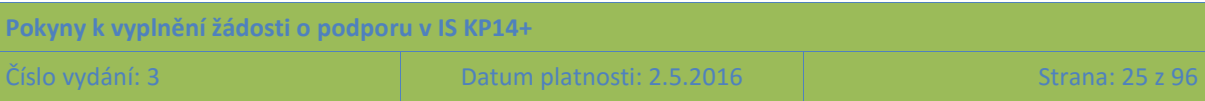

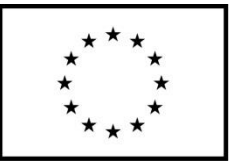

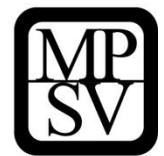

# <span id="page-25-0"></span>**3 Nová žádost o podporu**

Po přihlášení uživatele do systému a stisku tlačítka Žadatel v levé horní části obrazovky uživatel nastavuje v IS KP14+, že chce s informacemi obsaženými v systému pracovat v roli žadatele (příp. příjemce). V této fázi může stiskem tlačítka **Nová žádost** vstoupit na obrazovku, kde vybere program, v rámci kterého chce podat žádost o podporu. Po výběru programu je uživateli zobrazen **seznam výzev** daného programu, v rámci nichž lze žádost o podporu aktuálně založit.

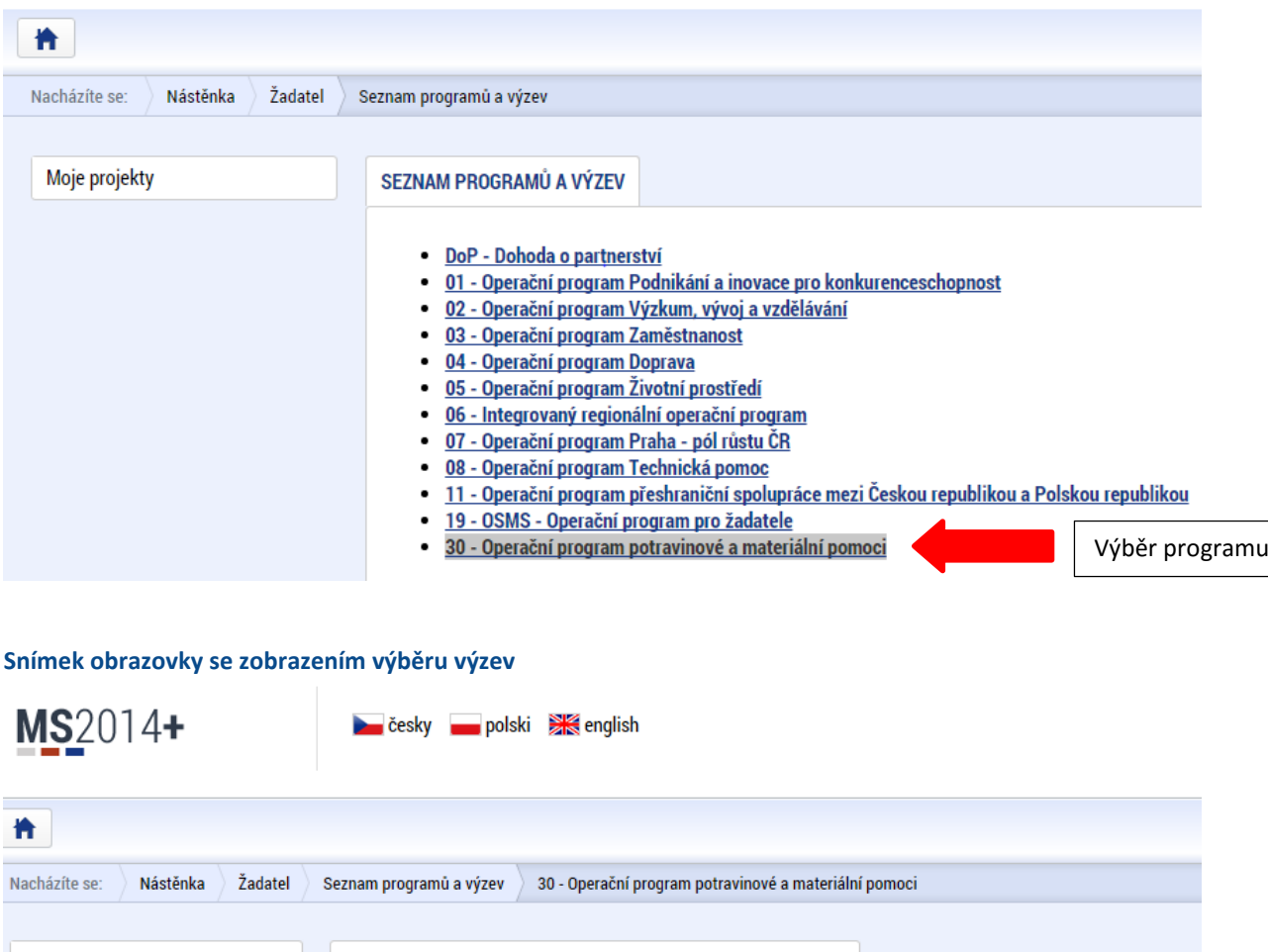

#### **Snímek obrazovky se zobrazením výběru programů**

Moje projekty 30 - OPERAČNÍ PROGRAM POTRAVINOVÉ A MATERIÁLNÍ POMOCI Seznam programů a výzev OP PMP - (30\_15\_001) - Potravinová a materiální pomoc osobám a domácnostem ve vážné sociální nouzi · <u>individuální projekt</u> Výběr výzvy k předkládání žádostí o podporu

Po výběru příslušné výzvy se žadateli zobrazí obrazovka formuláře žádosti o podporu. V rámci této obrazovky jsou uživateli zpřístupněny k editaci datové oblasti žádosti o podporu definované ŘO pro tuto konkrétní výzvu. Datové oblasti, resp. obrazovky formuláře žádosti o podporu se mohou lišit

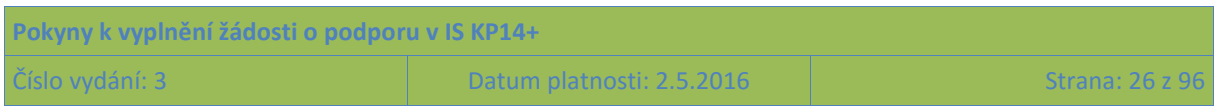

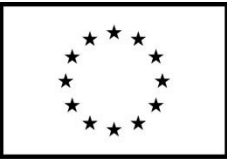

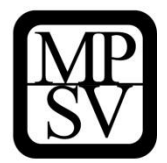

v závislosti na nastavení podmínek pro konkrétní výzvu. Nemalá část obrazovek je ovšem povinná pro všechny žadatele a ŘO nemá možnost je pro příslušnou výzvu do formuláře nezařadit.

Při vyplňování formuláře žádosti o podporu je doporučeno postupovat jednotlivými **záložkami (v levém sloupci obrazovky) odshora dolů**. Na základě zaškrtnutých checkboxů nebo vyplněných údajů (jako je například typ subjektu nebo právní forma žadatele) se následně neaktivní záložky stanou přístupnými k editaci.

**Snímek obrazovky, na kterém je patrná (šedým podbarvením) v levém sloupci nemožnost editace některých záložek/datových polí z důvodu, že nejprve je nutné vyplnit nějaký nadřazený údaj v jiné části žádosti o podporu**

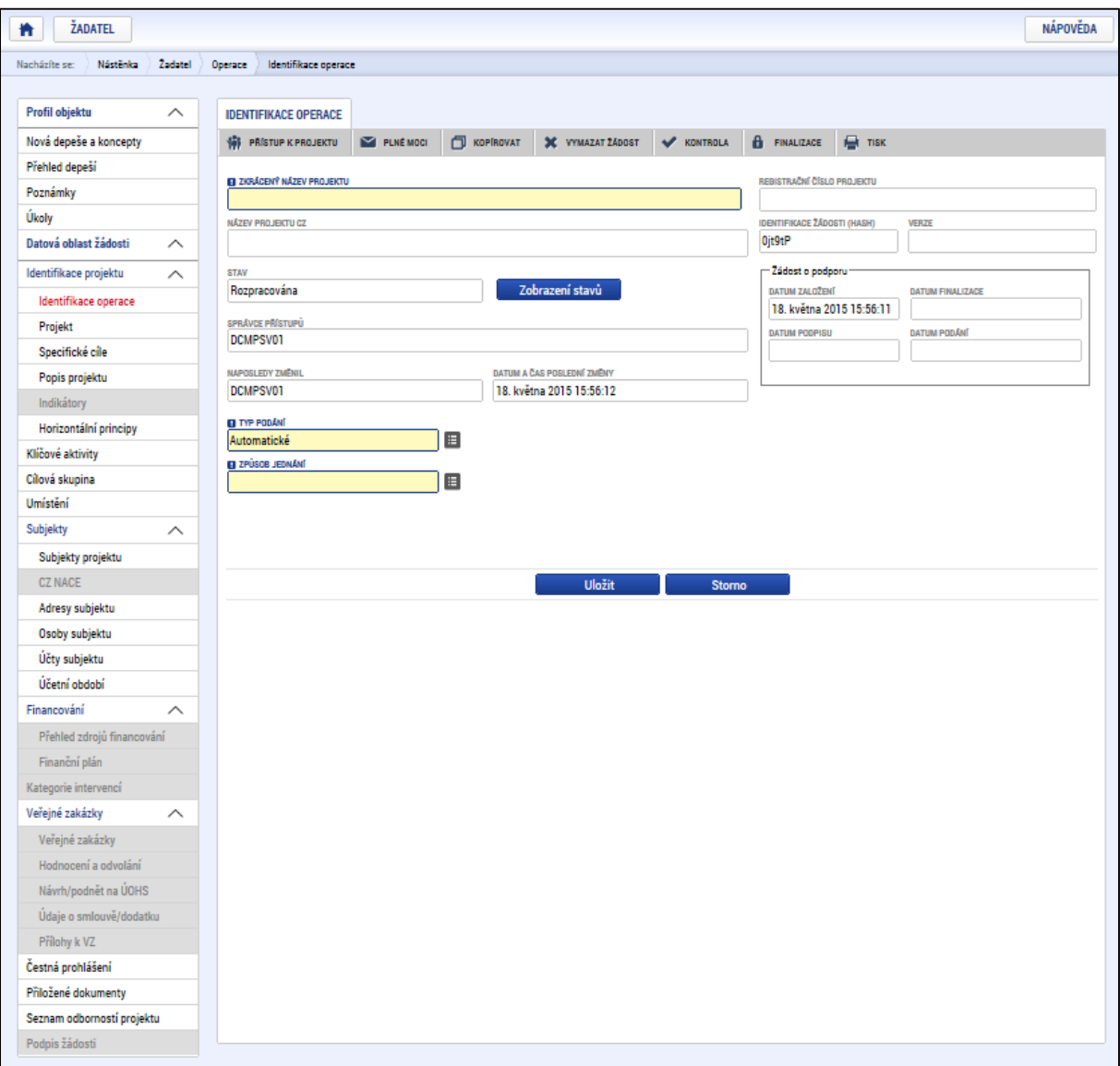

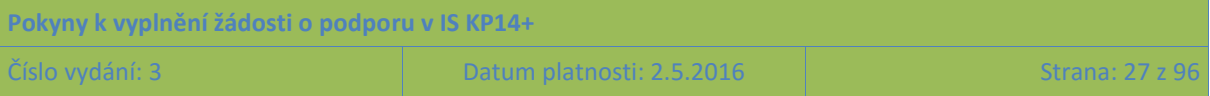

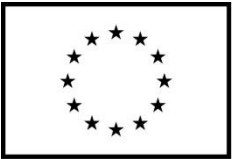

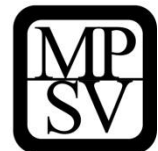

# <span id="page-27-0"></span>**4 Akce s žádostí o podporu**

Záhlaví formuláře žádosti o podporu je přístupné z jakékoli záložky.

**Snímek obrazovky se zobrazením záhlaví žádosti o podporu**

| <b>ŽADATEL</b><br>π |                                                           |                                                        |                    |  |                                                                                |           |           |                         |                   |                            | <b>NÁPOVĚDA</b>  |  |  |
|---------------------|-----------------------------------------------------------|--------------------------------------------------------|--------------------|--|--------------------------------------------------------------------------------|-----------|-----------|-------------------------|-------------------|----------------------------|------------------|--|--|
|                     | Nacházíte se:                                             | Žadatel<br>Nástěnka<br>Identifikace operace<br>Operace |                    |  |                                                                                |           |           |                         |                   |                            |                  |  |  |
|                     |                                                           |                                                        |                    |  |                                                                                |           |           |                         |                   |                            |                  |  |  |
|                     | Profil objektu<br>$\wedge$<br><b>IDENTIFIKACE OPERACE</b> |                                                        |                    |  |                                                                                |           |           |                         |                   |                            |                  |  |  |
|                     | Nová depeše a koncepty                                    |                                                        |                    |  | <b>W</b> PRISTUP K PROJEKTU                                                    | PLNÉ MOCI | KOPIROVAT | <b>X</b> VYMAZAT ŽÁDOST | <b>W</b> KONTROLA | <b>A</b> FINALIZACE        | $\bigoplus$ TISK |  |  |
|                     | Přehled depeší                                            |                                                        |                    |  |                                                                                |           |           |                         |                   | REGISTRAČNÍ ČÍSLO PROJEKTU |                  |  |  |
|                     | Poznámky                                                  |                                                        |                    |  | <b>EL ZKRÁCENÝ NÁZEV PROJEKTU</b>                                              |           |           |                         |                   |                            |                  |  |  |
|                     | Úkoly                                                     |                                                        |                    |  | <b>IDENTIFIKACE ŽÁDOSTI (HASH)</b><br><b>NÁZEV PROJEKTU CZ</b><br><b>VERZE</b> |           |           |                         |                   |                            |                  |  |  |
|                     | Datová oblast žádosti                                     |                                                        | $\curvearrowright$ |  |                                                                                |           |           |                         |                   | Ojt9tP                     |                  |  |  |

V záhlaví je možné zvolit mezi tlačítky Přístup k projektu, Plné moci, Kopírovat, Vymazat žádost, Kontrola, Finalizace, Tisk.

## <span id="page-27-1"></span>**4.1 Přístup k projektu**

Stisknutím tlačítka **Přístup k projektu** se zobrazí obrazovka, v rámci které lze přidělit/odebrat role v rámci dané žádosti o podporu konkrétním uživatelům, kteří jsou v IS KP14+ registrováni. S výjimkou níže uvedeného "Neregistrovaného signatáře" není možné přidělit přístup k žádosti/projektu někomu, kdo pro aplikaci IS KP14+ jako uživatel neexistuje. (Neregistrovaný signatář navíc skutečný přístup nemá, protože bez uživatelského konta v IS KP14+ nemůže data žádným způsobem prohlížet ani editovat.)

Uživatel, který žádost o podporu založil, je aplikací IS KP14+ určen jako **správce přístupů** a má právo přidělit/odebrat k dané žádosti příslušné role dalším uživatelům. Rozlišují se role: **čtenář** (data jsou mu zobrazena pouze k náhledu), **editor** (má možnost zápisu změn) a **signatář** (je odpovědný za podepisování žádosti o podporu a na ní navázaných prvků, které samostatný podpis vyžadují).

**Přidělení role**

Stiskem tlačítka **Nový záznam**, zadáním uživatelského jména osoby, pod nímž je registrována v IS KP14+ a zaškrtnutím vybraného **checkboxu (editor, signatář, čtenář)** se příslušnému uživateli přiřadí konkrétní role k dané žádosti o podporu. Pokud je signatářů na žádosti založeno více než jeden, určuje se i pořadí, v jakém mají žádost o podporu podepisovat. Tlačítkem Uložit se záznam uloží**.** 

**Pro možnost finalizace a následného podpisu žádosti o podporu je nutné, aby v rámci žádosti vystupoval alespoň jeden uživatel s přiřazenou rolí signatář. Signatář musí disponovat kvalifikovaným elektronickým podpisem** (bez tohoto podpisu nemůže dokumentaci v IS KP14+ podepisovat).

POZOR: Během kontroly formálních náležitostí bude ověřováno, zda předloženou žádost o podporu podepsala osoba oprávněná za žadatele jednat. Role signatáře ovšem nemusí být vždy přidělena statutárnímu zástupci (resp. v případě, že žadatelem je osoba samostatně výdělečně činná, pak této

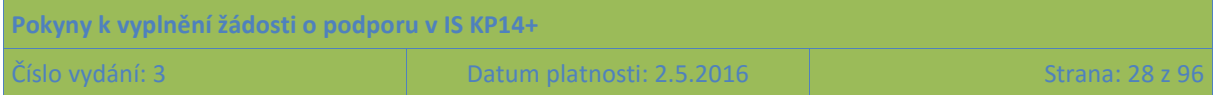

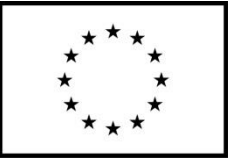

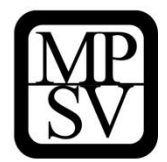

fyzické osobě), pokud je k žádosti připojena plná moc (či vnitřní předpis subjektu žadatele, který opravňuje určitou osobu k vystupování za subjekt žadatele vůči ŘO); k tomuto tématu více viz kapitola [4.2](#page-33-0) **Plné moci**.

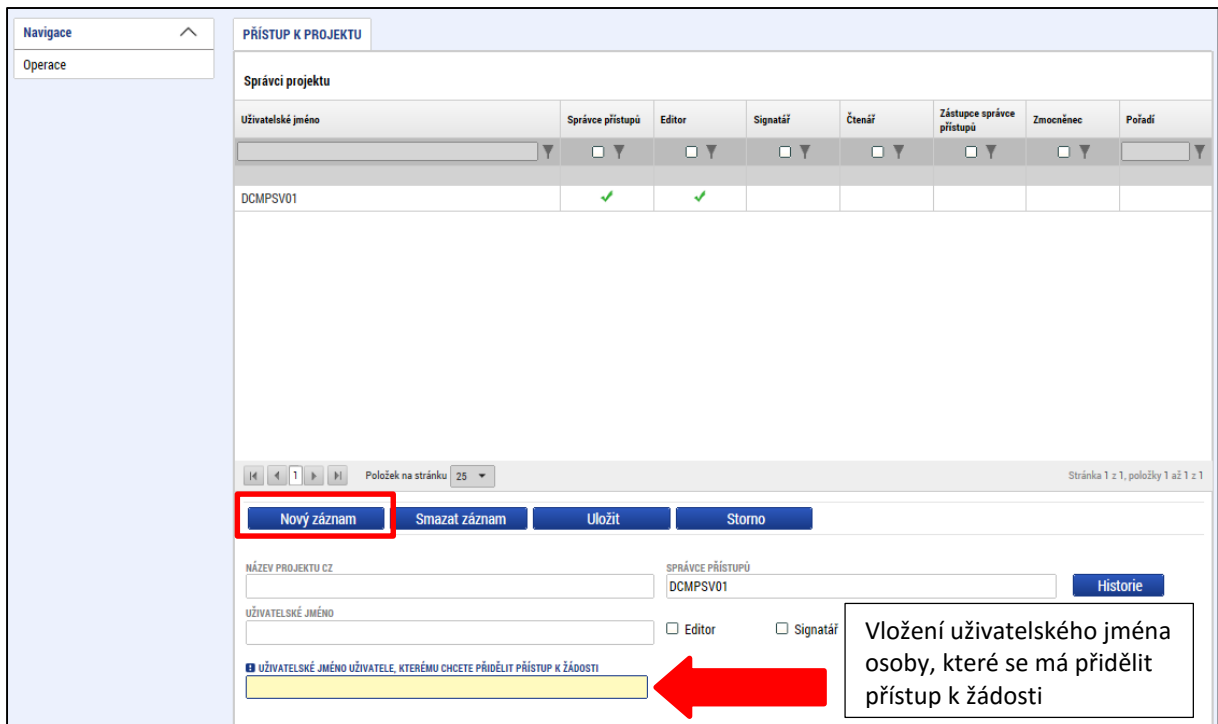

## **Snímek obrazovky se zobrazením záložky Přístup k projektu**

Okno zobrazuje nahoře všechny uživatele s rolí k dané žádosti o podporu, ve střední části obrazovky je prostor, v němž uživatel zakládá nový záznam nebo edituje záznam, který si vybral k editaci z tabulky v horní části obrazovky.

V dolní části spodní části obrazovky je seznam všech signatářů a přidělených úloh, které mohou svým podpisem potvrdit. Většina z nich se týká fáze realizace projektu (např. podepisování žádosti o platbu). Seznam je možné měnit a editovat, pokud v rámci jednoho projektu budou zmocnění různí signatáři k různým úkonům. Zároveň – pokud je to relevantní, tj. pokud je třeba více podpisů na jednom dokumentu – je možné určit pořadí, ve kterém budou signatáři podepisovat jednotlivé úlohy.

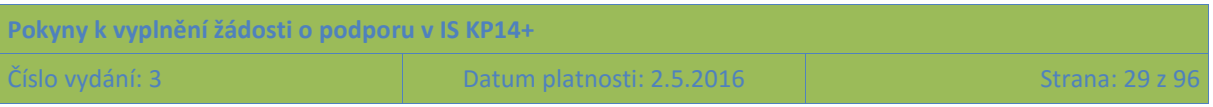

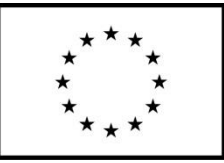

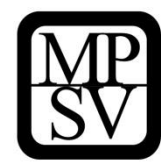

#### **Snímek obrazovky se zobrazením detailů týkajících se osob s rolí signatář**

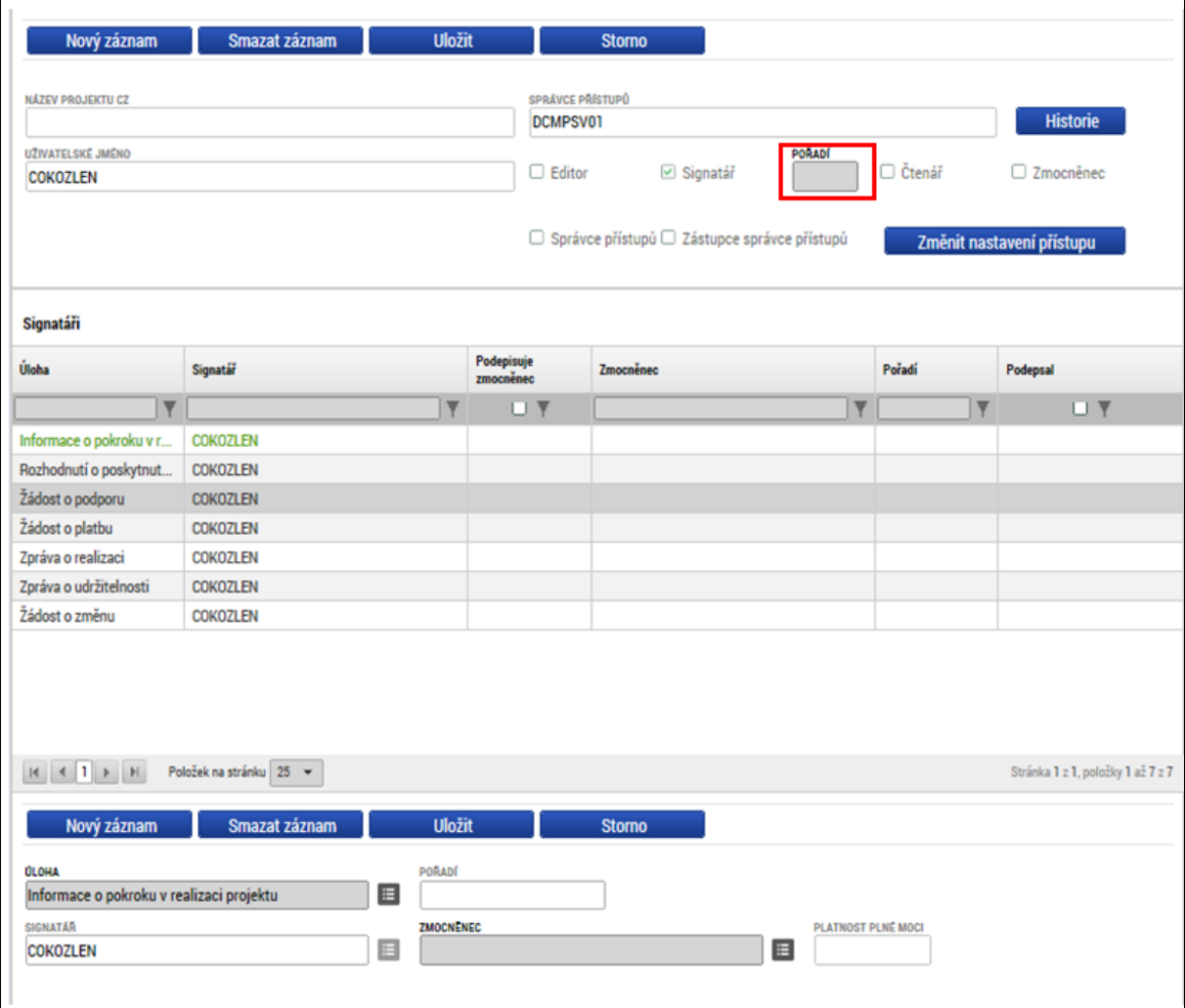

Poté, co správce přístupů přidá uživatele do přístupů k projektu, se tento projekt danému uživateli zobrazí v jeho seznamu projektů "K přijetí – odmítnutí". K plnohodnotnému výkonu své role musí uživatel v roli **editor** anebo **čtenář** nejprve vyjádřit, zda své doplnění na projekt přijímá či odmítá. Pro **signatáře** je projekt automaticky označen jako přijatý, aby mohly být automaticky vytvořeny záznamy signatáře k úlohám k podpisu. Signatáři se nasdílený projekt zobrazí rovnou v seznamu "Moje projekty".

Je možné u jednoho uživatele kombinovat role editor a signatář, čtenář a editor nejsou kombinovatelné.

## **•** Pole "Historie"

Po stisknutí pole Historie (v oblasti Přístupy k projektu) se zobrazí historie rolí jednotlivých osob na žádosti o podporu/projektu.

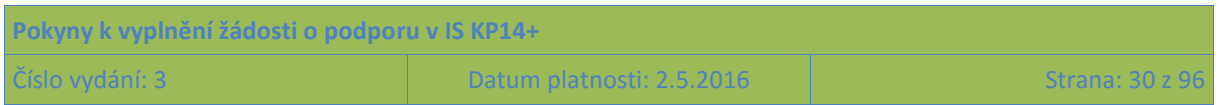

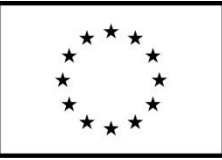

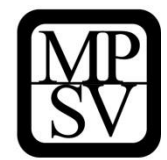

#### **Snímek obrazovky se zobrazením pole Historie týkající se přístupů k žádosti**

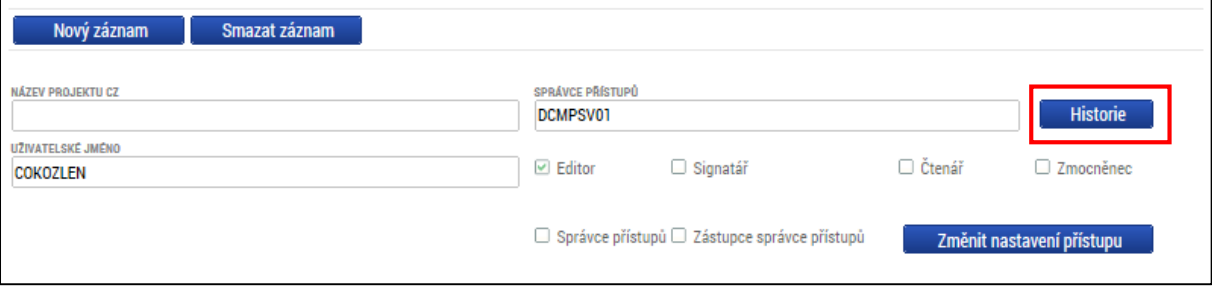

#### **Snímek s příkladem detailu historie týkající se přístupů k žádosti**

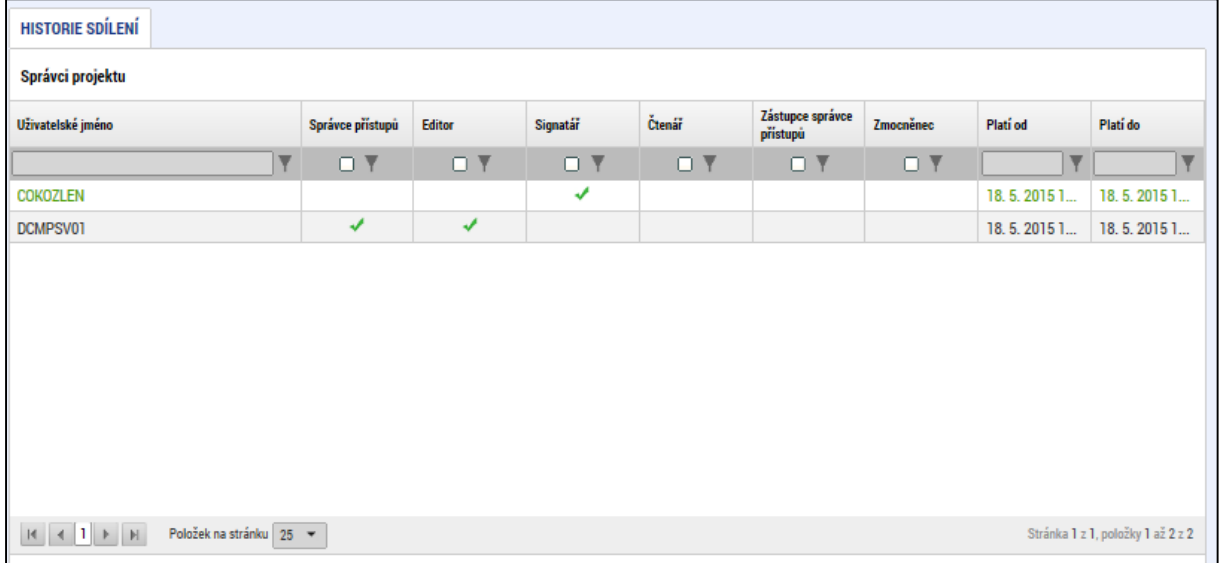

## **Předání role "Správce přístupů" na jiného uživatele**

Správce přístupů se může svých práv vzdát tak, že označení "Správce přístupů" předá na některého z editorů projektu.

Správce přístupů vybere záznam **editora**, kterého chce zvolit správcem přístupů a stiskne tlačítko "Předat vlastnická práva tomuto správci". Tímto je změněn správce přístupů. Dokud mu novým správcem přístupů není role editora odebrána, má původní správce přístupů na žádosti o podporu/projektu v IS KP14+ roli editora.

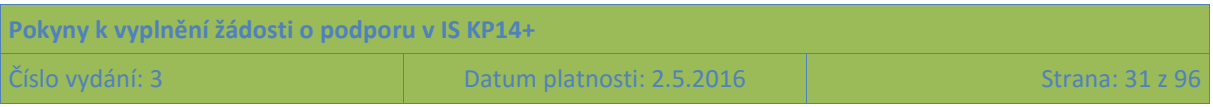

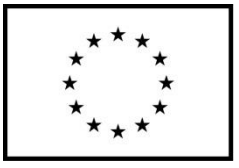

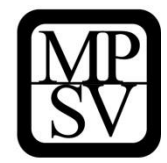

#### **Snímek s vyznačením polí pro změnu správce přístupů k žádosti**

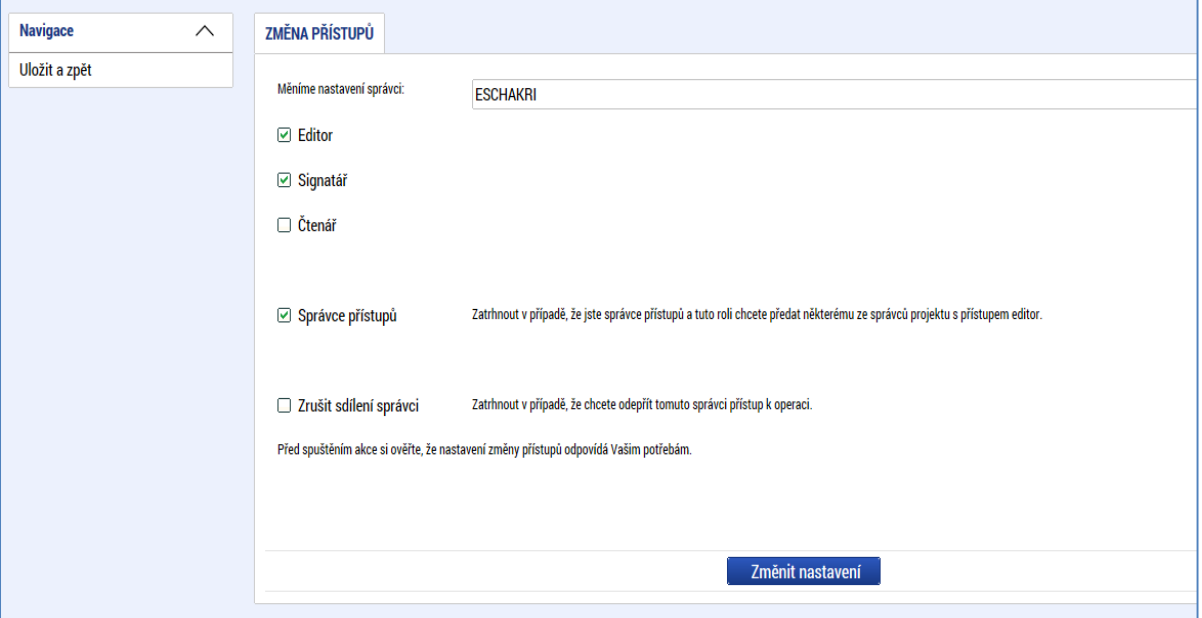

## **Přidělení role "Zástupce správce přístupů" jinému uživateli**

Na projektu mohou figurovat až **dva uživatelé s rolí správce přístupů**. Prvním správcem přístupů je po založení žádosti o podporu automaticky určen uživatel, který žádost o podporu založil. Ten má následně právo zvolit svého zástupce, tzn. v tomto případě **se nezbavuje své role správce přístupů**, ale pouze určuje druhého uživatele se stejnou rolí (se stejnými právy, které z této role plynou). I tento zástupce správce přístupů má následně právo přidělit/odebrat k dané žádosti o podporu dalším uživatelům role (editor, čtenář, signatář).

Správce přístupů vybere příslušného uživatele s rolí editora a zaškrtnutím checkboxu "Zástupce správce přístupů" určí daného uživatele jako svého zástupce. (Nelze jakožto "Zástupce správce přístupů" nastavit někoho, kdo nemá editorskou roli pro daný projekt.)

Stiskem tlačítka Operace v levém horní části obrazovky se uživatel vrátí zpět (na záložku Identifikace operace, která je první z datových položek každé žádosti o podporu).

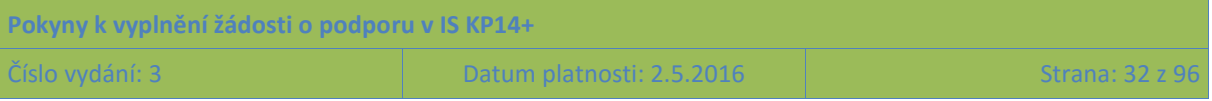

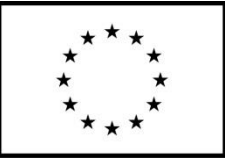

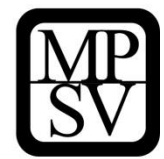

#### **Snímek s vyznačením polí pro založení zástupce správce přístupů k žádosti**

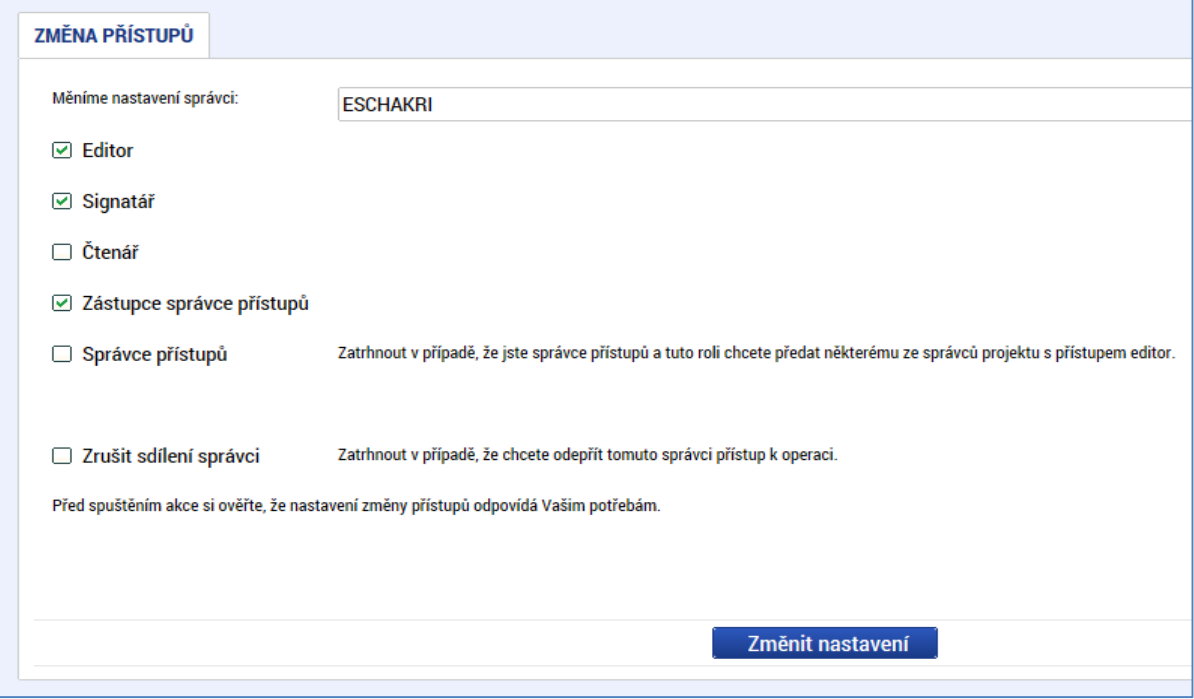

## **Záznam signatáře bez uživatelského konta v IS KP14+**

Výše v textu se hovoří o tom, že nelze přidělit přístup k žádosti uživatelům, kteří nejsou v IS KP14+ registrováni. Specifický přístup je připraven pro tzv. "**Neregistrovaného signatáře**". Po kliknutí na Nový záznam a zaškrtnutí checkboxu "Signatář bez registrace v IS KP14+" je možné na projektu evidovat jako signatáře osobu, která není registrovaným uživatelem tohoto systému. V takovém případě je třeba zapsat její datum narození a jméno a příjmení (příp. včetně akademických titulů, pokud je to relevantní).

Neregistrovaný signatář tímto skutečný přístup k žádosti nezíská, protože bez uživatelského konta v IS KP14+ nemůže data žádným způsobem prohlížet ani editovat, ale tento záznam je potřebný v případě, kdy žádost nebude podepisovat statutární zástupce (resp. v případě, že žadatelem je osoba samostatně výdělečně činná, tato fyzická osoba) a podpis připojuje osoba, která je k tomuto úkonu zmocněná); k tomuto tématu více viz kapitola [4.2](#page-33-0) **Plné moci**.

#### **Snímek části obrazovky se zobrazením polí pro záznam neregistrovaného signatáře**

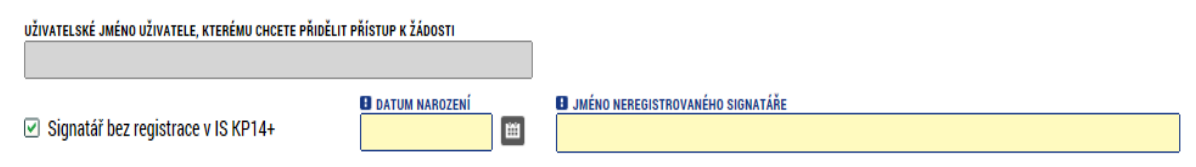

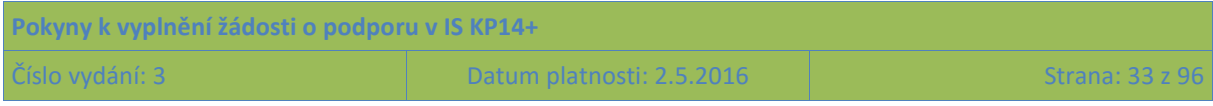

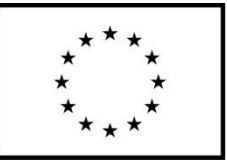

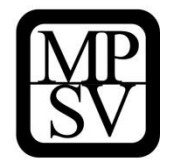

## <span id="page-33-0"></span>**4.2 Plné moci**

V systému IS KP14+ je zapracována funkcionalita umožňující určité osobě (zmocniteli) pověřit podepsáním vybraných úloh nějakého jiného uživatele registrovaného v IS KP14+ (tj. zmocněnce).

Zmocnitelem je vždy statutární zástupce organizace (resp. v případě, že žadatelem je osoba samostatně výdělečně činná, pak tato fyzická osoba), tj. osoba, která je oprávněná zastupovat žadatele vůči ŘO.

**Jak zmocnitel, tak zmocněnec musí být (před tím, než má dojít k zapsání plné moci do systému) na žádosti evidovaní jako uživatelé s rolí signatářů.** Zatímco **zmocnitel může být** (pokud plná moc nemá být podepsaná elektronicky přímo v IS KP14+) evidován jako "Neregistrovaný signatář" (viz kap. [4.1](#page-27-1) Přístupy k projektu), zmocněnec musí být registrovaným uživatelem IS KP14+.

V případě, kdy bude využito tzv. papírové plné moci (viz níže), pak postačuje, aby byl zmocnitel na žádosti o podporu založen jako "Neregistrovaný signatář", ale tento záznam může založit jakýkoli editor projektu.

**Zmocněnec** musí vždy disponovat **kvalifikovaným elektronickým podpisem** (bez tohoto podpisu nemůže dokumentaci v IS KP14+ podepisovat).

V rámci výběru typu plné moci uživatel vybere, zda se jedná o plnou moc "elektronickou", nebo "papírovou".

Elektronickou plnou mocí se rozumí, že signatář podepíše plnou moc přímo v aplikaci IS KP14+ a uživatel, který je na základě plné moci zmocněn k nějakému úkonu, přímo v IS KP14+ potvrdí svým podpisem přijetí této plné moci.

V případě papírové plné moci se plná moc podepisuje listině, tento dokument je následně třeba naskenovat a takto vzniklý soubor připojit k formuláři žádosti o podporu. Tuto plnou moc již v IS KP14+ nepodepisuje zmocnitel, podpis k ní připojí pouze zmocněnec, který tímto způsobem stvrdí přijetí a pravdivost této plné moci. Papírovou plnou mocí mohou být také vnitřní předpisy organizace, ze kterých vyplývá, že organizaci je oprávněn zastupovat např. řídicí pracovník na určité pozici apod. Nicméně i vnitřní předpisy organizace musí být podepsány (postačuje na listině). ŘO nevyžaduje autorizovanou konverzi listinné moci do podoby souboru, který se přikládá k žádosti o podporu. Žadatel ovšem musí originál papírové plné moci archivovat a na vyžádání jej ŘO poskytnout, příp. na vyžádání zajistit úředně ověřenou kopii nebo konvertovanou elektronickou verzi této plné moci.

Aby byla plná moc platná, je třeba vyplnit její **platnost od a do**. Pokud je kompetence zmocněnce na základě plné moci (či vnitřní předpisu organizace) časově neomezená, vyberte nějaké datum v budoucnosti, které přesahuje předpokládanou dobu realizace projektu.

Okno zobrazuje nahoře všechny plné moci relevantní (aktuálně či v minulosti) pro žádost o podporu/projekt, v dolní části obrazovky je prostor, v němž uživatel zakládá nový záznam nebo edituje záznam, který si vybral k editaci z tabulky v horní části obrazovky.

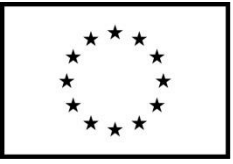

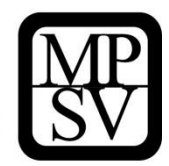

**Snímek s vyznačením polí pro založení plné moci**

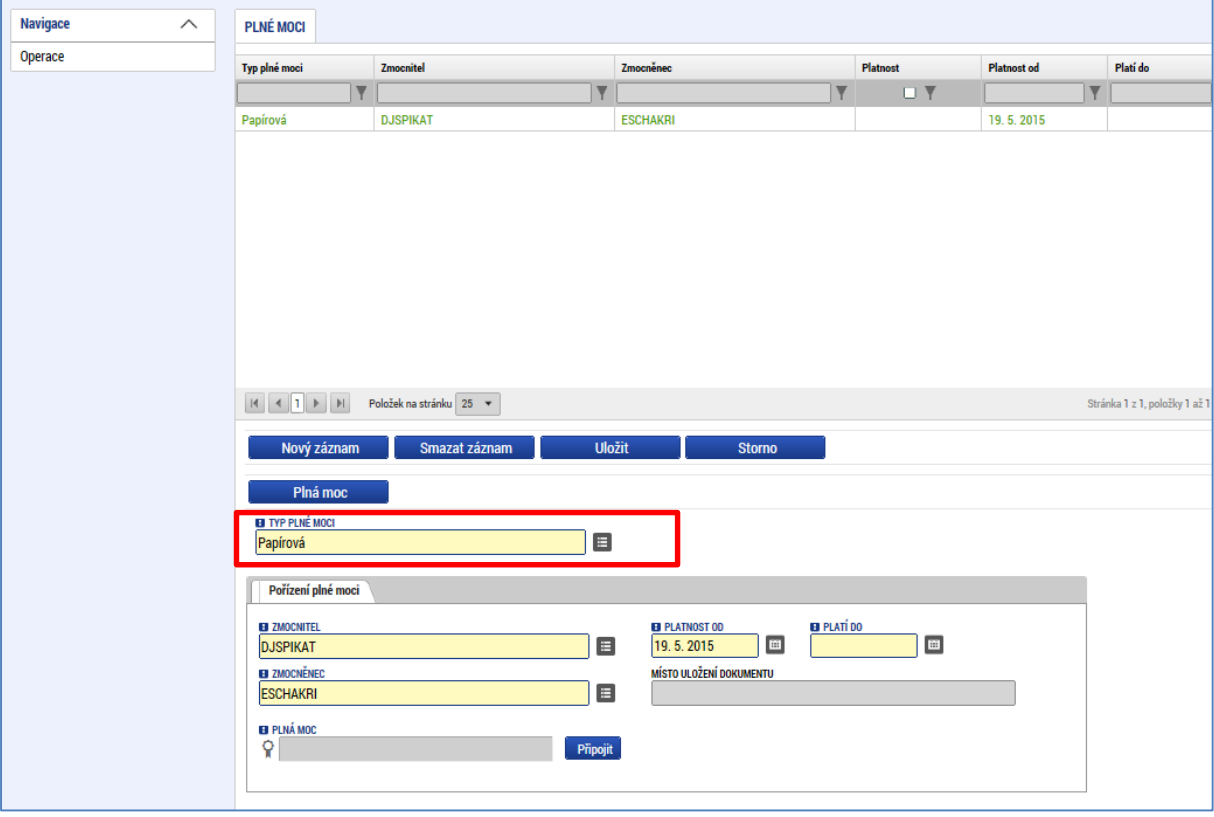

Při založení plné moci je nutné specifikovat, pro jaké úlohy je zmocnění uzavíráno. V opačném případě se zobrazí hláška "*Před podpisem dokumentu je třeba mít vybrané úlohy projektu/předmět zmocnění.*"

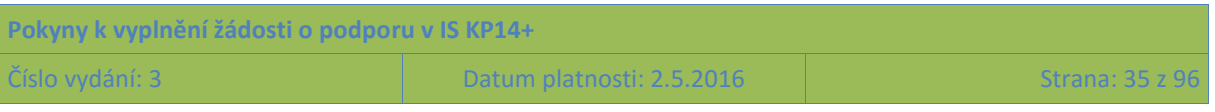

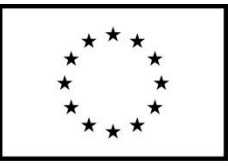

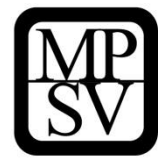

**Snímek s vyznačením detailu plné moci a pole pro založení předmětu zmocnění**

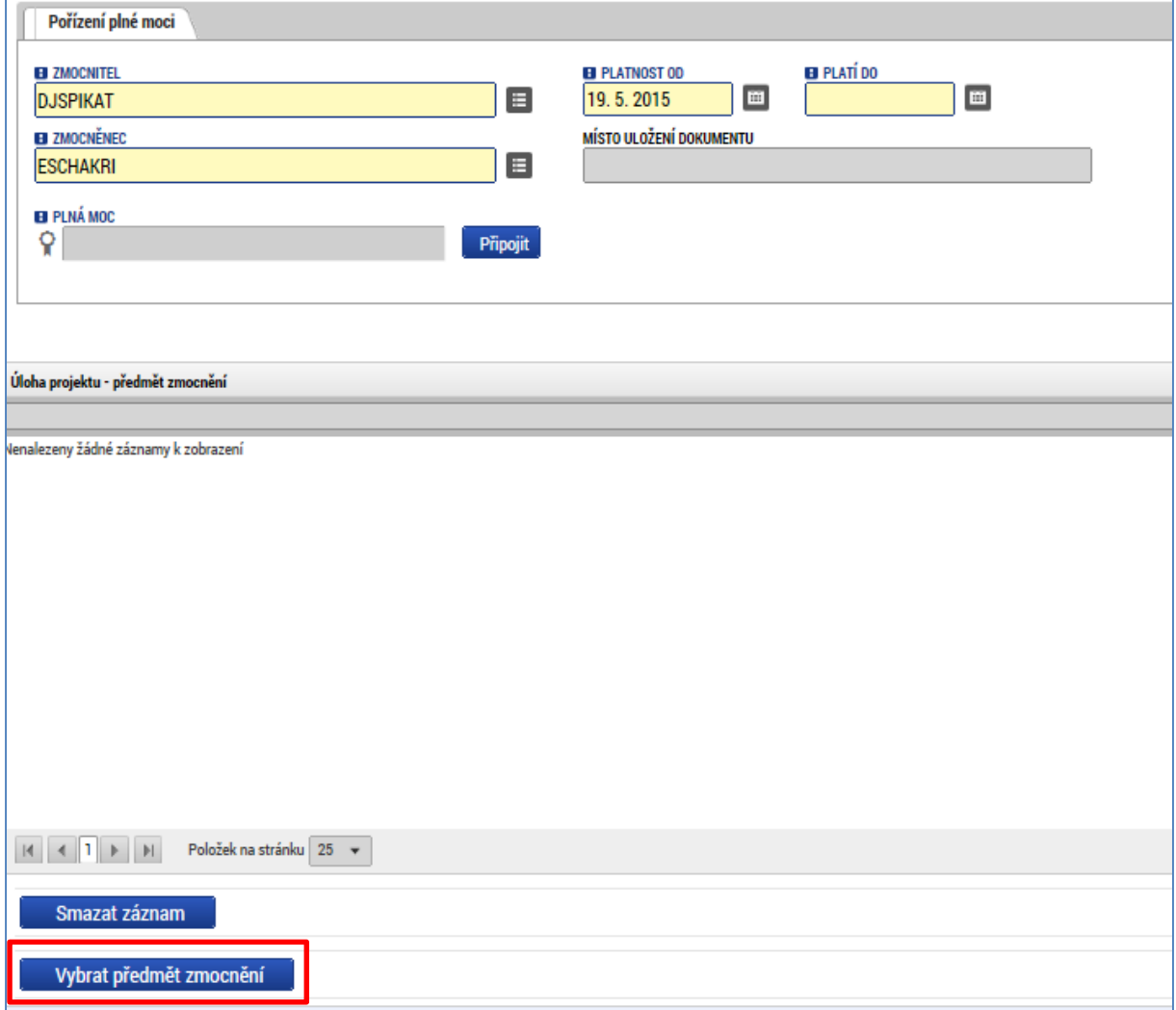

Předmět zmocnění se definuje prostřednictvím vymezení dokumentů, které budou podepisovány elektronickým podpisem zmocněnce (např. žádost o podporu). Tento výběr se provádí prostřednictvím tlačítka Vybrat předmět zmocnění. Žadateli se zobrazí číselník možností.

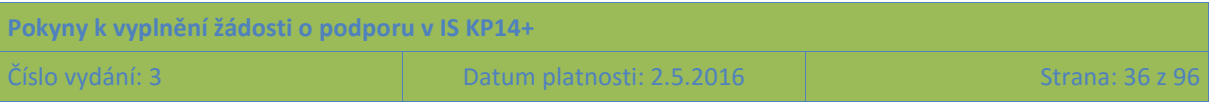
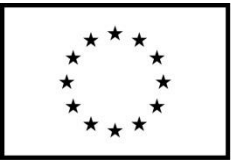

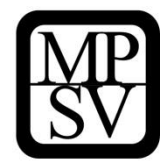

**Snímek s vyznačením číselníku pro specifikaci předmětu zmocnění** 

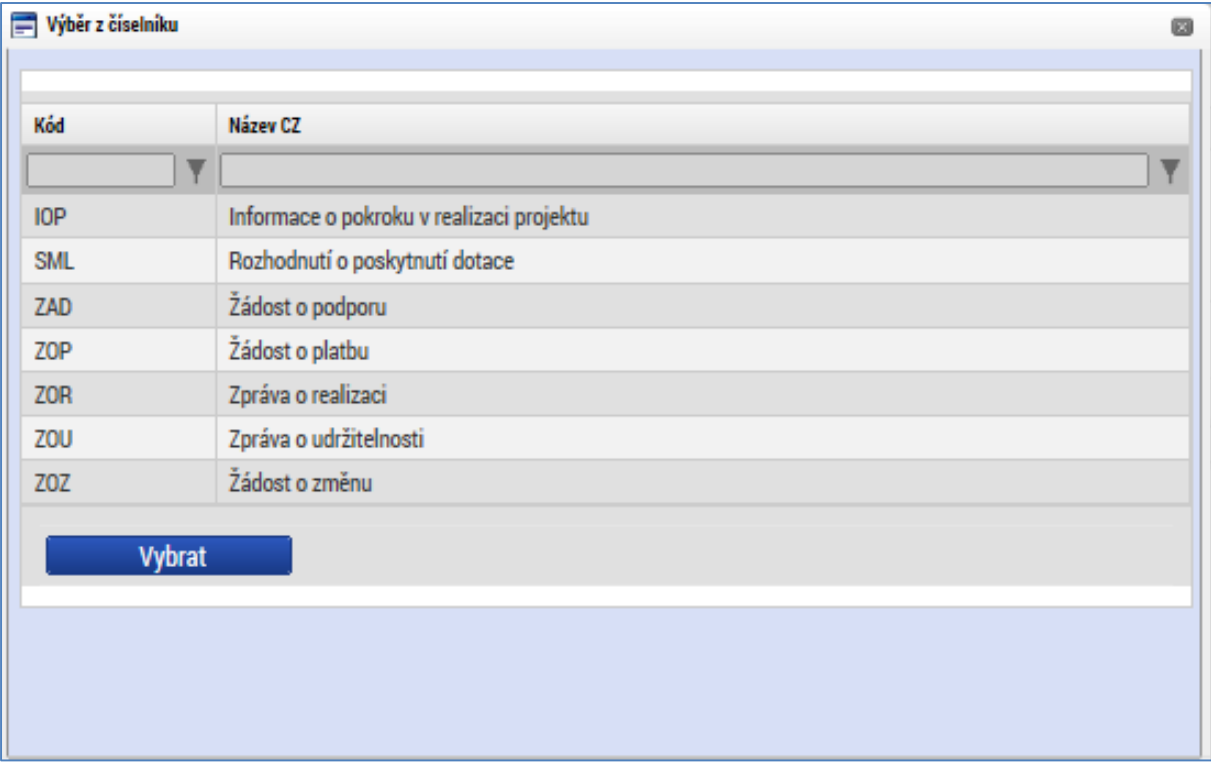

Plná moc se může vztahovat k více dokumentům než k jednomu. Pro OP PMP není nikdy z výše uvedeného seznamu relevantní Informace o pokroku v realizaci projektu. Zpráva o udržitelnosti se také nebude týkat žádného z projektů OP PMP. Rozhodnutí o poskytnutí dotace je třeba vnímat obecněji jako právní akt (konkrétní typ právního aktu závisí na charakteru vzájemného postavení mezi ŘO a žadatelem/příjemcem). Právní akt vydává ŘO, nicméně na straně žadatele/příjemce je potřeba podpis pro potvrzení přijetí podmínek stanovených v právním aktu. Zpráva o realizaci a žádost o platbu bude předkládaná všemi projekty, žádost o změnu se týká změn projektu (také tento nástroj bude pravděpodobně využit většinou projektů v průběhu jejich realizace).

Stiskem tlačítka Operace v levém horní části obrazovky se uživatel vrátí zpět (na záložku Identifikace operace, která je první z datových položek každé žádosti o podporu).

# **4.3 Kopírovat**

Po stisknutí tlačítka **Kopírovat** je vytvořena kopie žádosti o podporu, která se zobrazí v seznamu "Moje projekty" toho uživatele, který proces kopírování zvolil. V rámci kopírování žádosti se přenesou některá data ze záložek originálu do kopie, nikoli však všechny údaje.

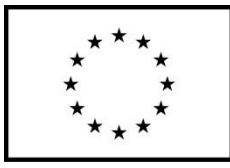

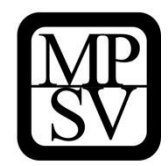

#### **Snímek s vyznačením tlačítka Kopírovat**

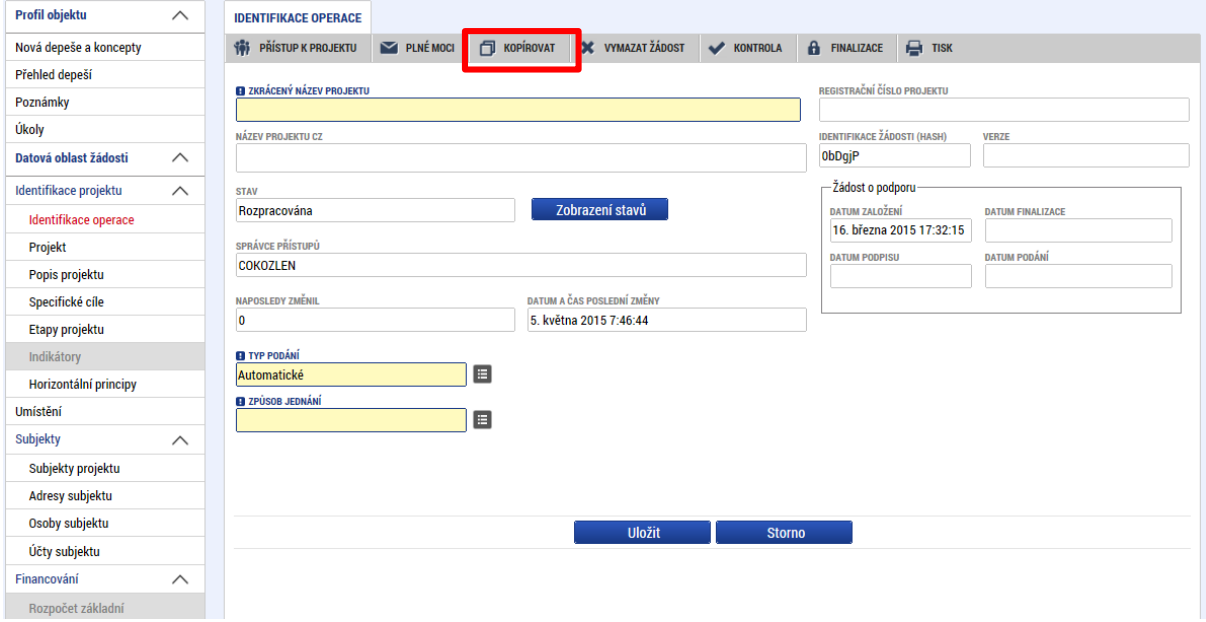

# **4.4 Vymazat žádost**

Tlačítko **Vymazat žádost** slouží k odstranění žádosti o podporu. Žádost o podporu musí být ve stavu Rozpracována, aby mohlo dojít k jejímu vymazání. Žádost nelze smazat, pokud se nachází ve stavu Finalizována (v tomto případě je nutné nejprve provést Storno finalizace žádosti o podporu a až následně lze žádost smazat). Dokud žádost nepodepíší všichni signatáři, je možnost provést storno finalizace, tzn. je i možnost vymazat žádost o podporu. Jakmile je žádost o podporu podepsána všemi signatáři, nelze už storno finalizace provést, tudíž ji nelze ani smazat.

Stiskem tlačítka Vymazat žádost a po následném potvrzení dojde k vymazání žádosti.

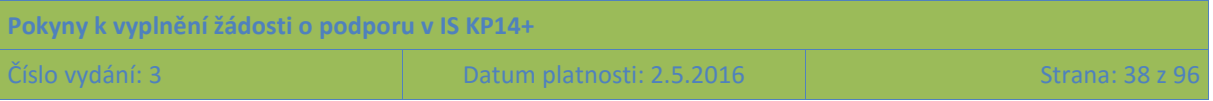

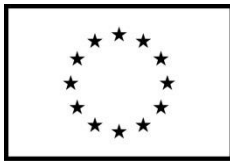

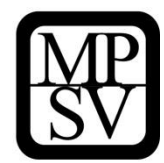

#### **Snímek s vyznačením tlačítka Vymazat žádost a ověřovací otázkou před vymazáním**

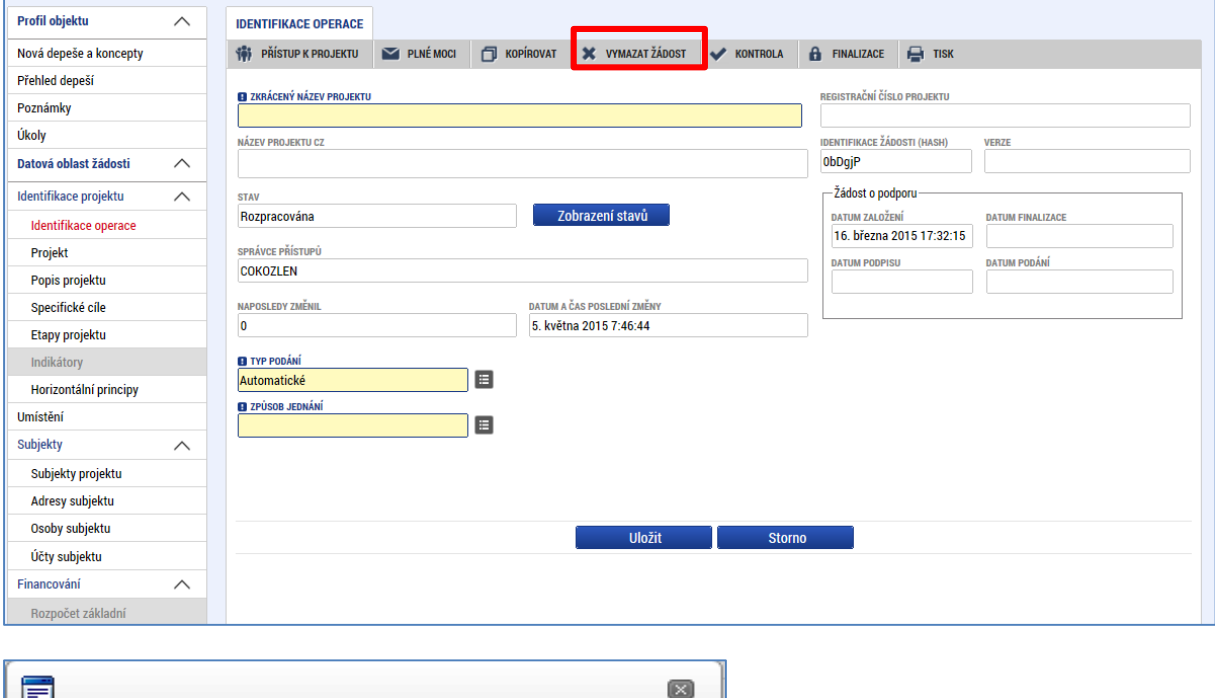

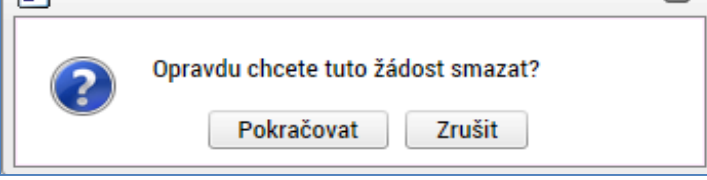

# **4.5 Kontrola**

Tlačítko **Kontrola** slouží k ověření, zda jsou vyplněny všechny požadované údaje. Systém automaticky dle předem definovaných kontrol ověří, jednak zda jsou všechna povinná data vyplněna a dále ověří zadaná data ve vztahu k nastavení výzvy, pod kterou je žádost o podporu založena. Pokud nejsou všechna povinná data vyplněna (nebo neodpovídají podmínkám nastavení výzvy), zobrazí se odkaz na konkrétní záložku, kde je možné příslušná data doplnit/opravit. Kontrolu si může uživatel spustit kdykoli během procesu vyplňování žádosti o podporu.

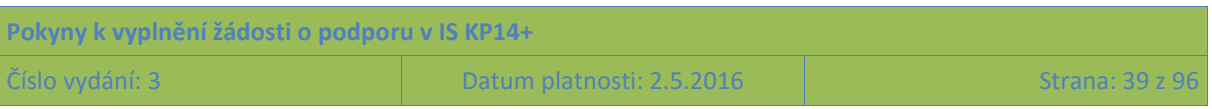

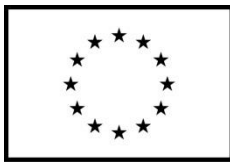

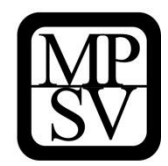

## **Snímek s vyznačením tlačítka Kontrola**

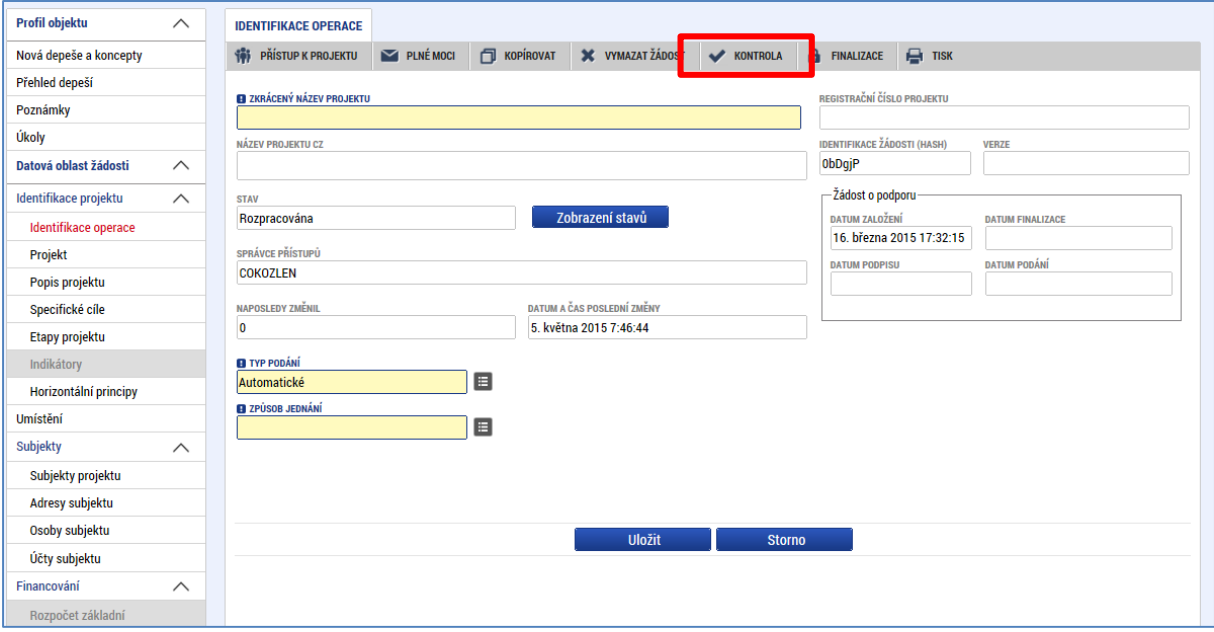

#### **Snímek s příkladem výsledku použití tlačítka Kontrola**

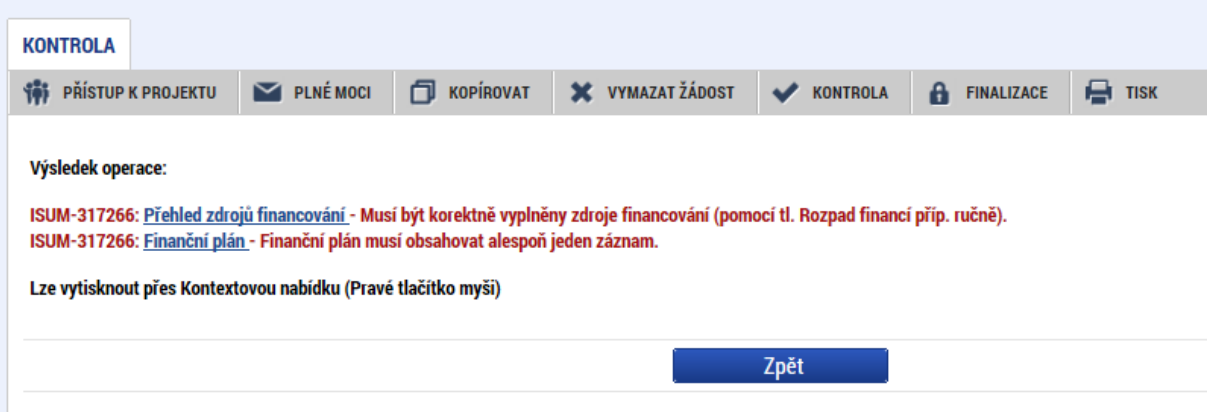

# **4.6 Finalizace a Storno finalizace**

Stiskem tlačítka **Finalizace** se projekt uzamkne pro další editaci a je připraven k podpisu s využitím kvalifikovaného elektronického podpisu. Během procesu finalizace jsou spuštěny předem definované kontroly vyplnění všech povinných údajů žádosti o podporu (viz předchozí bod Kontrola, část 4.3.). Není tedy možné finalizovat žádost, která nemá vyplněná všechna povinná pole.

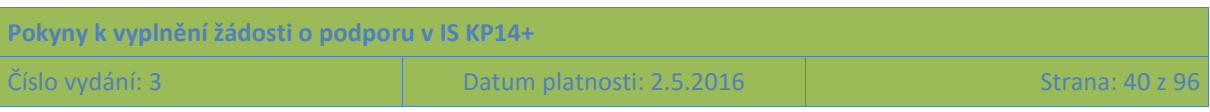

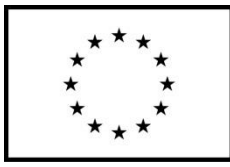

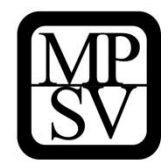

#### **Snímek s vyznačením tlačítka Finalizace**

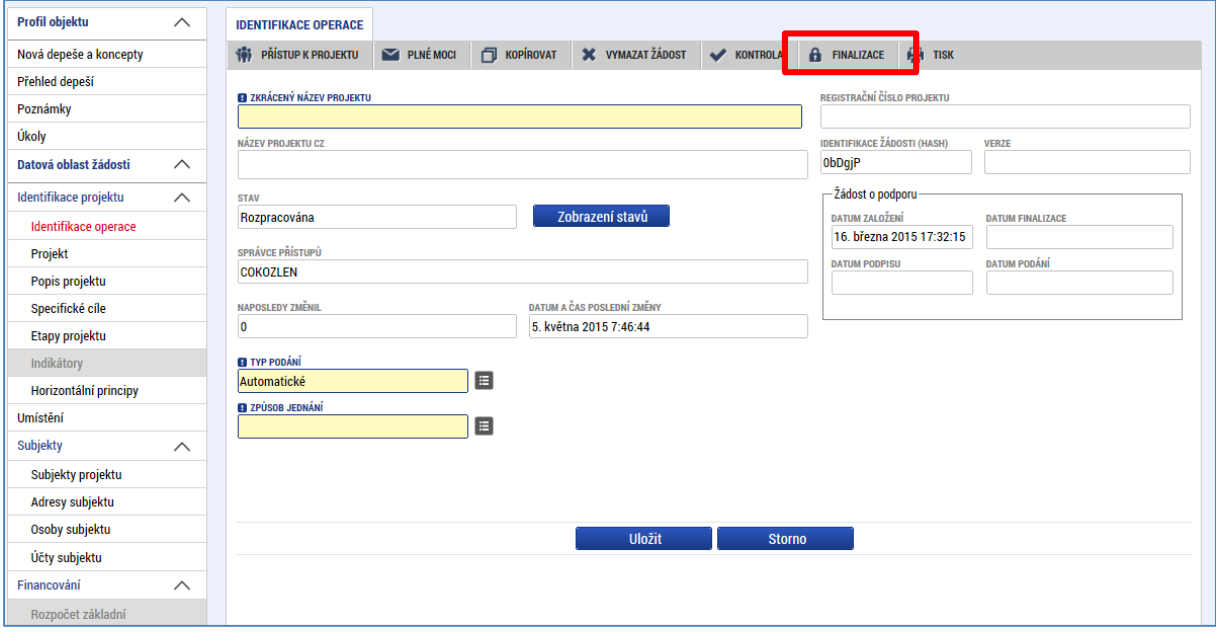

Po stisku tlačítka Finalizace se objeví upozornění, zda chce uživatel opravdu finalizaci provést. (Protože provedením finalizace dojde k uzamčení všech záznamů a jejich editace nebude možná).

#### **Snímek s vyznačením kontrolního upozornění před provedením finalizace žádosti o podporu**

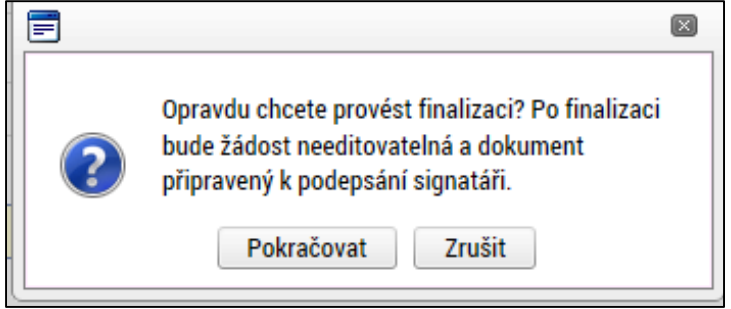

Stiskem tlačítka Pokračovat je finalizace dokončena, stiskem tlačítka Zrušit je finalizace zastavena (tj. neproběhne).

O provedené finalizaci aplikace IS KP14+ uživatele informuje.

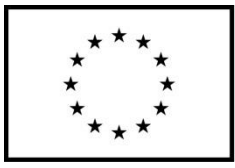

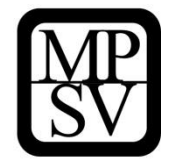

**Snímek s vyznačením informace o provedené finalizaci žádosti**

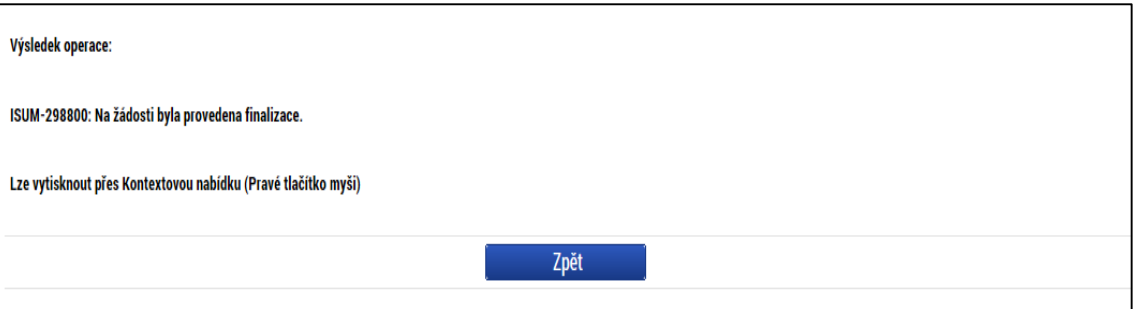

Stiskem tlačítka Zpět se uživatel dostane zpátky na žádost o podporu.

Finalizaci lze před podpisem žádosti o podporu **stornovat** stiskem tlačítka **Storno finalizace**, které se objeví v horní liště poté, co byla provedena finalizace. **Storno finalizace ovšem může provést pouze signatář žádosti.**

Žádost lze následně opět editovat. (Před potvrzením storna finalizace kliknutím na Storno finalizace lze vyplnit textové pole Důvod vracení žádosti o podporu a poznamenat si v něm, co bylo důvodem storna, nicméně vyplnění tohoto pole není vyžadováno, je to možnost pro žadatele.)

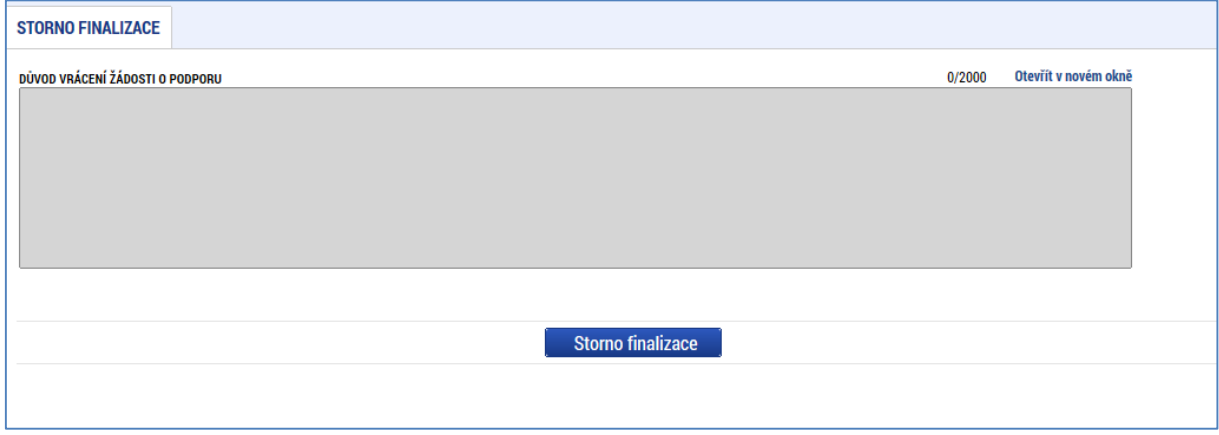

**Snímek s vyznačením pole pro uvedení důvodů pro storno finalizace**

## **4.7 Tisk**

Stisknutím tlačítka **Tisk** je vygenerován tiskový opis žádosti o podporu ve formátu pdf.

Žádost o podporu z OP PMP se předkládá pouze elektronicky v IS KP14+, na ŘO se žádná listinná forma žádosti nezasílá.

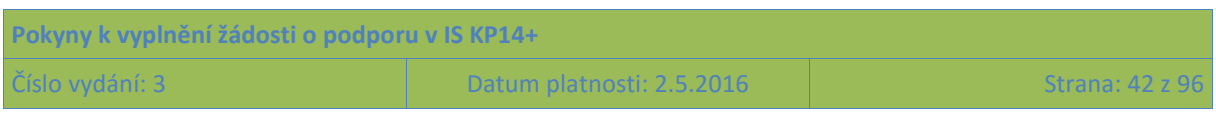

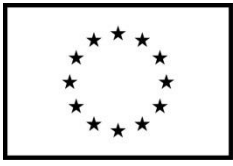

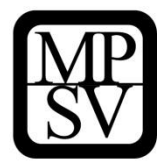

Tiskovou sestavu si uživatel může nechat vygenerovat pro vlastní potřebu, není určena pro předložení žádosti o podporu.

## **Snímek s vyznačením tlačítka Tisk**

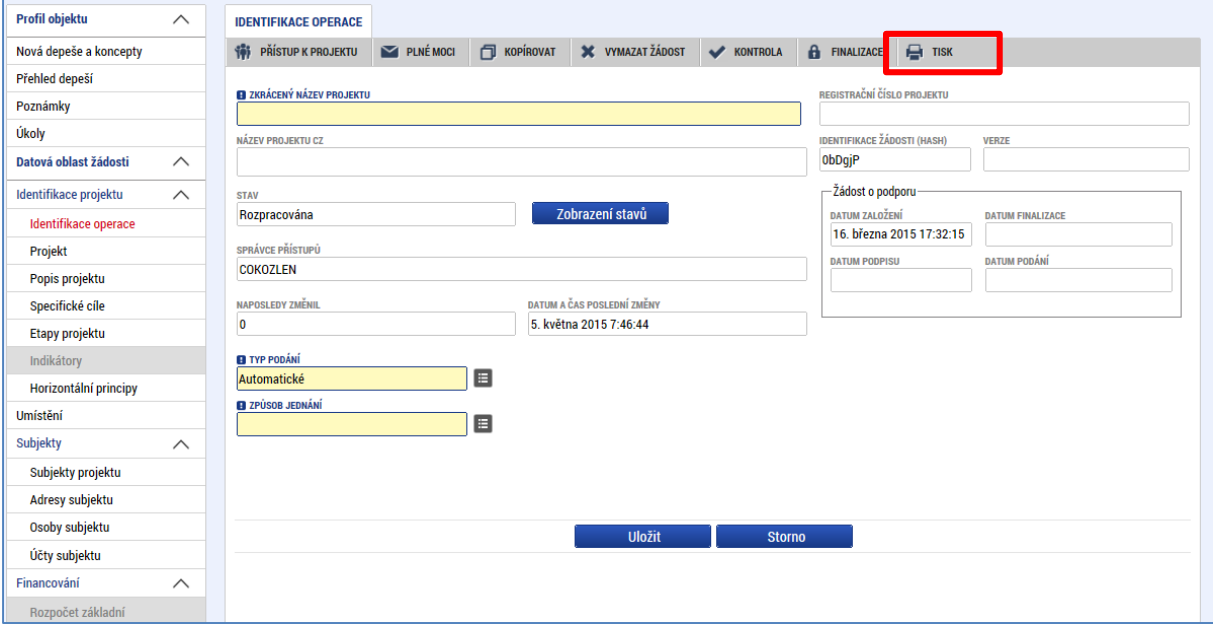

#### **Snímek s příkladem tiskového opisu žádosti o podporu**

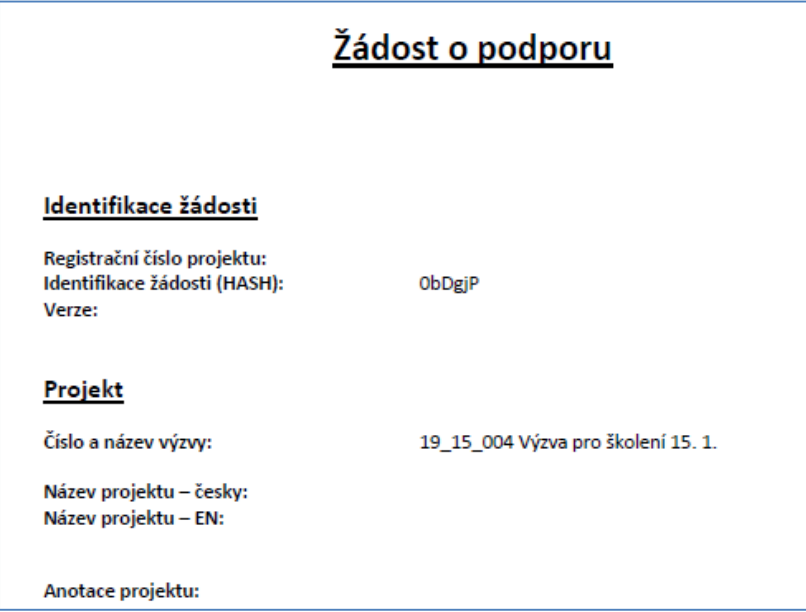

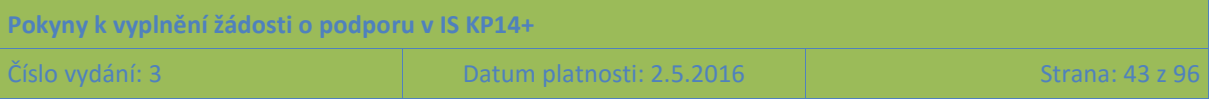

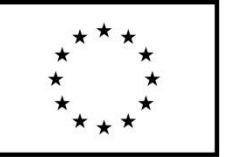

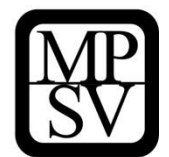

# **5 Jednotlivé záložky navázané na žádost o podporu**

# **5.1 Profil objektu**

Profil projektu je navázán na žádosti o podporu/projekt, ale nepředstavuje ještě datové oblasti žádosti o podporu jako takové. Shrnuje zejména komunikaci k dané žádosti/projektu.

# **5.1.1 Nové depeše a koncepty**

Nástroj "Depeše" funguje jako vnitřní komunikace v rámci celého systému MS2014+, tzn. depeše (zprávy) mohou být předávány jednak mezi jednotlivými uživateli IS KP14+, tak i mezi žadateli a příslušnými kontaktními pracovníky na straně ŘO.

Funkčnost zadávání dat v rámci záložky Nové depeše a koncepty je analogická jako na úvodní stránce aplikace IS KP14+ při zadávání nových depeší (blíže kapitola [2.1.3\)](#page-14-0) s tím rozdílem,že depeše zadané na tomto místě se vážou na konkrétní žádost o podporu/projekt. Depeše založené na konkrétním projektu se uživateli zobrazí jak zde v rámci konkrétní žádosti o podporu/projektu, tak i v rámci celkového seznamu depeší na úvodní obrazovce aplikace IS KP14+ po přihlášení daného uživatele.

Stiskem tlačítka Nové depeše a koncepty se žadatel dostane na obrazovku, kde lze vytvořit/smazat v rámci dané žádosti o podporu depeše.

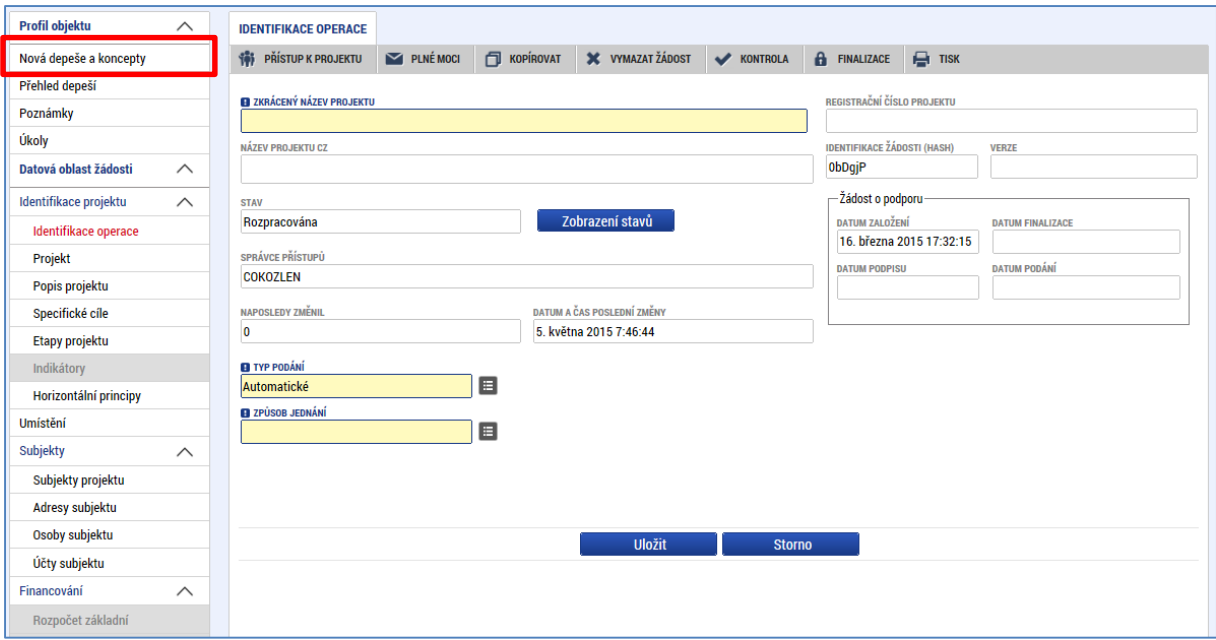

### **Snímek s vyznačením tlačítka Nové depeše a koncepty**

Nástroj "Depeše" je blíže popsán v kapitole [2.1.3.](#page-14-0)

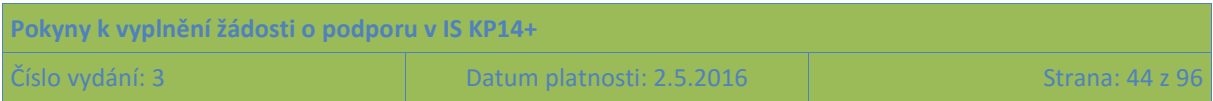

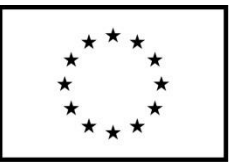

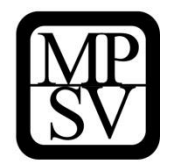

# **5.1.2 Poznámky**

Nástroj "Poznámky" plní funkci poznámkového bloku, v němž uživatel může spravovat a zakládat své záznamy týkající se konkrétní žádosti o podporu/projektu.

Funkčnost zadávání dat v rámci záložky Poznámky je nastavena analogicky jako na úvodní stránce aplikace IS KP14+ při zadávání nových poznámek (blíže kapitola [2.1.1\)](#page-12-0) s tím rozdílem, že poznámky zadané na tomto místě se vážou na konkrétní žádost o podporu/projekt. Poznámky založené na konkrétním projektu se konkrétnímu uživateli zobrazí jak zde v rámci konkrétní žádosti o podporu/projektu, tak i v rámci celkového seznamu poznámek na úvodní obrazovce aplikace IS KP14+ po přihlášení daného uživatele.

Stiskem tlačítka Nový záznam, vložením údajů a volbou tlačítka Uložit, vkládá žadatel novou poznámku k dané žádosti o podporu/projektu.

## **5.1.3 Moje úkoly**

Funkčnost zadávání dat s vazbou na kalendář v rámci záložky Úkoly je nastavena analogicky jako na úvodní stránce aplikace IS KP14+ při zadávání záznamů do kalendáře a v rámci toho zadávání nových úkolů (blíže kapitola [2.2\)](#page-18-0) s tím rozdílem, že úkoly zadané na tomto místě se vážou na konkrétní žádost o podporu/projekt. Úkoly založené na konkrétním projektu se uživateli zobrazí pouze zde v rámci konkrétní žádosti o podporu/projektu.

Stiskem tlačítka Nový záznam žadatel zakládá nový úkol a volbou Uložit příslušné údaje ukládá do systému.

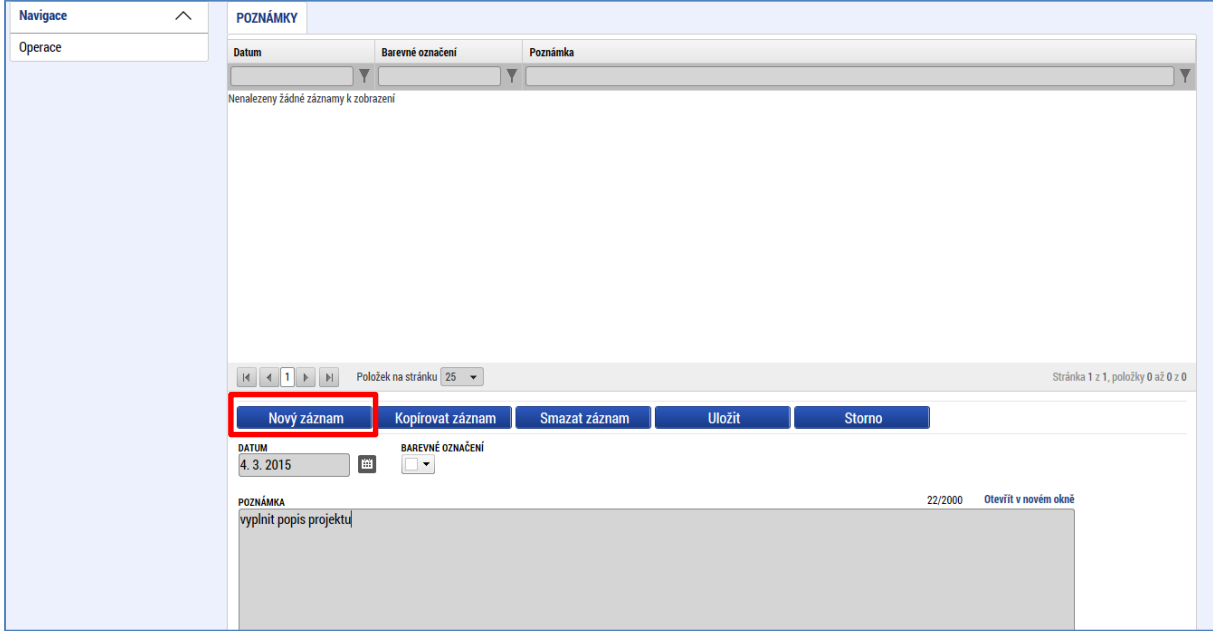

**Snímek s vyznačením možnosti zápisu úkolu na úrovni žádosti o podporu/projektu**

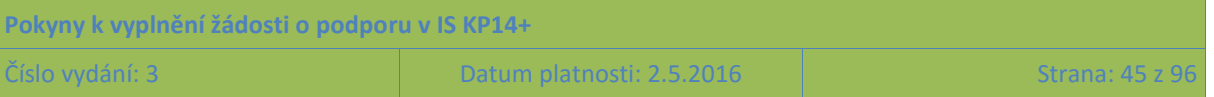

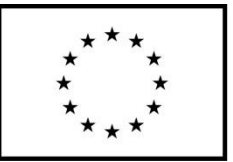

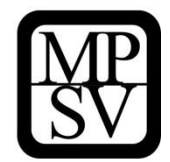

# **5.2 Datová oblast žádosti**

# **5.2.1 Záložka Identifikace operace**

Do záložky Identifikace operace uživatel vyplní příslušná základní data vztahující se k žádosti o podporu.

Na záložce žadatel vyplňuje zkrácený název projektu, který slouží jako pomocná identifikace projektu.

Mezi důležitá data zadávaná v této záložce patří **určení, zda žádost podepisuje jeden signatář nebo všichni signatáři přiřazení k projektu** (více o rolích, konkrétně o roli signatáře viz kap. [4.1\)](#page-27-0) a dále je zde důležité vybrat **typ podání žádosti o podporu**. Rozlišuje se automatické nebo ruční podání. Při automatickém podání je žádost odeslána na ŘO automaticky po podpisu signatářem nebo posledním signatářem v řadě (v případě volby podpisu všemi signatáři), při ručním podání je žádost odeslána na ŘO až na základě aktivní volby uživatele IS KP14+ po podpisu žádosti o podporu. (Bez aktivního kroku uživatele se žádost neodešle na ŘO, ačkoli už bude na předložení připravená. Krokem uživatele se v tomto kontextu rozumí kliknutí na tlačítko Podat žádost, které se po podpisu objeví v horní liště.)

Tlačítkem Uložit uživatel uloží vložená data.

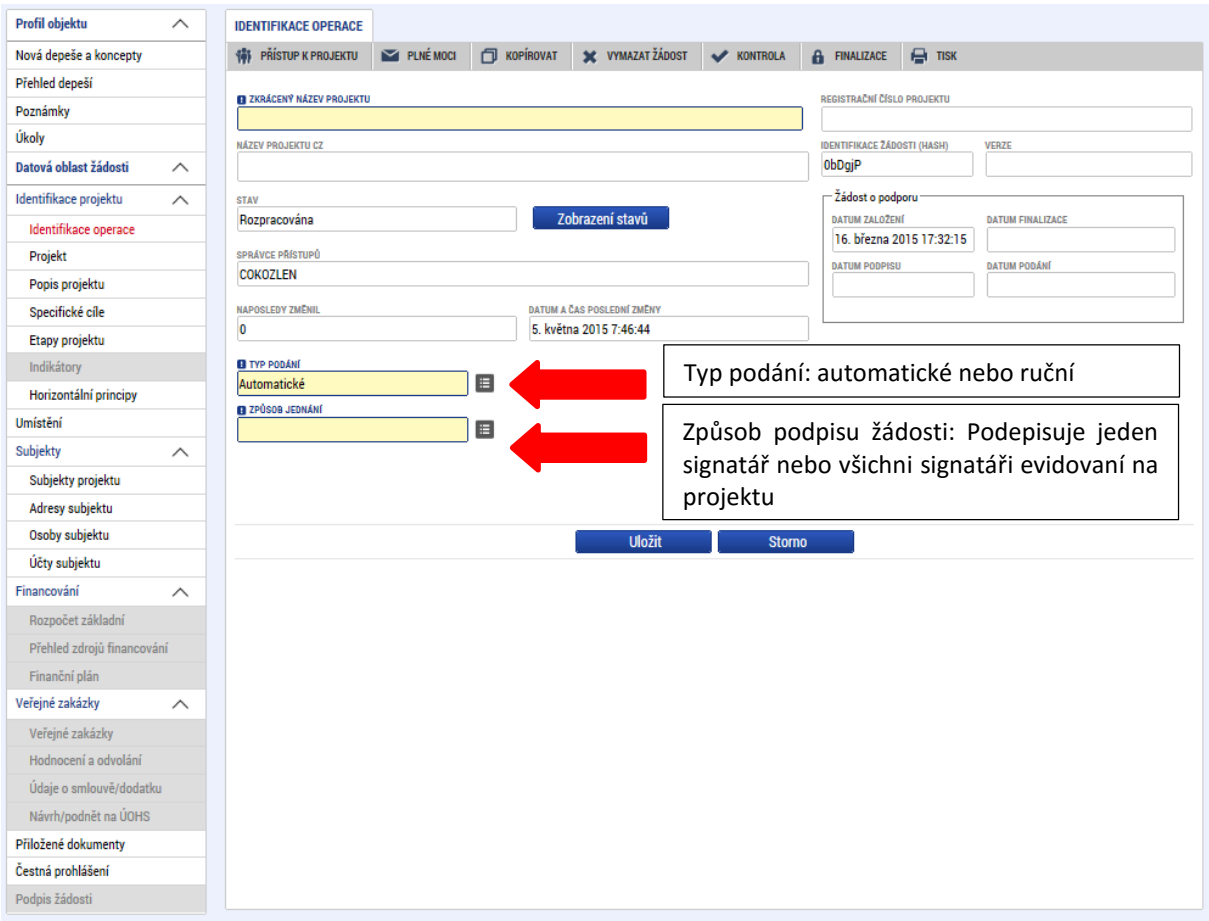

**Snímek obrazovky se zobrazením polí pro volbu podání žádosti a záhlaví žádosti o podporu**

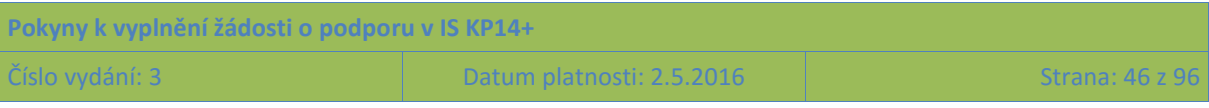

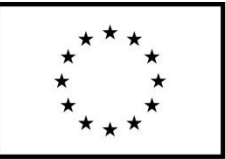

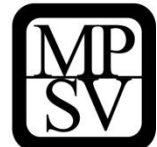

## **5.2.2 Záložka Projekt**

Na záložce projekt žadatel vyplňuje data týkající se stručných informací o projektu. Jedná se o **název projektu v ČJ a také v AJ** a rovněž **anotace projektu**, která má obsahovat stručnou charakteristiku projektu (v rozsahu maximálně 500 znaků). Anotace projektu bude zahrnuta jako stručná charakteristika projektu ve zveřejňovaném seznamu projektů (platí jen pro žádosti, které uspějí a podporu získají).

Mezi další údaje, které jsou na záložce Projekt, patří informace o fyzické realizaci projektu – jeho **předpokládané datum zahájení a předpokládané datum ukončení**. Z takto zadaných dat je automaticky vygenerována doba trvání projektu v měsících. (Pokud je při zadávání žádosti o podporu projekt již v realizaci, do příslušného pole uvádějte skutečné datum zahájení realizace projektu).

POZOR: Vždy je třeba respektovat omezení, která se týkají délky doby realizace či data ukončení realizace a jsou uvedena v textu příslušné výzvy k předkládání žádostí o podporu.

V kolonce **Jiné finanční příjmy** žadatel indikuje, zda projekt bude vytvářet příjmy či nikoli. Žadatel toto vyznačuje, pokud si je jist, že realizace projektu bude generovat čisté příjmy. Protože částka podpory poskytnuté na projekt ze zdrojů ŘO závisí na částce způsobilých výdajů projektu očištěných o příjmy, předpokládané nenulové čisté příjmy tuto podporu ze zdrojů ŘO snižují. Částka předpokládaných čistých příjmů projektu pro příjemce nepředstavuje závazek, tj. příjemce není sankcionován za nedodržení předpokládaných čistých příjmů, nicméně zároveň platí, že nelze navýšit podporu ze zdrojů ŘO z důvodu, že skutečné čisté příjmy nedosáhly původně plánované výše. **Pro OP PMP -specifický cíl 1, 2, 3 se předpokládá, že projekty nevytváří žádné příjmy.**

V kolonce **Příjmy dle čl. 61 obecného nařízení** zvolí žadatel vždy variantu "Projekt nevytváří příjmy dle článku 61". (**Tato kategorie příjmů není pro projekty spolufinancované z OP PMP relevantní, projekty nevytvářejí příjmy**.)

## **Anotace projektu**

- Shrnutí cílů a způsobů jejich dosažení, souhrnný obraz toho co, kdo, jak, proč, pro koho, jak dlouho, za kolik bude provádět
- jedná se o úvodní informaci pro hodnotitele

příklad: *Projektem P zajistíme ve školním roce 201x/1y stravování pro N dětí v hmotné nouzi z N základních škol a N dětí v hmotné nouzi z N mateřských škol v Kraji K. Kromě primárního cíle nasytit tyto děti sledujeme cíle sekundární: zvýšit jejich školní docházku, účast na předškolním vzdělávání, účast v odpoledních zájmových aktivitách, a celkově integraci do společnosti. Celkem předpokládáme vydat N hlavních jídel v zařízeních školního stravování v hodnotě NN NNN Kč.*

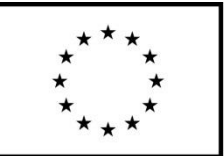

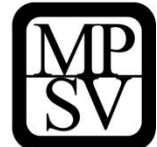

#### **Doplňkové informace**

Uživateli se v rámci oblasti doplňkových informací zobrazuji také informace o tom, v jakém **režimu financování** je projekt realizován **(ex ante, ex post). Režim financování je určen příslušnou výzvou**. Bez vyplnění informace o režimu financování není možné vyplnit záložku Finanční plán. Nastavení režimu financování probíhá v rámci podmínek výzvy k předkládání žádostí o podporu, která zpravidla obsahuje omezení na právě jeden režim financování. V režimu ex ante jsou prostředky poskytovány zálohově, tj. před uskutečněním výdaje z úrovně příjemce. V režimu ex post jsou prostředky poskytovány teprve poté, co příjemce výdaj uhradil, prokázal a výdaj byl z úrovně ŘO schválen. [ŠH1]

Veřejná podpora není pro OP PMP relevantní. Datové položky vztahující se k veřejné podpoře se v žádosti nevyskytují, popřípadě je proškrtněte. Checkbox **Projekt je zcela nebo zčásti prováděn sociálními partnery nebo NNO** převeďte do polohy NE.

Sociálními partnery jsou:

- sociální partneři, kteří jsou definováni Radou hospodářské a sociální dohody ČR:
	- o Svaz průmyslu a dopravy ČR
	- o Konfederace zaměstnavatelských a podnikatelských svazů ČR
	- o Českomoravská konfederace odborových svazů
	- o Asociace samostatných odborů
- organizace zaměstnavatelů a odborové organizace, které mají uzavřenou kolektivní smlouvu vyššího stupně.

#### **Snímek obrazovky se zobrazením polí ze záložky Projekt**

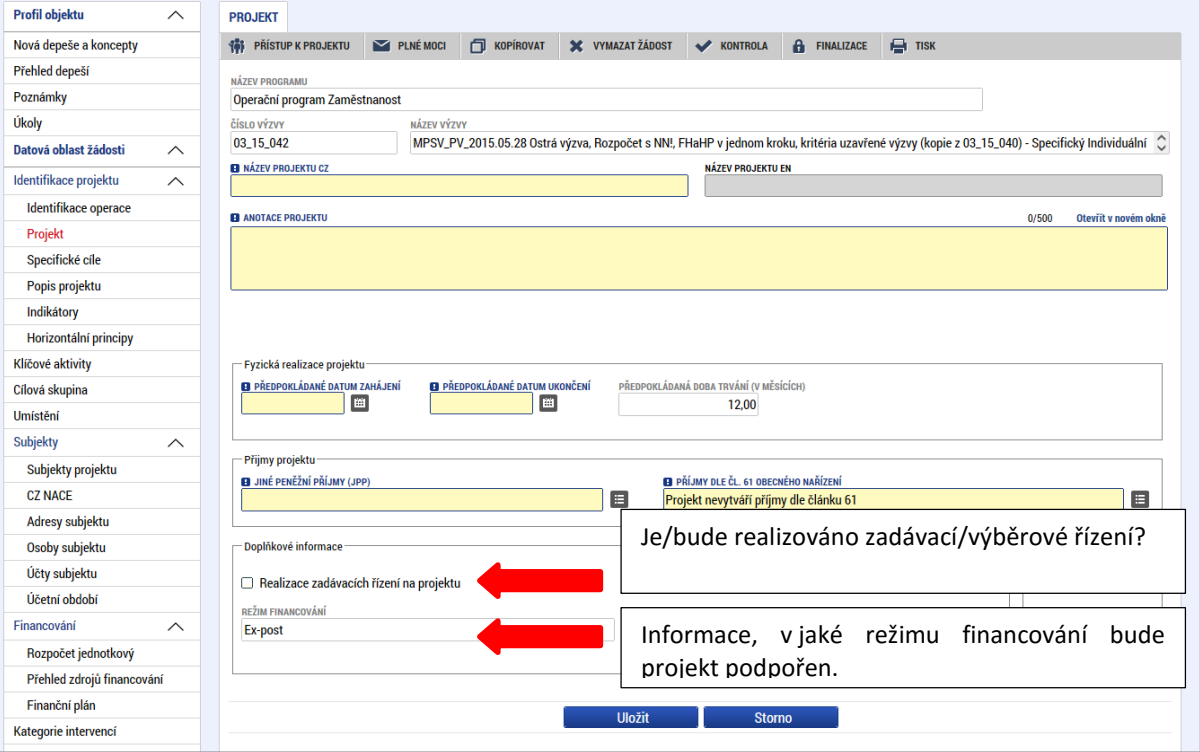

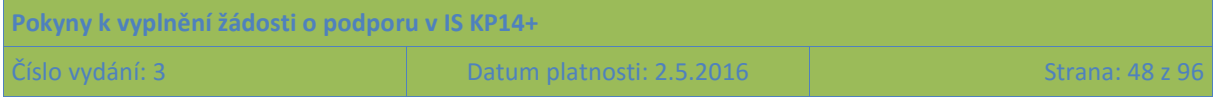

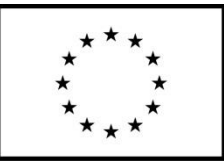

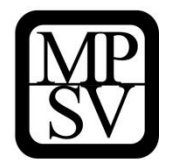

# **5.2.3 Záložka Specifické cíle**

Specifické cíle představují vymezené typy podpory realizované v rámci programu. Výzva k předkládání žádostí o podporu může být vyhlášena pro více specifických cílů. Za účelem následného vykazování na úrovni jednotlivých specifických cílů se v případě, že výzva má vazbu na více specifických cílů, na úrovni projektu eviduje, jakou mírou daný projekt spadá pod specifické cíle platné pro výzvu. **Údaje nepředstavují pro žadatele/příjemce podpory žádný závazek pro realizaci projektu, přiřazení specifického cíle či specifických cílů je pouze pro účely vykazování na úrovni ŘO**[ŠH2]**.**

Okno zobrazuje nahoře všechny specifické cíle, které byly (ze seznamu specifických cílů relevantních pro příslušnou výzvu k předkládání žádostí o podporu), pro žádost už vybrány. V dolní části obrazovky je prostor, v němž uživatel zakládá nový záznam nebo edituje záznam, který si vybral k editaci z tabulky v horní části obrazovky.

Žadatel v poli "Název" vybere specifický cíl určený výzvou (ve výzvě může být navázán jeden, ale i více specifických cílů). Po výběru specifického cíle jsou ostatní bíle podbarvená pole automaticky doplněna systémem. Žadatel dále doplní procentní podíl specifického cíle na finanční alokaci projektu. Celkový součet všech procentních podílů specifických cílů projektu musí dosahovat hodnoty 100. Na základě zadání tohoto podílu proběhnou automatické rozpady v oblasti finančního plánu, indikátorů a kategorie intervencí (viz následující záložky). Po každém zadání procentního podílu (i po prvním zadání) se objeví hláška o jeho přepočtu.

# **5.2.4 Záložka Popis projektu**

Tato záložka **je nejdůležitější z hlediska obsahu projektu** (tj. také hraje významnou roli v rámci procesu hodnocení a výběru projektů). Údaje v poli **Anotace projektu** se načítají automaticky ze záložky Projekt. Ostatní pole uživatel vyplní dle otázek vymezených pro jednotlivá pole. Údaje uživatel uloží stiskem tlačítka Uložit, které je umístěno v zápatí stránky pod popisy všech polí.

Jako pomůcku pro žadatele uvádíme u jednotlivých otázek podrobnější popis, co by mělo příslušné pole obsahovat. Ve všech polích, respektive v odpovědích na otázky, doporučujeme uvádět jasné a stručné informace a konkrétní údaje.

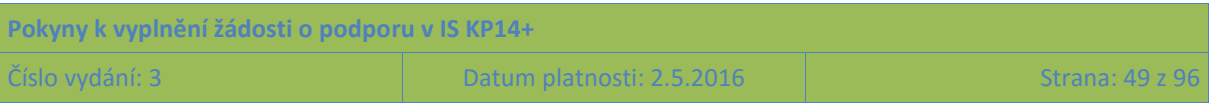

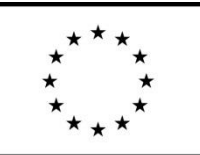

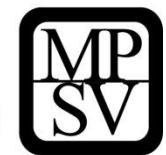

#### **Jaký problém projekt řeší**

- charakterizujte CS a popište problémy, s kterými se potýká nebo případně, s kterými se potýká její okolí
- místo problémů můžete zvolit popis potřeb CS
- soustřeďte se na ty problémy/potřeby CS, které korespondují s cíli a aktivitami projektu, a **tuto vazbu prokažte** (cíle a aktivity reagují na problémy/potřeby)
- buďte co nejkonkrétnější a exaktní: čísla, data
- srovnejte kvantitativní data, týkajících CS s daty, týkajícími se ostatních osob/rodin/okolní společnosti
- srovnejte kvantitativní data na lokální, regionální a celorepublikové úrovni
- držte se cílové skupiny/cílových skupin
- je-li to vhodné, odvolejte se na dostupné lokální/regionální analytické materiály nebo strategické dokumenty, a dejte je do přílohy; rovněž můžete použít data Ústavu pro informace ve vzdělávání

příklad: *V kraji K žije N dětí ve věku 3-15 let, které se nacházejí v hmotné nouzi, což tvoří N% z celkové populace v dané věkové kategorii v kraji. Ve srovnání s celorepublikovým průměrem je v našem kraji podíl dětí v hmotné nouzi o N% vyšší. Podle kvalifikovaných odhadů základních škol nechodí z důvodu napjatého domácího rozpočtu na obědy N% žáků, což je číslo korespondující s N% žáky v hmotné nouzi na základních školách. Tyto děti se nejen nestravují podle zásad zdravého stravování (často nemají teplé jídlo v průběhu dne vůbec), ale také jsou vyloučeny z kolektivu, neúčastní se odpoledních vzdělávacích a volnočasových aktivit ve škole či v jiných, k tomu určených, zařízeních, a konečně často nepřijdou do školy vůbec.*

*Mateřské školy navštěvuje jen N% z dětí v hmotné nouzi, které představují N% v celkovém počtu dětí navštěvujících mateřské školy v kraji. Nejčastěji rodiči uváděným důvodem pro neumístění dítěte v mateřské škole je absence finančních prostředků na úhradu stravného (školné lze odpustit). Jelikož se většině dětí z rodin v hmotné nouzi nedostává předškolní přípravy (výchovy a vzdělání) ani doma nejsou pak připravené na nástup do základní školy a jejich vzdělávací kariéra je ohrožena už ve svém samotném počátku. Ve škole neuspívají a zbytečně končí na základní škole praktické, z níž dále nepokračují ve středoškolském studiu, případně pouze na učebních oborech typu E. Obzvláště se to týká dětí ze sociálně vyloučených lokalit (v kraji jich je napočítáno N, a žije v nich N dětí), které po absolvování povinné školné docházky nepokračují ve vzdělávací dráze v N% případů.*

*Poskytnutím stravy dětem z rodin v hmotné nouzi nejenže tedy přispějeme k jejich zdravému tělesnému vývoji, ale i k jejich vzdělání, volnočasovému a zájmovému vyžití a k integraci do společnosti. Projekt koordinujeme s dalšími projekty kraje i partnerských obcí a NNO, zaměřenými na vzdělávací aktivity a poskytování sociálních a prorodinných služeb, tak aby byl efekt násoben.*

**Pokyny k vyplnění žádosti o podporu v IS KP14+**

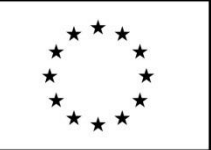

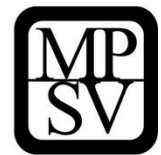

### **Jaké jsou příčiny problému?**

### **Jaké jsou příčiny problému**

Popište, co stojí v pozadí

a) neúčasti dětí na stravování v zařízeních školního stravování

b) neúčasti dětí na zájmových, vzdělávacích a volnočasových aktivitách (školních či mimoškolních)

c) neúčasti dětí na předškolním vzdělávání

d) situace rodin v sociálním vyloučení / v hmotné nouzi

e) eventuálně popište historickou genezi

příklad: *Rodiny v hmotné nouzi se pohybují na hranici nebo pod hranicí bídy, kdy každý výdaj překračující řád desítek korun již znamená citelný zásah do domácího rozpočtu. Ten navíc často nedokáží naplánovat a udržet vyrovnaný a zmítají se v kolotoči půjček a splátek. Pokud má rodina dětí víc, pak výdaje za obědy pro všechny děti v zařízeních školního stravování představují obnos, jenž je v porovnání s náklady na domácí stravování vysoký natolik, že jej rodina nevynaloží, natož naráz. V kombinaci s tím, že rodiče jsou bez práce, a tudíž se dítě může najíst bez problémů doma, je pro rodinu výhodnější strategie, když odejde dítě po vyučování domů, kde se mu ale dostává obvykle levné, ne příliš kvalitní stravy, v mnoha případech ani ne teplé. Matky nemají vedle finančních prostředků ani dostatečné kompetence k tomu, aby dokázaly jídelníček sestavit zdravý, nepovažují to za podstatné a při výběru preferují co nejlevnější suroviny. Podobně nevnímají jako důležitou zájmovou činnost, takže školní dítě se po obědě doma již nevrací do prostředí kroužků a volnočasových aktivit. Ani přínosy mateřské školy nejsou v porovnání s výdaji uvědomované. Často, zejména u předškolních dětí, je problém i zajistit jim doprovod do a ze školky (resp. u školních dětí do a z kroužku), protože rodina jednak bydlí v prostorově vyloučené lokalitě s obtížnou dostupností a jednak by musela matka vypravit s sebou i další mladší sourozence (v kojeneckém věku). Překážek je pak už tolik, že před nimi kapituluje či ji ani nenapadne je překonávat. Projektem chceme alespoň tu finanční odstranit a v spolupráci s poskytovateli sociálních a prorodinných služeb motivovat matky k překonání i těch zbylých, tak aby nedocházelo v nastupující generaci k reprodukci jevů kultury chudoby: nevzdělanosti, nezaměstnanosti, příklonu k alternativním životním strategiím (šedá ekonomika, sociální systém, půjčky) a sociálně patologickým jevům, absenci vazeb mimo svoji socioekonomickou skupinu, a k rezignaci na změnu.*

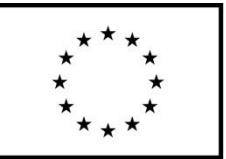

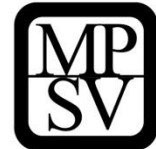

#### **Co je cílem projektu?**

#### **Co je cílem projektu**

- rozdělte cíle na hlavní a specifické
- hlavní cíl může být formulován obecněji, **specifické cíle** by měly být **konkrétní a měřitelné**
- při formulaci cílů se ptejte "Dokážeme poznat a vykázat, že byl cíl splněn?"; pokud ne, pak je cíl formulován špatně
- vedle rozdílu mezi obecným a konkrétním/specifickým je ještě možné cíle dělit na ty, formulované tak, že obsahují změnu a ty, které jsou formulovány spíše jako prostředek ke změně
- správně jsou cíle formulovány **obsahově** (co se změní), ale lze je formulovat i **instrumentálně**, což je často jednodušší, leč prostředek by neměl být cílem
- při vytyčování cílů **vycházejte z potřeb/problémů**, které jste si předem definovali: splnění vytyčeného cíle = naplnění definované potřeby/vyřešení identifikovaného problému
- dbejte na **dosažitelnos**t cílů (již při vytyčování cílů musíte mít představu o aktivitách)
- uveďte indikátory, na kterých změříte splnění cílů a způsob vykazování

#### příklady:

*Hlavním/obecným cílem projektu je přispět k zdravému osobnostnímu a tělesnému vývoji dětí z chudých rodin, a k jejich integraci primárně do školního kolektivu, sekundárně do společnosti jako takové, vyrovnat jejich šance na prahu vzdělávací kariéry.*

#### *Specifické cíle:*

*-do potravinové pomoci dětem v hmotné nouzi se zapojí N základních a N mateřských škol v kraji (způsob vykazování: partnerské smlouvy)*

*-celkem bude v zařízeních školního stravování ve školním roce 201x/201y poskytována kvalitní zdravá strava bezúplatně N dětem v hmotné nouzi (vykazování: evidence ÚP a zařízení školního stravování)*

*-díky bezplatnému stravování bude v příštím školním roce umístěno v mateřské škole N dětí z rodin v hmotné nouzi (vykazování: evidence ÚP, evidence MŠ)*

*-z těchto dětí uspějí všechny z předškolního ročníku MŠ u zápisu na běžnou základní školu*

*(vykazování: protokol o zápisu do ZŠ, vyrozumění o přijetí)*

*-školní absence dětí z rodin v hmotné nouzi se sníží v meziročním srovnání školních roků o N%* 

*(vykazování: evidence školy)*

*-účast dětí v hmotné nouzi na odpoledních volnočasových a zájmových aktivitách se v meziročním srovnání zvýší o N%* 

*(vykazování: přihlášky do klubů a oddílů, atp.)*

**Pokyny k vyplnění žádosti o podporu v IS KP14+**

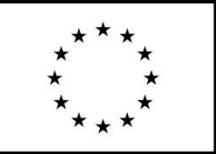

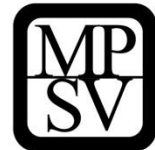

### **Jaká/é změna/y je/jsou v důsledku projektu očekávána/y?**

#### **Jaké změny jsou v důsledku projektu očekávány**

- pokud Vám nejde formulovat cíle tak, aby byly měřitelné a zároveň obsahovaly kvalitativní změnu, máte možnost očekávanou změnu popsat slovně zde
- můžete popsat také další očekávané konsekvence projektu, změny, které může zapříčinit (i v budoucnu), aniž by byly nutně předmětem cílů
- zatímco cíle je dobré napsat v bodech konkrétně výstižně, popisu změn můžete věnovat celá souvětí

příklad: *Poskytnutím bezplatného stravování chceme ovlivnit v první řadě zdravý tělesný vývoj dětí z chudých rodin, kdy se jim bude dostávat vyvážené kvalitní stravy. Sekundárně očekáváme zvýšení účasti těchto dětí na předškolním vzdělávání, a to v mateřských školách, které kromě samotné přípravy a výuky dětí plní i roli integrační a socializační. Díky docházce do mateřských škol se vyrovnají u těchto dětí, pocházejících často nejen z chudého, ale i z nepodnětného rodinného prostředí, šance na úspěch v další vzdělanostní dráze s dětmi z integrovaných rodin, zejména budou výrazně lépe připravené na první ročníky základní školy. U dětí školou povinných předpokládáme díky jejich účasti na stravování v jídelnách hlubší integraci do třídního kolektivu, menší stigmatizaci, a zároveň otevřenější možnosti pro rozvíjení znalostí a dovedností, včetně sociálních kompetencí při odpoledních zájmových aktivitách ať už školy nebo mimoškolních, které jim v případě odchodu po vyučování domů zůstávají uzavřené. Projekt je tak malým, ale přeci jen příspěvkem k zpřetrhání reprodukovaných vzorců chování a jevů typických pro sociálně vyloučené domácnosti, jako je nízká úroveň bydlení s vysokými náklady, nevzdělanost, nezaměstnanost a nezaměstnatelnost, život na dluh, minimální nebo žádné vazby mimo svoji socioekonomickou skupinu, příklon ke krátkodobým alternativním životním strategiím na hranici nebo za hranicí zákona, a odkázanost na sociální systém, jevů, které pramení kromě jiného právě i z neúspěchu ve školní vzdělávací soustavě, počínajícího již absencí předškolní přípravy.*

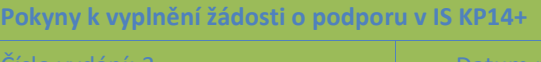

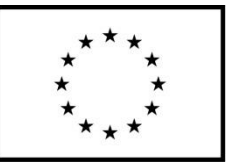

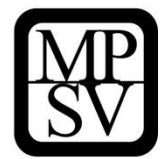

#### **Jaké aktivity v projektu budou realizovány?**

#### **Jaké aktivity budu v projektu realizovány**

-zde uveďte výčet klíčových aktivit, u každé aktivity uveďte název, z něhož bude patrné, o co v aktivitě půjde, a stručný popis (dvě až tři věty); podrobněji aktivity popíšete v záložce Klíčové aktivity

-klíčové aktivity seřaďte chronologicky nebo podle nějaké jiné jasné logiky

-u každé aktivity uveďte, kdy se bude v časovém harmonogramu projektu odehrávat

-zvolte jen ty aktivity, které souvisejí s vámi identifikovaným problémem a přispívají k naplnění vámi vytyčených cílů (v celém projektu musí být prokazatelná vazba mezi problémy/potřebami, cíli a aktivitami), v projektu nemají co dělat aktivity, u kterých neprokážete, že slouží k naplnění cílů, ať už přímo nebo podpůrně

Příklad:

*1. KA "Motivace a zapojení účastníků projektu"*

*-aktivita bude probíhat zejména v prvním měsíci projektu (a již před jeho zahájením), ale dále i po zbytek délky projektu: je zaměřená nejen na identifikování cílové skupiny a její zapojení do projektu, ale i na motivaci v projektu setrvat*

*-aktivita bude realizována ve spolupráci s KoPy Úřadu práce ČR, obcemi a neziskovými organizacemi, poskytujícími sociální a prorodinné služby* 

*2. KA "Poskytnutí bezplatné stravy dětem v hmotné nouzi v zařízeních školního stravování"*

*-aktivita bude probíhat po celou dobu projektu a předpokládáme díky ní podpořit NNN strávníků v NN zařízeních školního stravování*

*-aktivita bude realizována Krajem, školami a zařízeními školního stravování*

*3. KA "Zajištění návazných aktivit pro děti z cílové skupiny"*

*-aktivita bude probíhat po celou délku projektu a jejím smyslem je využít momentu, že děti neodcházejí po vyučování domů. Ale zůstávají na oběd k tomu, abychom je přitáhli do odpoledních zájmových, vzdělávacích a volnočasových aktivit.*

*-aktivita bude realizována školami a spolupracujícími organizacemi (nevládní neziskové organizace)*

*4. KA "Evaluace projektu"*

*-aktivita bude spočívat v průběžném interním hodnocení efektivnosti projektu a závěrečné evaluaci, provedené realizačním týmem projektu na základě dotazníku, předepsaného ŘO; součástí hodnocení budou i doporučení pro návazné projekty*

*-aktivita bude realizována krajem za spolupráce všech partnerských a spolupracujících organizací*

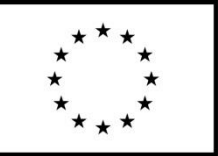

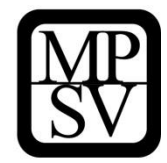

#### **Popis realizačního týmu projektu**

**Popis realizačního týmu projektu \***u každé pozice postačí stručný popis.

-uveďte název každé pozice: ten by měl odpovídat obsahu činnosti

-u každé pozice uveďte míru zapojení v procentech

Příklad:

**3**

*1. Projekt bude řízen projektovým manažerem, vyčleněným pro projekt na odboru XY krajského úřad, pracuje na pozici XY (hrazen z rozpočtu kraje). Ten zodpovídá za zdárnou realizaci klíčových aktivit projektu, za komunikaci s ŘO a s kontrolními orgány, přenáší informace o projektu nadřízeným úředníkům a politickým představitelům kraje, zodpovídá za komunikaci s partnery a spolupracujícími organizacemi.*

*2. Odborný garant (hrazen z rozpočtu kraje) zajišťuje věcnou stránku realizace projektu - řeší věcné problémy při naplňování cílů projektu - komunikuje s vedením škol a zařízení školního stravování, vedením zřizovatelů škol, zástupci KoPů UP ČR a případně s poskytovateli sociálních a prorodinných služeb, domlouvá konkrétní mechanismy výměny informací, prostředků a další formy spolupráce (v terénu); zodpovídá za evaluaci projektu*

*Na straně partnerských organizací odpovídají za realizaci aktivit \*uveďte obecně s odkazem na údaje v partnerských smlouvách*

*3. vedoucí KoP ÚP ČR za identifikaci cílové skupiny, její informování o projektu a potvrzení způsobilosti pro zařazení do pomoci*

*4. ředitelé základních a mateřských škol za vykazování počtu dětí spadajících do pomoci na jejich škole, jejich evidenci a za evidenci vydaných jídel, a za postupování těchto informací Kraji*

*(případně uveďte organizace poskytující sociální a prorodinné služby za šíření informací o projektu v terénu, informování cílové skupiny o podmínkách pomoci a její podpoře k tomu tyto podmínky splnit a plnění udržet po celou délku projektu, a za realizaci návazných forem aktivizace cílové skupiny)*

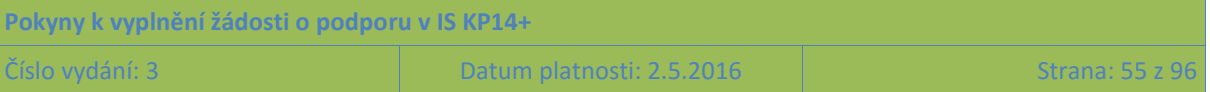

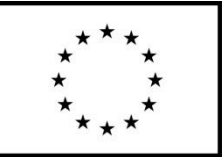

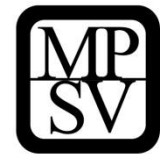

### **V čem je projekt inovativní?**

-evropské projekty stojí na principu vyzkoušení něčeho nového, co není standard a není hrazeno ze státního rozpočtu; myšlenka je taková, že z evropských peněz se inovace vyzkouší coby piloty, a pokud se osvědčí, nadále se budou hradit ze státních, krajských, obecních nebo soukromých zdrojů

-lze nalézt tři základní roviny inovace:

- buď zavádíte projektem zcela **nové služby**, zaplňujete mezeru na trhu
- nebo existující služby **modifikujete, rozšiřujete, posouváte, zkvalitňujete**
- nebo vytváříte **komplex** vzájemně provázaných nebo se doplňujících služeb, který násobí efekt každé jedné služby v takovém komplexu zařazené a mění situaci v místě celkově

-v případě SC I OP PMP je inovace již v jádru OP

Příklad: *Projekt je inovativní v samotné své hlavní aktivitě, tj. v úhradě stravy v zařízeních školního stravování nejchudším dětem. Efekty tohoto nástroje jsou jasné a výše jsme je popsali v cílech projektu: zlepší se zdravotní stav dětí, podpoří se jejich zdravý vývoj, zlepší se školní docházka, zvýší se účast nejchudších dětí v předškolním vzdělávání a v odpoledních zájmových kroužcích při základní škole. Tento nástroj zde doposud chyběl a překážka úhrady stravného byla opakovaně identifikována poskytovateli sociálních služeb a realizátory dalších integračních programů jako významná pro dosažení cílů jejich aktivit. I proto bude projekt hledat návaznosti na projekty z OPVVV (vzdělávací a volnočasové), OPZ (sociální služby, preventivní, zaměstnanostní programy, programy sociálního bydlení…) či dalších zdrojů, aby byly efekty všech použitých prostředků k zlepšení situace pauperizovaných vrstev společnosti násobeny.* 

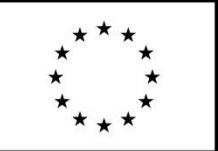

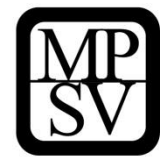

### **Jaká existují rizika projektu?**

#### **Rizika projektu**

-účelem je prokázat schopnost žadatele projekt zdárně realizovat i přes případné potíže a především připravenost těmto potížím předejít

-pojmenujte rizika úspěšné realizace projektu a popište způsoby eliminace těchto rizik či záložní strategie v případě, že se rizika naplní

-rozlište minimálně:

- **rizika na straně cílové skupiny** (př. demotivace, fluktuace, nepřipravenost…)
- **rizika na straně realizátora** (př. málo kreativní tým, nízká kvalifikace, neznalost terénu, fluktuace…)

příklad: *Rizika projektu lze rozdělit na 2 kategorie. První čítá rizika na straně cílové skupiny projektu: CS nemusí mít o potravinovou pomoc zájem, případně nebude ochotná nebo schopná plnit podmínky pomoci, nebo pomoc využije, ale nepovede to k dalším efektům, které si od projektu slibujeme. Tato rizika jsme připravení eliminovat a) pečlivým seznámením CS s výhodami a podmínkami pomoci, a to na kontaktních pracovištích úřadu práce, na školách, na sociálních odborech obcí, a konečně přímo v terénu, prostřednictvím poskytovatelů sociálních a prorodinných služeb, kteří jsou členy městských platforem komunitního plánování a lokálního partnerství, b) prací sociálních pracovníků obcí a poskytovatelů služeb s příjemci pomoci přímo v terénu tak, aby podmínky pomoci plnili, a aby bylo prostřednictvím pomoci dosaženo i dalších posunů v práci s dětmi (účast na odpoledních zájmových aktivitách).* 

*Sociální pracovníci mohou i klientům pomoci přímo s vyjednáním účasti v projektu, formou doprovodu a asistence na úřadu práce, či v základní a mateřské škole. Svoji klientelu znají a mají s ní navázané již dlouhodobé vztahy, čímž se eliminuje i další riziko, a tím je nedůvěra cílové skupiny vůči nové nabídce.* 

*Na straně naší coby realizátora spatřujeme největší riziko v komunikaci s veřejností, která může reagovat na pomoc nejchudším nespokojeně a vzbudit u potenciálních nebo reálných příjemců pomoci strach ze stigmatizace, či ovlivnit rozhodování zřizovatelů škol o zapojení do/setrvání v projektu. K zmírnění tohoto nebezpečí přispělo již rozšíření CS pomoci o rodiny v momentální krizi. Kraj, i za pomoci partnerů a spolupracujících organizací, bude principy pomoci vysvětlovat. Hlavním argumentem je právě volba CS, která neprobíhá podle žádného (pozitivně) diskriminačního klíče, nýbrž pouze podle klíče ekonomického. Nadto pomoc posiluje vzdělanost nejchudších vrstev, což je příspěvek k zvýšení zaměstnanosti v budoucích letech, po které veřejnost na adresu osob v hmotné nouzi volá.*

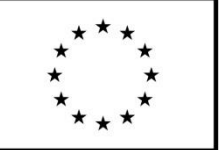

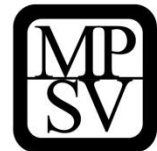

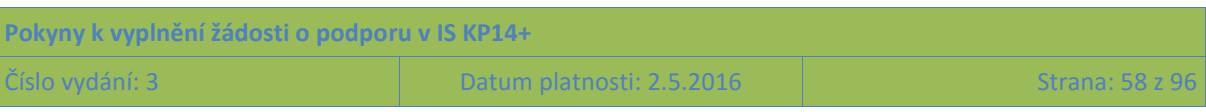

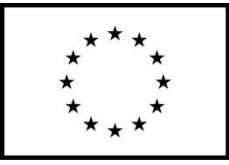

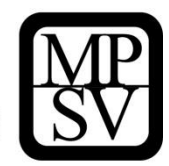

#### **Snímek obrazovky se zobrazením polí ze záložky Popis projektu**

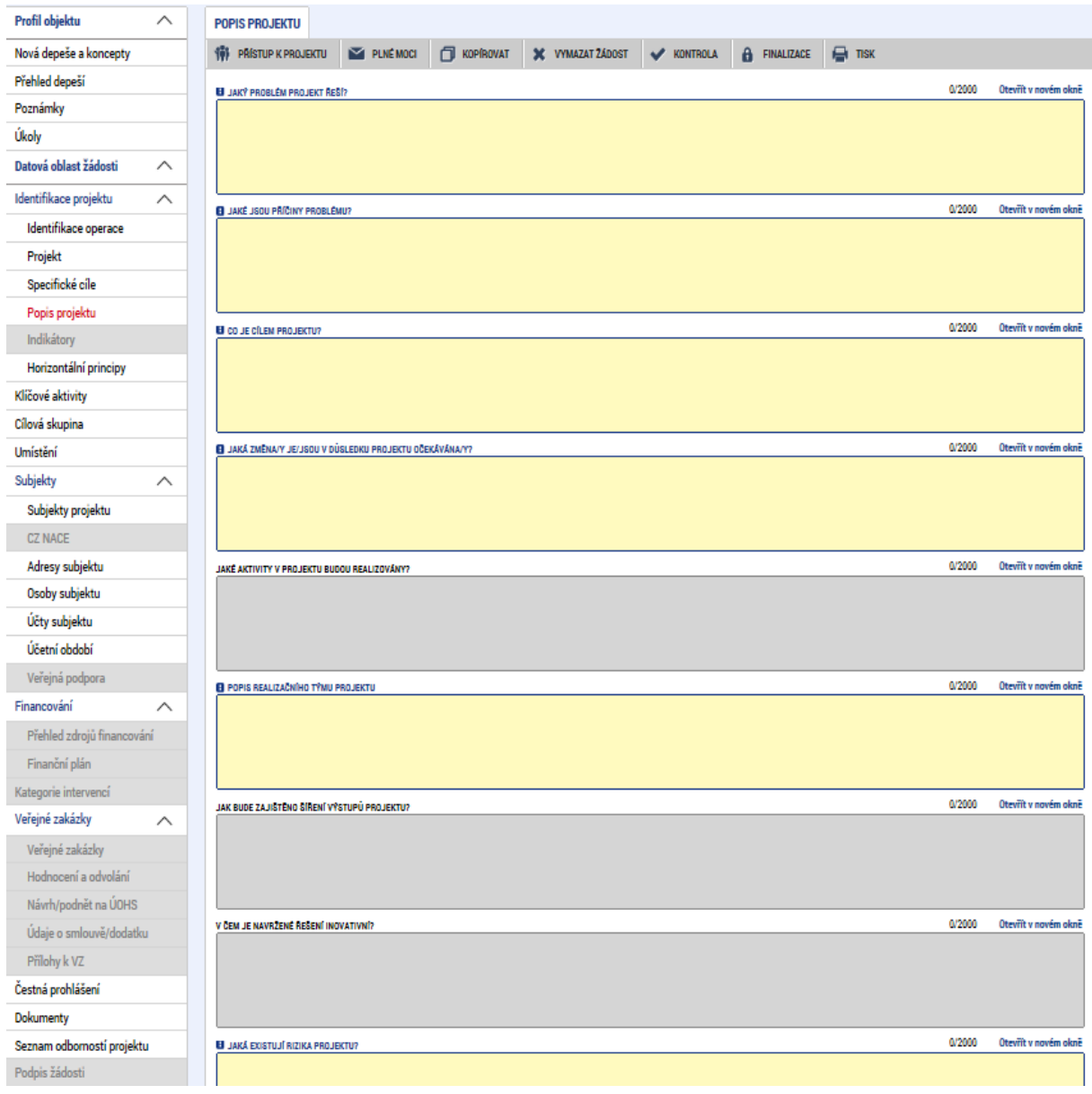

## **5.2.5 Záložka Indikátory**

V textu výzvy k předkládání žádostí o podporu jsou vymezeny 2 skupiny indikátorů: **indikátory, ke kterým má žadatel za povinnost v žádosti o podporu stanovit cílovou hodnotu** (tj. hodnotu, která se chápe jako závazek žadatele, kterého má dosáhnout díky realizaci projektu uvedeného v žádosti o podporu), a následně **indikátory, které bude mít v průběhu realizace povinnost vykazovat, nicméně není k nim povinné stanovit cílovou hodnotu**.

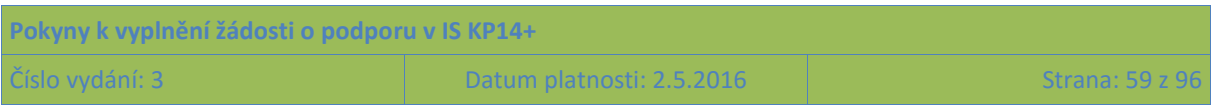

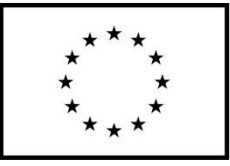

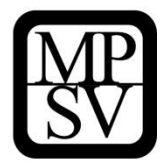

Okno zobrazuje nahoře všechny indikátory, které jsou na základě nastavení výzvy z úrovně ŘO pro projekty povinné k vykazování (a to dohromady ty, u nichž je vyžadován závazek, spolu s indikátory, u kterých závazek vyžadován není).

V dolní části obrazovky je prostor, v němž žadatel postupně edituje jednotlivé záznamy vybráním řádku v horní tabulce. Pro každý indikátor zadává výchozí a cílovou hodnotu indikátoru, datum výchozí hodnoty a datum dosažení cílové hodnoty a podrobnosti do pole Popis hodnoty. Tlačítkem Uložit žadatel údaje uloží.

Pozn.: tlačítkem "Nový záznam" by žadatel mohl vybrat na žádost nepovinný indikátor.

## **Výchozí hodnota**

Na úrovni projektů je výchozí hodnota všech indikátorů **vždy 0.**

## **Cílová hodnota**

U indikátorů, které na základě obsahu textu výzvy patří do skupiny **indikátorů, ke kterým má žadatel za povinnost v žádosti o podporu stanovit cílovou hodnotu, se požaduje vyplnění nenulové cílové hodnoty.** Žadatel doplní hodnotu indikátoru, kterou se zavazuje během projektu dosáhnout. Vychází z plánovaných aktivit a zaměření projektu.

## **Datum cílové hodnoty**

Uveďte datum, k němuž plánujete dosáhnout cílové hodnoty daného indikátoru. Pro všechny indikátory lze uvést totožné datum, např. plánované datum ukončení realizace projektu. Datum cílové hodnoty nemůže být pozdější, než je datum ukončení realizace projektu (protože to by v rámci kontroly závěrečné zprávy o realizaci projektu nebylo možné vyhodnotit, zda se závazku v podobě cílové hodnoty skutečně v rámci projektu podařilo dosáhnout).

#### **Popis hodnoty**

Popište, jakým způsobem byla cílová hodnota stanovena (tj. počet osob z cílové skupiny na základě dat, týkajících se počtu dětí nacházejících se v okruhu společně posuzovaných osob z hlediska nároku dávky v hmotné nouzi – hodnoty pro jednotlivé kraje jsou uvedeny ve výzvě)) a jakým způsobem budete naplňování indikátoru sledovat a dokládat (ad příloha 4 Vzoru Partnerské smlouvy). Uvedené údaje musí být v souladu s údaji uvedenými v rámci klíčových aktivit. **Údaje jsou nezbytné k těm indikátorům, ke kterým má žadatel za povinnost v žádosti o podporu stanovit cílovou hodnotu.**

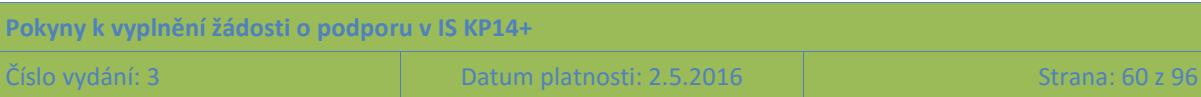

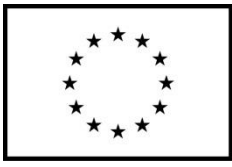

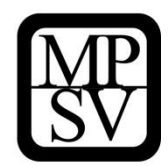

#### **Snímek obrazovky se zobrazením záložky Indikátory**

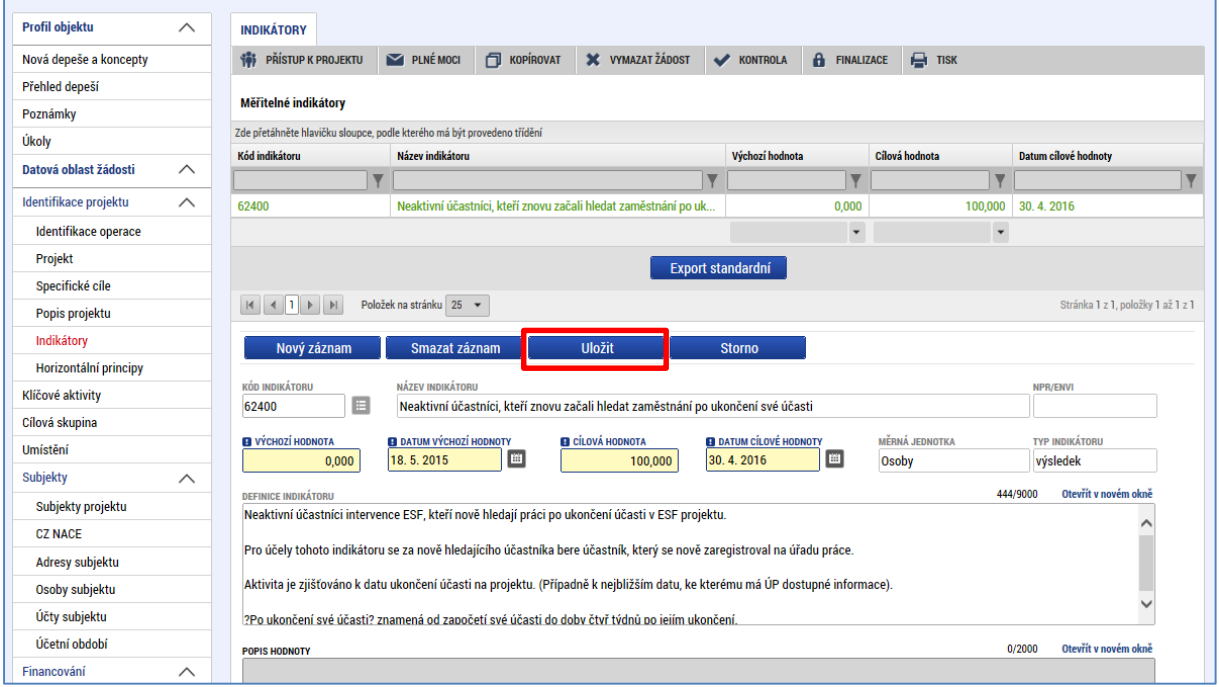

# **5.2.6 Záložka Horizontální principy (v OP PMP se nazývají "Obecné")**

Okno zobrazuje nahoře všechny horizontální principy, které byly pro programové období 2014-2020 stanoveny. V dolní části obrazovky je prostor, v němž uživatel edituje záznam, který si vybral k editaci z tabulky v horní části obrazovky.

V rámci této záložky žadatel ke každému ze 3 stanovených horizontálních principů: **Rovné příležitosti a nediskriminace, Udržitelný rozvoj (environmentální indikátory), Rovné příležitosti mužů a žen** vybere z číselníku vliv projektu na daný horizontální princip, přičemž volí mezi:

- Cílené zaměření na horizontální princip
- pozitivní vliv na horizontální princip
- Neutrální k horizontálnímu principu

V případě, že uživatel zvolí, že vliv je jiný než neutrální, pak má za povinnost uvést podrobnosti do pole Popis a zdůvodnění vlivu projektu na horizontální princip.

U principu **Rovné příležitosti a nediskriminace** může uživatel zvolit buď pozitivní vliv, nebo cílené zaměření na horizontální princip, neboť projektem jednak poskytuje zdravou a vyváženou stravu těm dětem, kterým se z důvodu chudoby nebo sociálního vyloučení svých rodičů takové stravy na rozdíl od jiných dětí jinak nedostává, a jednak přispívá k vyrovnání příležitostí těchto dětí s ostatními dětmi ve vzdělávací kariéře (vede k zvýšení účasti na předškolním vzdělávání, k zvýšení školní docházky a k zvýšení účasti na odpoledních vzdělávacích aktivitách).

U principu **Udržitelný rozvoj (environmentální indikátory) uživatel vždy volí** Neutrální k horizontálnímu principu, protože – jak napovídá závorka v názvu principu – v rámci ČR byl nastaven přístup, kdy pouze projekty, u nichž je sledován nějaký environmentální indikátor, mohou být označeny

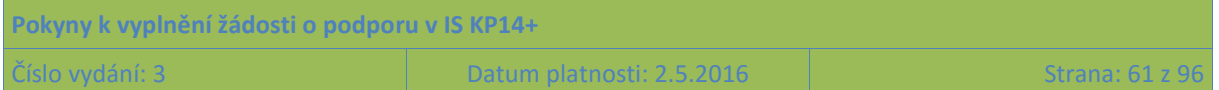

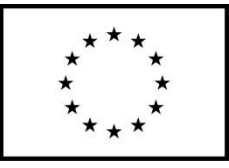

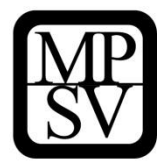

jako projekty s jiným než neutrálním vlivem na horizontální princip Udržitelný rozvoj. Protože pro OP PMP žádné environmentální indikátory stanoveny nebyly, nemohou být projekty financované z OP PMP vykázány jako zacílené či s pozitivním vlivem na tento horizontální princip.[ŠH3]

Vše uživatel uloží stiskem tlačítka Uložit.

Dále zde žadatel vyznačuje, zda je **projekt zaměřen na udržitelnou zaměstnanost žen a udržitelný postup žen v zaměstnání – pro OP PMP nerelevantní.** 

**Snímek obrazovky se zobrazením záložky Horizontální principy**[ŠH4]

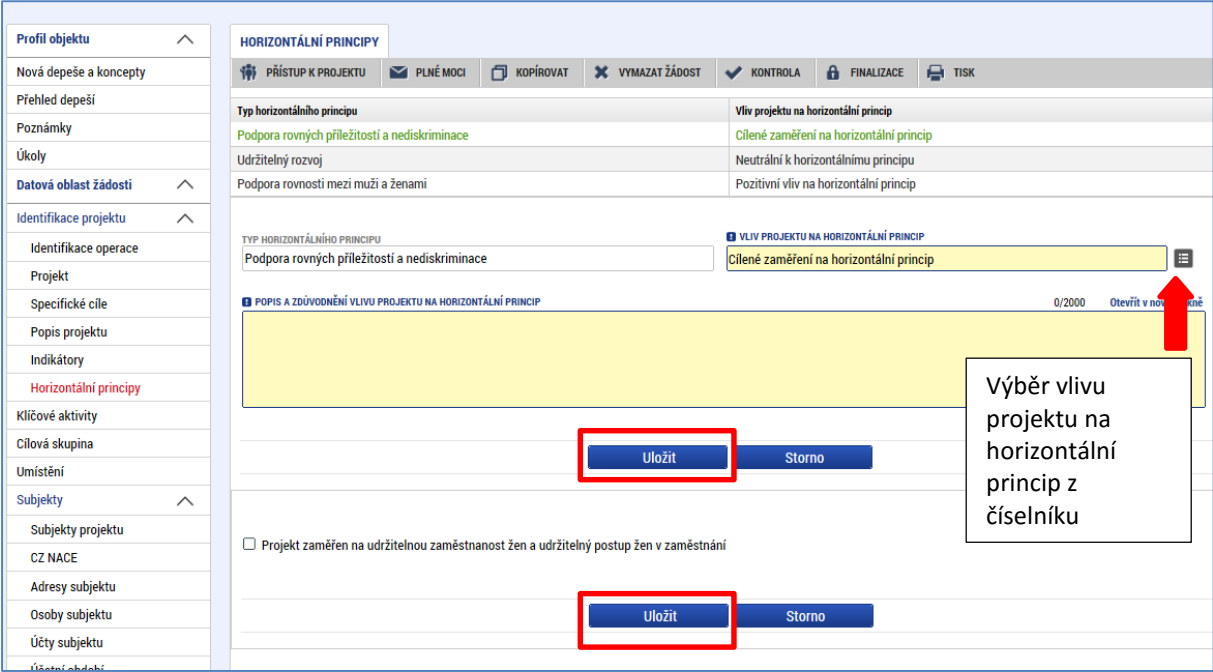

## **5.2.7 Záložka Klíčové aktivity**

Okno zobrazuje nahoře všechny dosud zapsané klíčové aktivity na projektu. V dolní části obrazovky je prostor, v němž uživatel zakládá nový záznam nebo edituje záznam, který si vybral k editaci z tabulky v horní části obrazovky.

Jednotlivé klíčové aktivity musí být v přímé vazbě na podporované aktivity uvedené v příslušné výzvě. Každou další klíčovou aktivitu lze zadat přes tlačítko Nový záznam.

Název klíčové aktivity

Uveďte název klíčové aktivity.

Popis klíčové aktivity

Podrobně popište plánovanou realizaci klíčové aktivity. Aktivity projektu by měly být logicky strukturovány a provázány. Popis by měl obsahovat odpovědi na otázky:

o Jaké činnosti budete v rámci této klíčové aktivity realizovat?

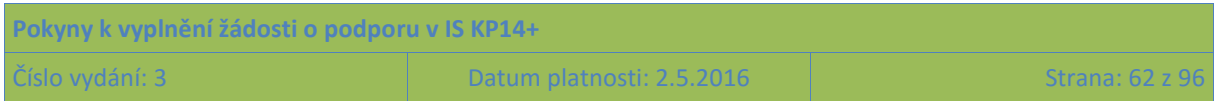

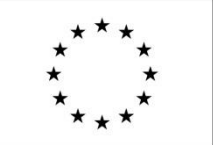

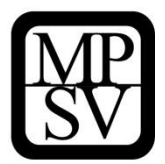

o Jaký je způsob provádění klíčové aktivity (metoda realizace) a jak povede k dosažení stanovených výstupů?

o Jaké jsou výstupy dané klíčové aktivity?

o Jak je nastavena časová dotace s ohledem na potřeby cílové skupiny a s ohledem na dosažení požadovaných výstupů?

o Jak jsou aktivity časově provázány?

Přehled nákladů

Uveďte, jaké náklady z přímých způsobilých výdajů, které jsou v rozpočtu projektu (na samostatné záložce) se vztahují k plnění dané klíčové aktivity. POZOR: Provazba popisu klíčové aktivity s rozpočtem je důležitá pro posouzení efektivity projektu.

Po zadání každé klíčové aktivity je nutné záložku uložit pomocí tlačítka Uložit. Uložené údaje se zobrazí v souhrnné tabulce.

## **Aktivity**

-vedou k plnění cílů, jsou **prostředkem, nástrojem**, ne cílem samotným

-neustále udržujte v korespondenci potřeby/problémy – cíle – aktivity; každá aktivita musí průkazně přispívat k naplnění nějakého z vytyčených cílů / reagovat na nějakou z identifikovaných potřeb či nějaký z identifikovaných problémů

-aktivity jsou tělem projektu

-popište, co se bude vlastně s cílovou skupinou a pro cílovou skupinu dělat, a to formou **konkrétního rozpisu prací**: kdo, kdy, co, jak, s kým, kde, jak často bude dělat

-každá aktivita musí mít nějaký konkrétní, měřitelný a dokladovatelný **výstup**  a předem stanovený **způsob doložení** 

**-náklady na klíčovou aktivitu:** uveďte přímé náklady za každou aktivitu zvlášť; pokud aktivita nevyžaduje přímé náklady, uveďte, že bude financována z nákladů nepřímých nebo z jiných zdrojů; v případě OP PMP SCI uveďte u aktivity poskytování stravy předpokládané **jednotkové náklady**

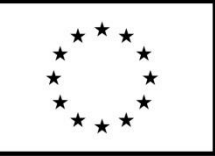

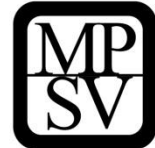

## Příklad:

## *KA 1 Informování cílové skupiny a její zapojení do projektu:*

*Úřad práce ČR, coby partner projektu obdrží již během schvalování projektové žádosti od Kraje seznam do projektu zapojených základních a mateřských škol; v momentě, kdy bude projekt ŘO schválen (tedy předpokládáme během měsíce června) začnou jednotlivé místně příslušné KoPy, do jejichž území spadají zapojené školy, oslovovat rodiče dětí z cílové skupiny s nabídkou zapojení do projektu, seznamovat je s podmínkami a distribuovat a potvrzovat jim formulář žádosti o vstupu do projektu. Jedná se o KoP Horní Dolní, KoP ……*

*Informace o projektu budou v terénu šířit mezi svojí klientelou i poskytovatelé sociálních a prorodinných služeb, kteří také mohou klientům asistovat při vyplnění žádosti a doprovodit je na úřad práce nebo mateřskou či základní školu. V případě mateřských škol lze i s podporou těchto poskytovatelů žádat dodatečně o přijetí dítěte do MŠ od září následujícího školního roku. Tito poskytovatelé jsou spolupracujícími organizacemi Kraje a jsou s obsahem i formou projektu seznámeni. Jedná se o neziskové organizace X, Y, Z a obce O, OU, OUH, OUHA.* 

*Rodiče, kteří se rozhodnout vstoupit do projektu, donesou od Úřadu práce ČR potvrzené žádosti do svých škol, které je pošlou Kraji. Tato fáze začne v červnu, tedy ještě před startem projektu, a skončí XX.září, kdy musí být potvrzení odevzdána.*

*Náklady na klíčovou aktivitu 1:*

*Aktivita nevyžaduje náklady z rozpočtu projektu.*

*5% paušální částky pro zodpovědné pracovníky škol a zařízení školního stravování činí XXX XXX Kč.*

*Celkové náklady na KA tak předpokládáme maximálně XXX XXX XXX Kč.*

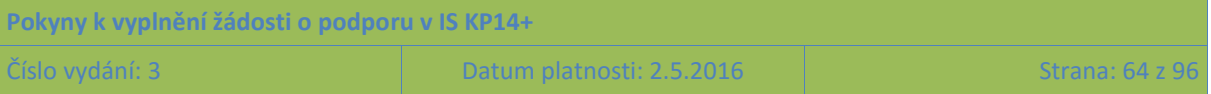

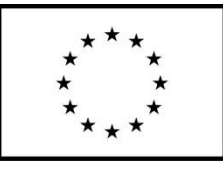

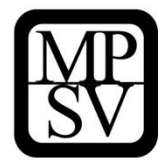

#### *KA 2 Potravinová pomoc dětem formou školního stravování v základních a mateřských školách*

*Aktivita bude realizována od začátku září 201x do konce června 201y, tedy po podstatnou část školního roku. Aktivitu nebudeme realizovat v měsících školních prázdnin, a to ani v mateřských školách. Primárním cílem aktivity je poskytnout bezplatně stravu dětem z cílové skupiny v zařízeních školního stravování, tedy buď v mateřských školách nebo ve školních či centrálních jídelnách. Aktivita sestává z nákupu surovin, jejich přípravy (uvaření) a výdeje hotových jídel, vše podle vyhlášky č. 107/2005 Sb. o školním stravování školského zákona. V mateřských školách se jídlem financovaným z projektu rozumí dopolední přesnídávka, oběd a odpolední svačina, v případě jídelen pro základní školy se jídlem rozumí oběd.* 

*Od 1.9.201x do 30.6.201y bude dětem, jejichž rodiče doložili od ÚPČR, že splňují podmínky pro zařazení do projektu vydávána strava v zařízeních školního stravování, přičemž škola bude hlídat plnění podmínky docházky a konzumace v průběhu čerpání pomoci a úřad práce podmínky vstupní (hmotná nouze). Porušení podmínek čerpání pomoci nebo změnu stavu domácnosti dítěte, budou partnerské organizace hlásit Kraji.*

*Zařízení školního stravování budou jednou měsíčně posílat Kraji jednotkové náklady na jídlo pro děti zařazené do projektu za předcházející kalendářní měsíc. Nevydaná, ale připravená jídla, budou účtována, pokud dítě nebude řádně omluveno.*

*Každá ze zapojených organizací bude zastoupena jednou kontaktní osobou, placenou z vlastních zdrojů, kromě škol a zařízení školního stravování, kde lze na odměnu pro kontaktní osoby využít 5% paušál z rozpočtu projektu.*

*Kontaktní osoby se budou alespoň 1x za čtvrt roku scházet (v prostorách a na náklady KÚ) s odborným garantem a manažerem projektu, a ladit mechanismy zabezpečení chodu projektu a vzájemné spolupráce a informovanosti.* 

#### *Náklady na klíčovou aktivitu 2:*

*Předpokládáme vydání XXXXX obědů pro XXX dětí na základních školách, kdy jeden oběd stojí XXX Kč, a XXX hlavních a doplňkových jídel pro XX dětí na mateřských školách, kdy jeden den stravování v MŠ stojí XXX Kč.*

*Celkem za stravu vynaložíme maximálně XXX XXX XXX Kč.*

*5% paušální částky pro zodpovědné pracovníky škol a zařízení školního stravování činí XXX XXX Kč.*

*Celkové náklady na KA tak předpokládáme maximálně XXX XXX XXX Kč.*

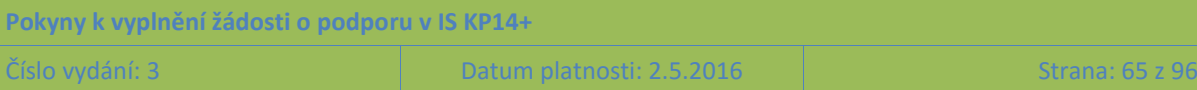

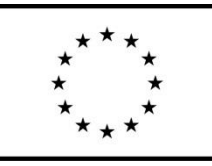

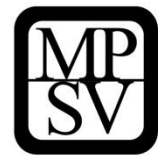

### *KA 3 Zajištění návazných aktivit pro děti z cílové skupiny*

*Aktivita bude realizována po celou délku školního roku, a to partnerskými základními školami a spolupracujícími nevládními neziskovými organizacemi.* 

*Obsahem aktivity bude motivace a nábor dětí z cílové skupiny projektu do volnočasových, zájmových a vzdělávacích aktivit školy (družina, školní kluby, školní kroužky, doučování) a neziskových organizací (nízkoprahová zařízení, kluby, oddíly). Smyslem je využít toho, že děti neodejdou po vyučování na oběd domů (často do prostorově segregované lokality, odkud se už nevrátí), ale jdou s vrstevníky na oběd v zařízení při škole, a následně mohou zůstat již na odpolední aktivity, ať už v budově školy nebo školní družiny, nebo jinde v obci. Nabídka nebude směřovat toliko k dětem, ale neziskové organizace ji předloží i rodičům v terénu, a budou s nimi vedle dětí samotných průběžně pracovat tak, aby děti v zájmové činnosti neustaly.* 

*Konkrétně se jedná o nabídku modelářského kroužku při ZŠ A, tanečního kroužku při ZŠ B a ZŠ C, pěveckého kroužku při ZŠ D, programů školních družin na všech zapojených školách, nabídku nízkoprahových zařízení pro děti a mládež v obcích Y a Y, poskytovaných organizacemi Z a W, kroužků při sociálně aktivizačních službách pro rodiny s dětmi v obcích M a N, poskytovaných organizacemi Y a W, případně nově otevřených kroužků na základě poptávky dětí v SVČ Domeček, SVČ Šuplík a DDM Paleta v obcích O, M a N.*

*Předání informací o zapojených dětech třetí straně budou mít školy ošetřeny písemným souhlasem rodičů.*

*Samotné zájmové aktivity budou hrazeny z prostředků škol, z prostředků zřizovatelů, z krajských a národních dotací, a konečně i z prostředků OP VVV, a jejich realizace již není předmětem projektu. Pro děti z cílové skupiny budou tyto aktivity zdarma, v některých případech hrazeny ÚPČR.*

#### *Náklady na klíčovou aktivitu 3:*

*Pracovníky škol, kteří budou mít nábor a motivaci dětí do zájmových aktivit na starost, předpokládáme odměnit z paušálu 5% z rozpočtu projektu, a to jednorázovou odměnou X XXX Kč na osobu, kdy realizovat KA bude celkem NN osob (na každé škole 1).*

*Celkové náklady na KA tak činí XX XXX Kč.*

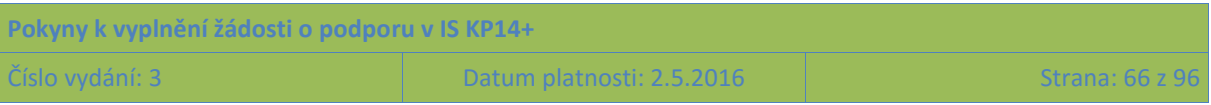

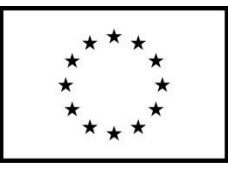

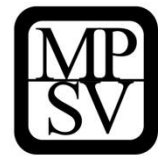

### *KA 4 Evaluace*

*Aktivita bude spočívat v průběžném interním hodnocení efektivnosti projektu a závěrečné evaluaci, provedené realizačním týmem projektu na základě dotazníku, předepsaného ŘO; součástí hodnocení budou i doporučení pro návazné projekty.*

*Zodpovědný za přípravu a průběh realizace bude odborný garant, jenž 2x v průběhu projektu (v polovině a na konci) zajistí sběr odpovědí partnerských a spolupracujících organizací na otázky v dotazníku připraveném ŘO OP PMP, a výstupy z evaluačního dotazníku zahrne do zpráv o realizaci projektu.*

#### *Náklady na klíčovou aktivitu 4:*

*-kontaktní osoby partnerských a spolupracujících organizací jsou hrazeny z paušálu 5% z rozpočtu projektu, vyplnění evaluačního dotazníku je součástí jejich agendy a nepočítáme tudíž s žádnými náklady navíc; odborný garant je hrazen z rozpočtu kraje*

## **5.2.8 Záložka Cílová skupina**

Na tuto záložku je potřeba vyplnit informace o cílových skupinách, na které se žadatel v projektu zaměří. Cílovou skupinou jsou míněny osoby, pro které je projekt určen (tedy ti, kteří budou těžit z výstupů projektu).

Okno zobrazuje nahoře všechny cílové skupiny, které byly (ze seznamu cílových skupin stanoveného příslušnou výzvou k předkládání žádostí o podporu) pro žádost už vybrány. V dolní části obrazovky je prostor, v němž uživatel zakládá nový záznam nebo edituje záznam, který si vybral k editaci z tabulky v horní části obrazovky.

Projekt může být zaměřen na více než jednu cílovou skupinu ze seznamu definovaného výzvou k předkládání žádostí o podporu.

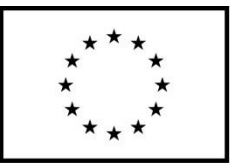

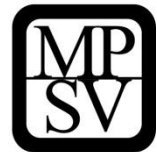

#### **Popis cílové skupiny**

#### **Cílová skupina**

-vyberte z předdefinované nabídky alespoň jednu cílovou skupinu; pokud vyberete cílových skupin více, musíte popsat každou z nich a zdůvodnit, proč je váš výběr širší

-u cílové skupiny popisujete charakteristiky, potřeby, problémy a uvádějte statistická data či jiné kvantitativní údaje (početnost CS, početnost domácností, lokality pobytu, počty dětí z CS na jednotlivých školách, míra vzdělání rodičů, průměrná délka nezaměstnanosti, celková nezaměstnanost v zapojených obcích ve srovnání s krajskými a republikovými průměry, atd.)

-tyto charakteristiky uveďte u každé vámi zvolené cílové skupiny zvlášť

-charakteristiku cílové skupiny proveďte selektivně relevantní projektu: jen znaky, trendy, které budou tématem projektu, problémy, jež chcete v projektu řešit (pokud chcete vzdělávat, nerozepisujte se o kvalitě bydlení)

-prokažte vazbu aktivit a cílů projektu na potřeby CS: můžete ke každé jmenované potřebě/problému přiřadit aktivitu/činnost, která na ní/něj odpovídá

-popište i zapojení CS do projektu ve fázi přípravné a realizační

Příklad: *Cílovou skupinou projektu jsou děti ve věku 3-15 let, žijící déle než 3 měsíce v hmotné nouzi. N% tvoří děti, navštěvující N ZŠ v našem kraji, a to v obcích Horní Dolní, Vysoká Nízká, Blízká Daleká, Suchá Mokrá, Stará Mladá, Malá Velká a Jablonec n/N. Tyto obce leží v socioekonomicky deprivované oblasti s vysokou nezaměstnaností (N% oproti N% celokrajského průměru) a nízkou vzdělaností (N% obyvatel má maximálně základní vzdělání), a všechny mají nadto na svém území sociálně vyloučené lokality (celkem X). Děti z těchto lokalit představují N% z celkových N příjemců pomoci. Trpí kromě hladu a materiálního nedostatku i nepodnětným domácím prostředím, absencí podpory ze strany rodiny ve vzdělávací kariéře, v některých případech patologiemi v rodině, nekvalitním bydlením a nedostatkem zájmových a volnočasových příležitostí, izolací z širších vrstevnických skupin spolužáků, a stigmatem vyloučených. K zlepšení jejich postavení chceme přispět malým příspěvkem - obědem ve školní jídelně jako otvírákem šancí těchto dětí pro větší zapojení do formálního i neformálního vzdělávání, tedy podpořit na jedné straně školní docházku a na druhé straně přilákat tyto děti do odpoledních zájmových aktivit, a jako cestou k jejich hlubší integraci do třídního kolektivu.*

*N% CS projektu pak tvoří děti v předškolním věku, jejichž rodiče nemají prostředky na stravu v mateřské škole, což je překážkou jejich předškolního vzdělávání. Tuto překážku chceme poskytnutím stravy odstranit, neboť připravenost na školu (jak vědomostně tak sociálně) je alfou a omegou následných životních trajektorií jednotlivce. Většina podpořených dětí opět pochází z vyloučených lokalit, kde se jim v domácnostech žádné předškolní výchovy nedostává. Neumějí básničky, neznají barvy, písmenka, názvy věcí, mají výrazně omezenou slovní zásobu, nerozvinutou psychomotoriku, nikdo jim nic nevysvětluje, neukazuje, nečte jim, začasté ani nemají hračky. Jejich účast v MŠ tak může zcela zvrátit směr jejich vývoje.*

**Pokyny k vyplnění žádosti o podporu v IS KP14+**

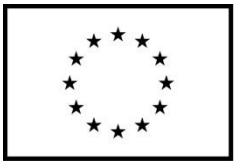

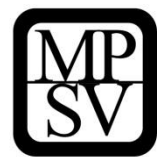

#### **Snímek obrazovky se zobrazením záložky Cílové skupiny**

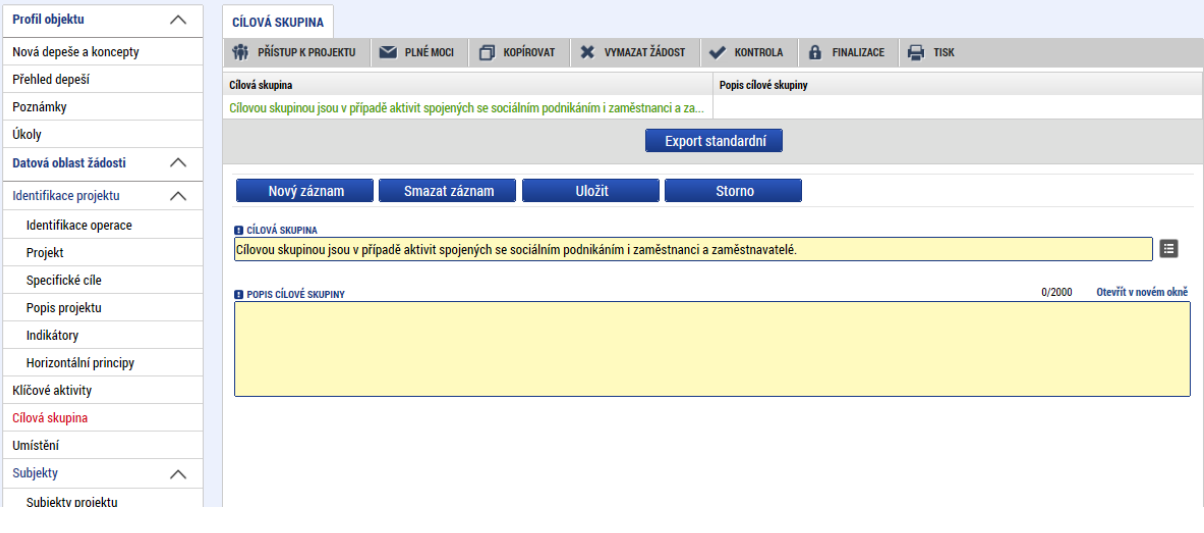

## **5.2.9 Záložka Umístění**

V rámci záložky Umístění vyplní žadatel údaje o tom, kde bude projekt realizován (**Místo realizace**) a na jaké území bude mít realizace projektu dopad (**Dopad projektu**). Přípustné místo realizace a přípustné místo dopadu projektu jsou stanovena ve výzvě pro předkládání žádostí o podporu.

#### **Místo realizace**

Místo realizace je místo, na kterém budou realizovány aktivity projektu ve prospěch cílových skupin, příp. v případě projektů, kde nedochází k práci s cílovou skupinou, je tímto místem lokalita, kde vznikají výstupy či výsledky projektu. Míst realizace může mít projekt více. **V žádosti o podporu postačuje evidovat místo realizace v detailu kraje (v rámci ČR). Dopad projektu**

Místem dopadu je území, které má z realizace projektu prospěch. Území dopadu může zahrnovat pouze území, z jehož alokace je daná výzva financována. **V žádosti o podporu postačuje evidovat místo dopadu v detailu kraje. Dopad projektu může být pouze v rámci ČR.** 

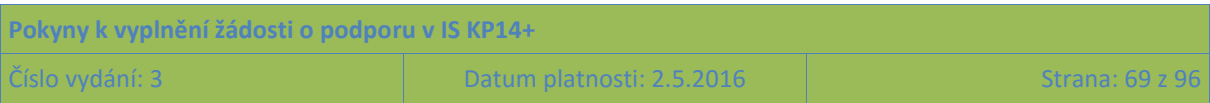

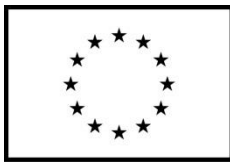

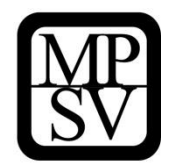

#### **Snímek obrazovky se zobrazením záložky Umístění**

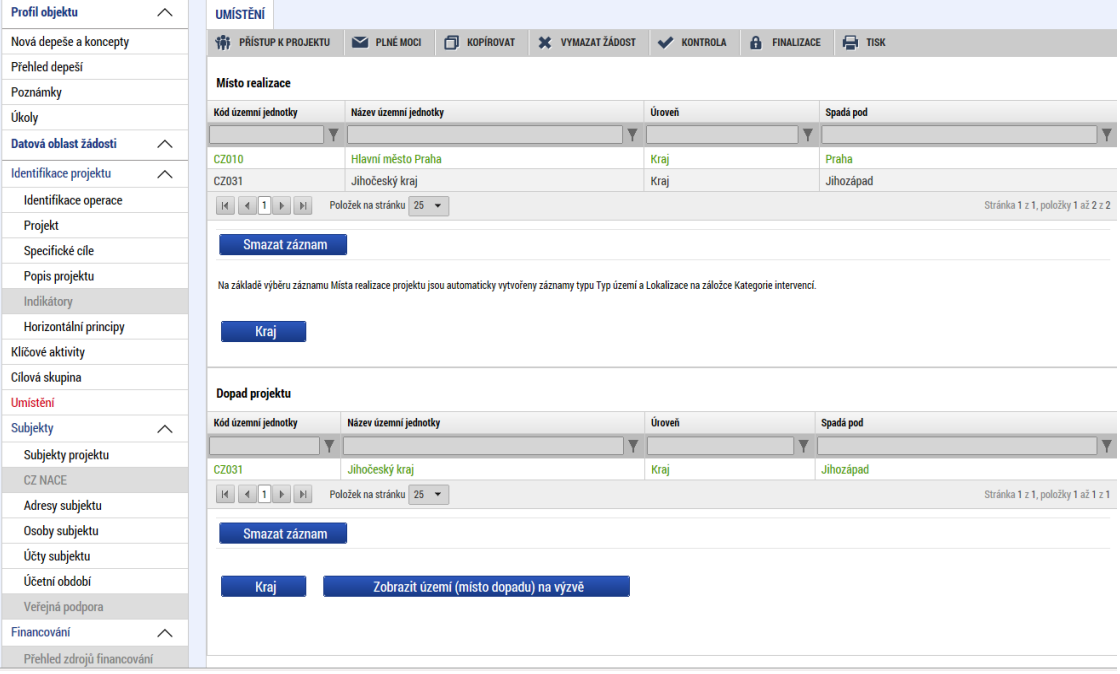

**Způsob zadávání** místa realizace a dopadu projektu je v obou případech stejný. Při zadávání místa realizace stiskne žadatel tlačítko "Kraj" a zobrazí se nové okno "Místo realizace – kraj". V rámci tohoto okna je uživateli k dispozici číselník území v rozlišení na kraje. Žadatel zvolí relevantní kraj (kraje), ve kterých bude projekt realizovat.

Uživatel zvolí vybraný údaj (kliknutím myši se údaj zeleně označí) a následně potvrdí svůj výběr tím, že údaj přesune (kliknutím na šipku vpravo od seznamu, v němž vybíral) do tabulky s hodnotami platnými pro jeho projekt. Chybně přiřazený záznam je možno vyřadit s využitím šipky opačného směru. Žadatel potvrdí volbu stiskem tlačítka "Uložit a zpět".

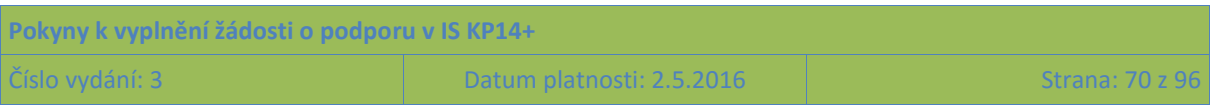

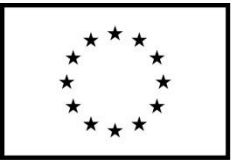

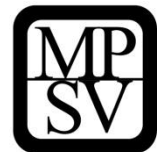

**Snímek obrazovky se zobrazením šipek pro výběr krajů relevantních pro projekt**

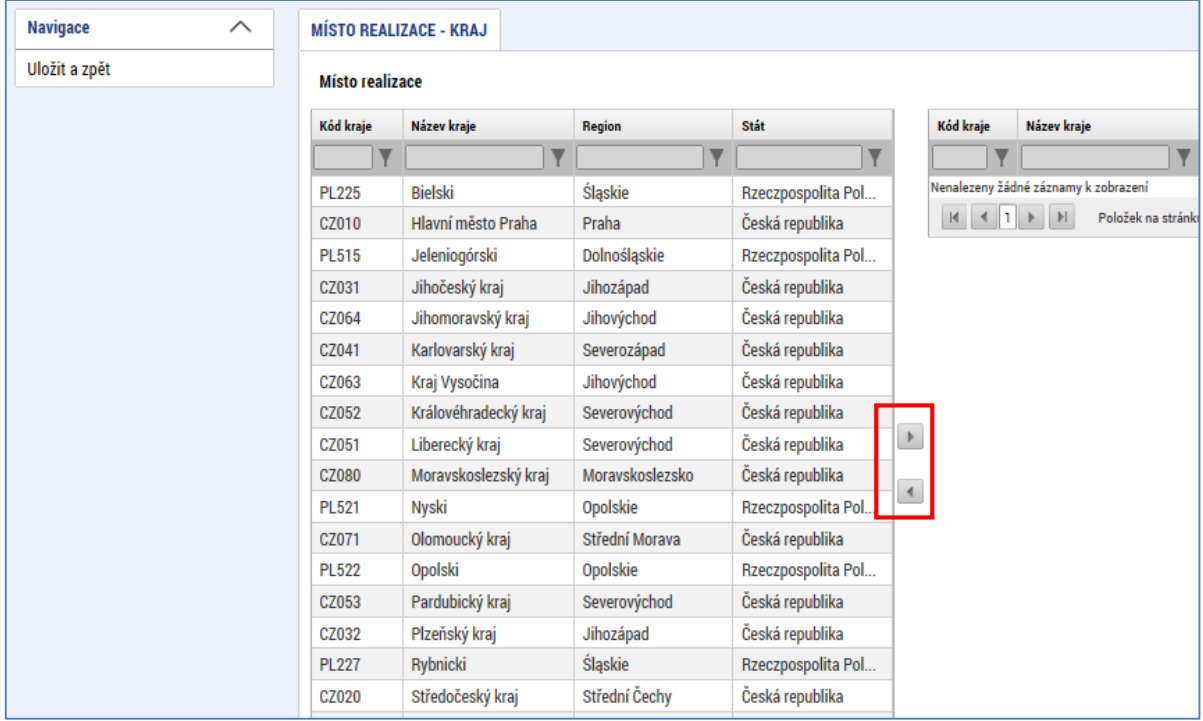

## **5.2.10 Záložka Subjekty projektu**

V rámci záložky Subjekty projektu vyplní žadatel údaje o subjektech, které se k projektu vztahují, přičemž v rámci této skupiny se rozlišují (a pokud jsou relevantní, musí být na této záložce vyplněny subjekty):

- Žadatel/příjemce
- Partner s finančním příspěvkem
- Partner bez finančního příspěvku
- Zřizovatel Obec
- Zřizovatel / Nadřízený kraj
- Zřizovatel OSS
- Financující kapitola SR
- Financující OSS

Pouze pokud je na této záložce zvolen typ subjektu "žadatel/příjemce", se záložka Rozpočet **zpřístupní k editaci** (blíže kapitol[a 5.2.15](#page-80-0) Záložka Rozpočet).

## **Žadatel/příjemce**

**.** 

Tímto subjektem je osoba (právnická),<sup>2</sup> která žádá o podporu a která bude v případě, že projekt bude podpořen, v pozici příjemce podpory.

<sup>2</sup> Organizační složky státu, ačkoli nejsou samostatnými právnickými osobami, jsou pro tento účel nahlíženy jako osoby, které mají obdobné postavení jako právnické osoby.

| Pokyny k vyplnění žádosti o podporu v IS KP14+ |                            |                   |
|------------------------------------------------|----------------------------|-------------------|
| Císlo vydání: 3                                | Datum platnosti: 2.5.2016. | - Strana: 71 z 96 |

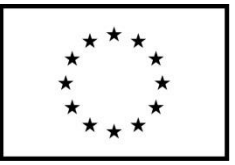

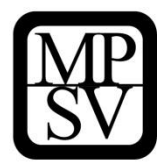

Žadatel není povinen uvádět v OP PMP údaje o **počtu zaměstnanců a roční obrat – toto se týká pouze vybraných výzev u ESI fondů a pro OP PMP není relevantní.**

## **Partner s finančním příspěvkem**

V OP PMP mohou být do realizace projektu zapojeni partneři. Partnerem s finančním příspěvkem se rozumí subjekt, který bude s podporou z OP PMP financovat výdaje, které vzniknou přímo jemu. Více o partnerství je k dispozici v Pravidlech pro žadatele a příjemce OP PMP SC I.

U každého partnera je důležité vyplnit **pole Popis zapojení partnera do jednotlivých fází projektu.**

## **Partner bez finančního příspěvku**

V OP PMP mohou být do realizace projektu zapojeni partneři. Partnerem bez finančního příspěvku se rozumí subjekt, který je zapojen do realizace, nicméně podporu z OP PMP nevyužívá na financování výdajů, které mu případně v souvislosti s realizací projektu vzniknou. V případě SC I jde o ÚP ČR, jejichž činnosti v rámci provádění projektu stanovuje METODIKA pro ÚP SC1\_výzva\_30\_16\_003..

U každého partnera je důležité vyplnit **pole Popis zapojení partnera do jednotlivých fází projektu (pole se zobrazí až po provedení validace zadaného subjektu).**

### **Zřizovatel Obec**

Tento typ subjektu je relevantní pro příspěvkové organizace zřizované obcí, v případě SC I jde o školy. Příspěvkové organizace zřizované obcí zde uvedou identifikaci obce, která je jejich zřizovatelem. Také tento typ subjektu je mezi subjekty projektu potřeba – stejně jako žadatele a partnery a veškeré další subjekty – založit s využitím tlačítka Nový záznam. Neexistuje automatické zpřístupnění polí pro zřizovatele, pokud je žadatelem příspěvková organizace či obec. [ŠH5]

## **Zřizovatel / Nadřízený kraj**

Tento typ subjektu je relevantní pouze pro příspěvkové organizace zřizované krajem či obcí nebo pro obce. Není pro projekty v SC I relevantní.

## **Zřizovatel OSS**

Tento typ subjektu je relevantní pouze pro příspěvkové organizace zřizované organizační složkou státu. Tito žadatelé zde uvedou identifikaci této organizační složky státu.

## **Financující kapitola SR**

Tento typ subjektu je relevantní pouze pro příspěvkové organizace zřizované organizační složkou státu a organizační složky státu. Tito žadatelé zde uvedou identifikaci kapitoly státního rozpočtu, do které spadají.

## **Financující OSS**

Tento typ subjektu je relevantní pouze pro příspěvkové organizace zřizované organizační složkou státu a organizační složky státu. Tito žadatelé zde uvedou identifikaci organizační složky státu (tj. sama sebe nebo svého zřizovatele).

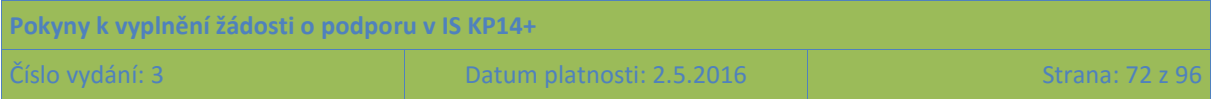
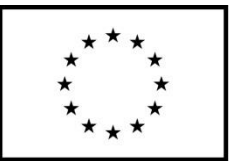

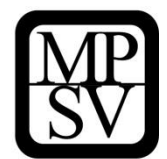

# **5.2.10.1 Technické aspekty vyplnění záložky**

Systém IS KP14+ je napojený na Základní registry. Systém základních registrů obsahuje tyto čtyři registry:

- **Registr osob** ROS (gestorem je Český statistický úřad)
- **Registr obyvatel** ROB (gestorem je Ministerstvo vnitra)
- **Registr územní identifikace, adres a nemovitostí** RÚIAN (gestorem je Český úřad zeměměřický a katastrální)
- **Registr práv a povinností** RPP (gestorem je Ministerstvo vnitra)

Prostřednictvím vazeb na Základní registry jsou data o subjektech projektu validována. Po vyplnění údaje v poli IČ jsou stiskem tlačítka **Validace** údaje o subjektu ověřeny a doplněny do datových polí.

#### **Snímek obrazovky se zobrazením záložky Subjekty projektu**

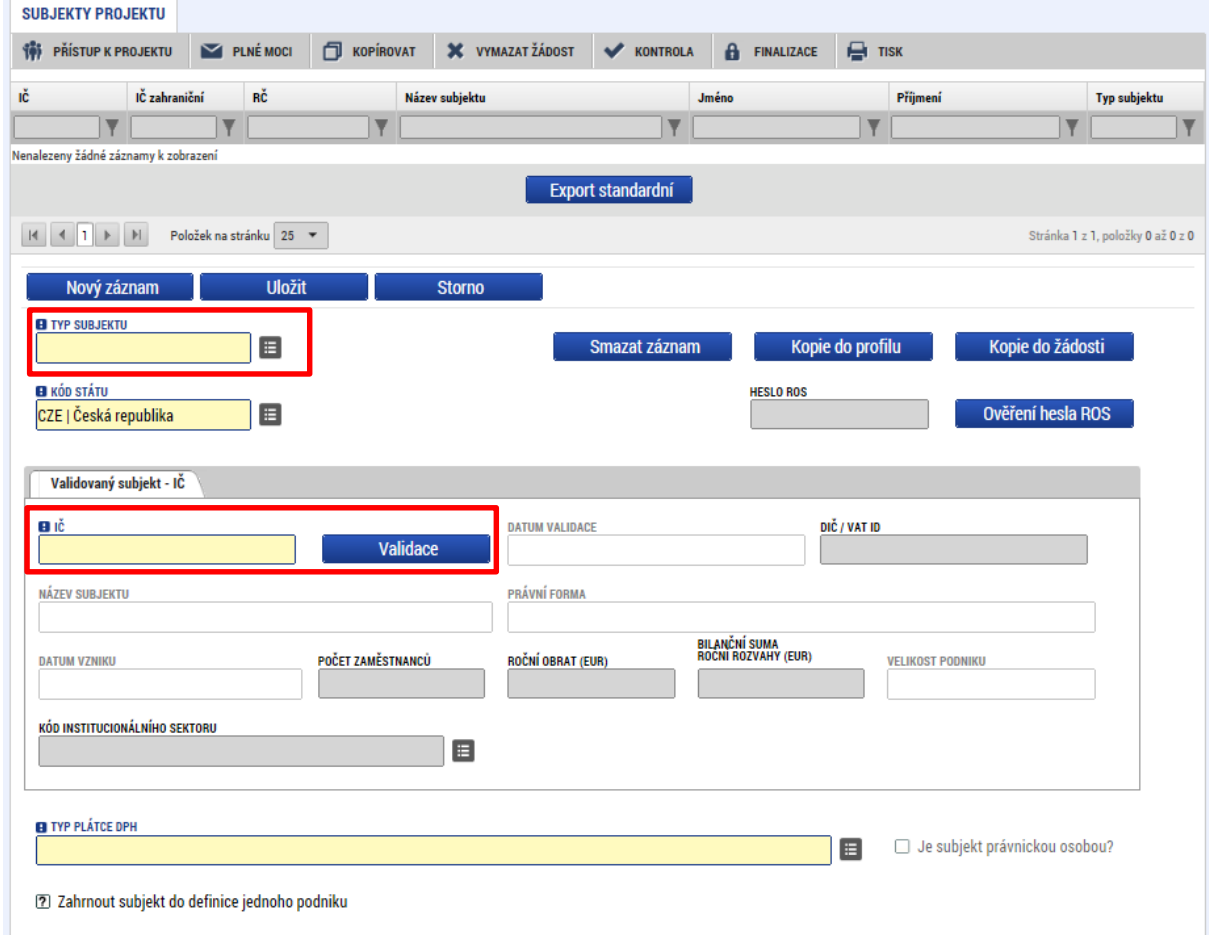

O výsledku validace na Základní registry informuje IS KP14+ uživatele hláškou.

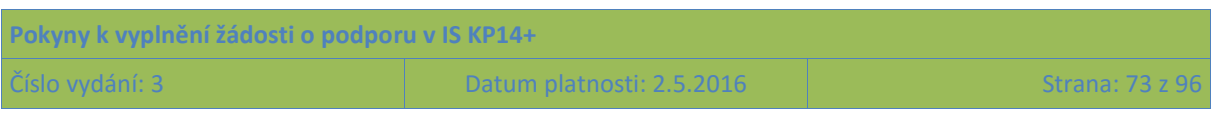

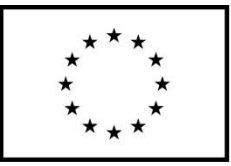

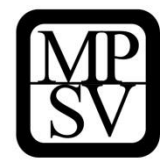

**Snímek obrazovky se zobrazením hlášky navazující na validaci subjektu**

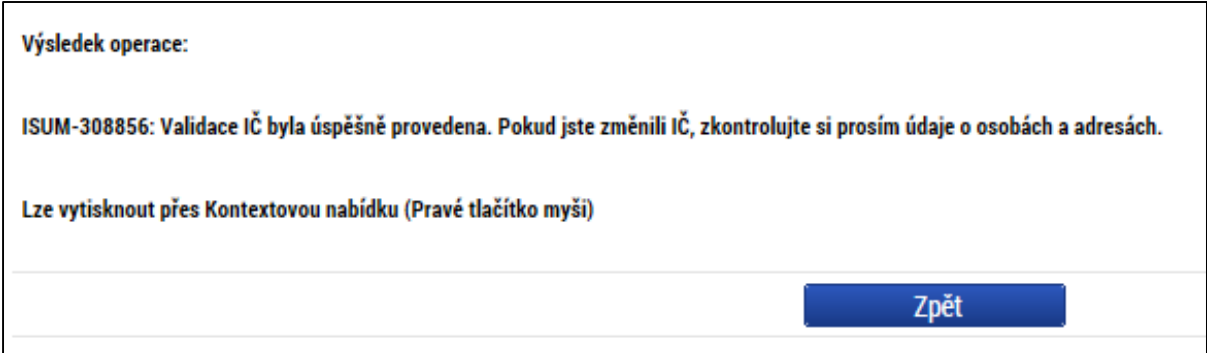

Stiskem tlačítka Zpět se žadatel vrátí na záložku Subjekty projektu. Na obrazovce se doplní příslušné údaje "dotažené" z Registru osob.

Pole **Kód státu** je předvyplněno – CZE/Česká republika (lze změnit výběrem z číselníku).

Žadatel může pro každý subjekt vyplnit **daňové identifikační číslo (DIČ)** v národním nebo EU formátu.

V poli **Typ plátce DPH** se vybírá z číselníku:

Nejsem plátce DPH

**.** 

- Jsem plátce DPH a nemám zákonný nárok na odpočet DPH ve vztahu k aktivitám projektu
- Jsem plátce DPH a mám nárok na odpočet DPH ve vztahu k aktivitám projektu<sup>3</sup>

POZOR: Toto pole je povinné k vyplnění u všech typů subjektů. **Relevantní je ovšem pouze** pro ty subjekty, u kterých je předpokládáno, že podporu využijí na úhradu výdajů, které jim v souvislosti s realizací projektu vzniknou, tj. relevantní je pouze **pro žadatele/příjemce a partnera s finančním příspěvkem**. U ostatních typů subjektů musí uživatel nějakou hodnotu v IS KP14+ zadat, ale nemá to žádný význam (ani kontrolní ve vztahu k rozpočtu projektu). Vyznačená hodnota nezavazuje daný subjekt k tomu, aby zvolený stav zachoval během realizace projektu, způsobilost výdajů (resp. v tomto případě DPH) bude posuzována s ohledem na právní předpisy a konkrétní situaci v době, kdy bude výdaj uskutečněn.

Zaškrtávací pole "**Je subjekt právnickou osobou?**" je doplněno automaticky na základě přenosů údajů ze Základních registrů.

Posledním polem, které je nutné vyplnit, je indikace, zda uvedený **subjekt patří do jednoho podniku** (rozuměno ve vztahu k veřejné podpoře a podpoře de minimis = pro OP PMP není relevantní). Doporučujeme hodnotu nastavit (klikem do checkboxu) na "nepatří" (červený křížek) u všech subjektů.

### **5.2.10.2 Zadání subjektu bez validace na Základní registry**

V případě, že je to potřebné (protože subjekt není v Základních registrech evidován), je možné zadat subjekt pomocí IČ bez validace. K tomuto kroku je ovšem třeba kontaktovat ŘO na emailové adrese: [oppmp@mpsv.cz.](mailto:oppmp@mpsv.cz) Do e-mailové žádosti o pomoc s vyplněním tohoto subjektu identifikujte žádost o

<sup>3</sup> Tuto variantu zvolte i pro případy, kdy má subjekt nárok pouze na částečný odpočet DPH ve vztahu k aktivitám projektu.

| Pokyny k vyplnění žádosti o podporu v IS KP14+ |                           |                     |
|------------------------------------------------|---------------------------|---------------------|
| <b>Číslo vydání: 3</b>                         | Datum platnosti: 2.5.2016 | - Strana: 74 z 96 l |

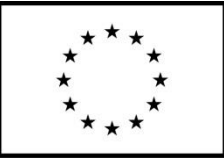

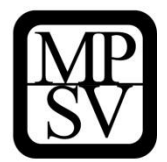

podporu s využitím tzv. HASH kódu, který naleznete na záložce Identifikace operace v pravé horní části obrazovky.

#### **Snímek obrazovky se zobrazením pole Identifikace žádosti (HASH)**

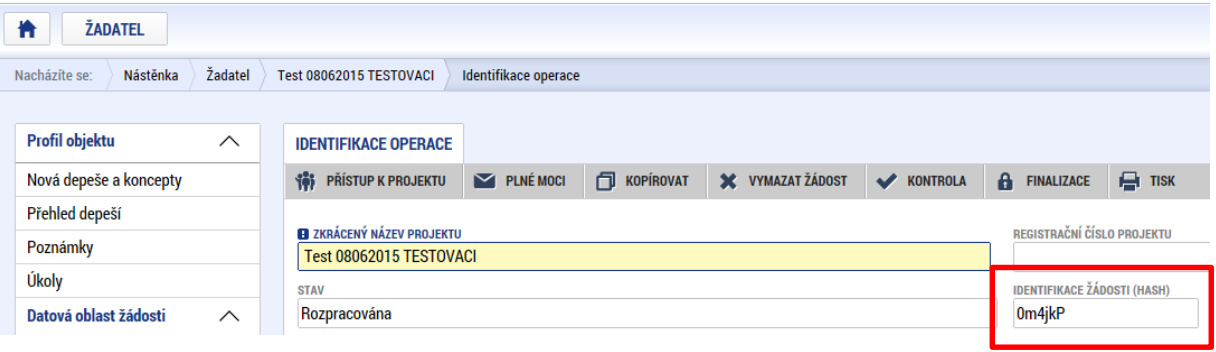

### **5.2.10.3 Kopie subjektu do profilu a kopie subjektu z profilu do žádosti**

Stiskem tlačítka **Kopie do profilu** lze jednoduše kopírovat informace o příslušném subjektu pro možné využití v další žádosti o podporu bez nutnosti znovu vkládat všechna data.

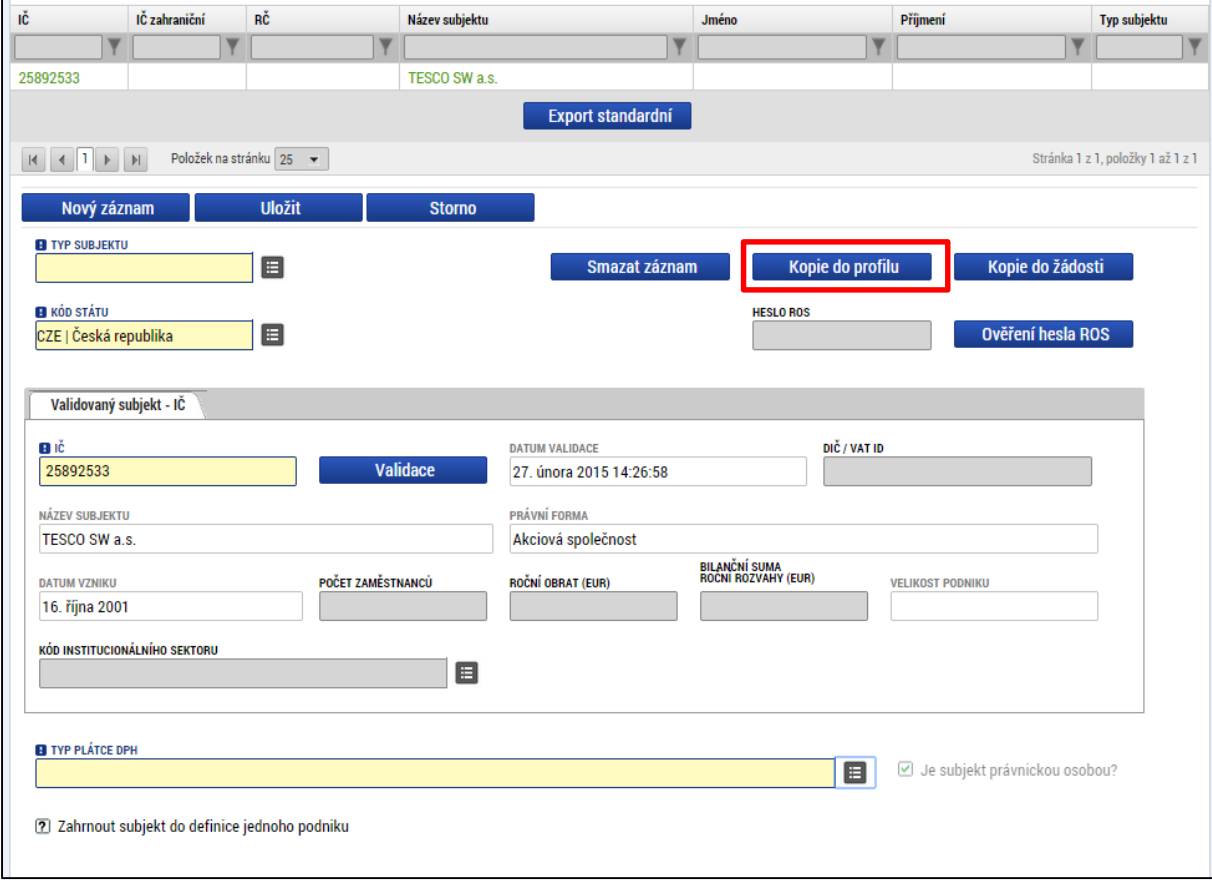

**Snímek obrazovky se zobrazením záložky Subjekty projektu a vyznačením tlačítka Kopie do profilu**

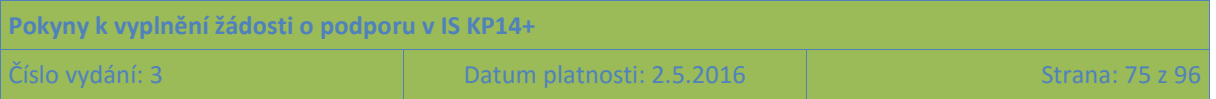

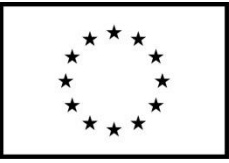

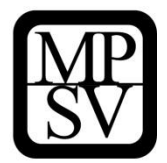

Do pole Název nového profilu uživatele vyplní žadatel název subjektu, jehož údaje si chce uložit pro pozdější využití a stiskne tlačítko Použít.

**Snímek obrazovky s vyznačením operace kopie do profilu**

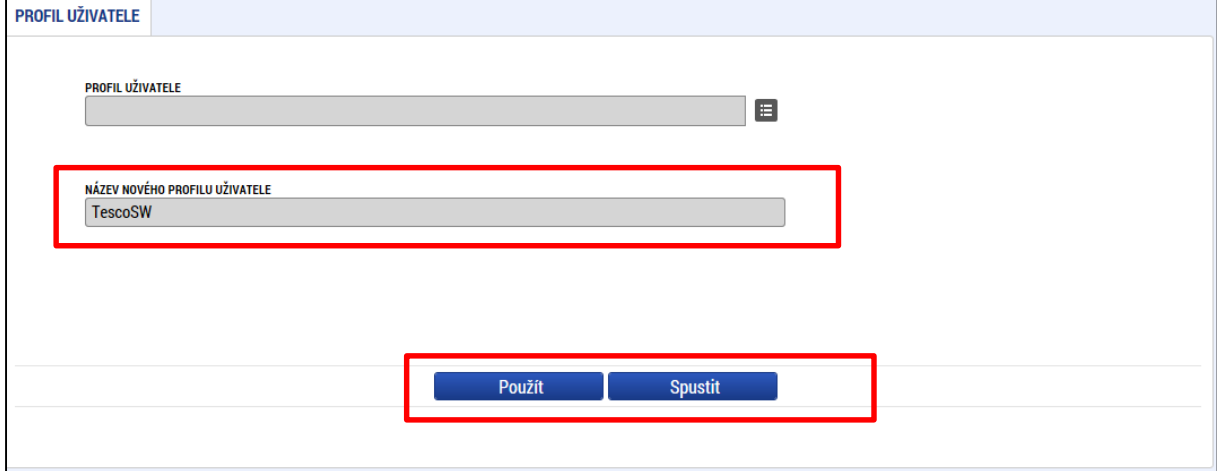

Systém potvrdí, že akce proběhla úspěšně.

Pokud chce uživatel v budoucnu uložené údaje o subjektu znovu využít (např. při zakládání další žádosti o podporu), může data o příslušném subjektu, která má uložená ve svém profilu, vyvolat stiskem tlačítka Kopie do žádosti.

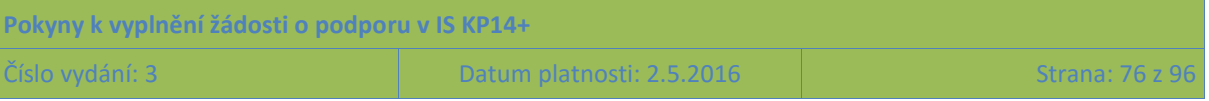

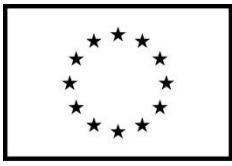

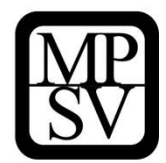

**Snímek obrazovky se zobrazením záložky Subjekty projektu a vyznačením tlačítka Kopie do žádosti**

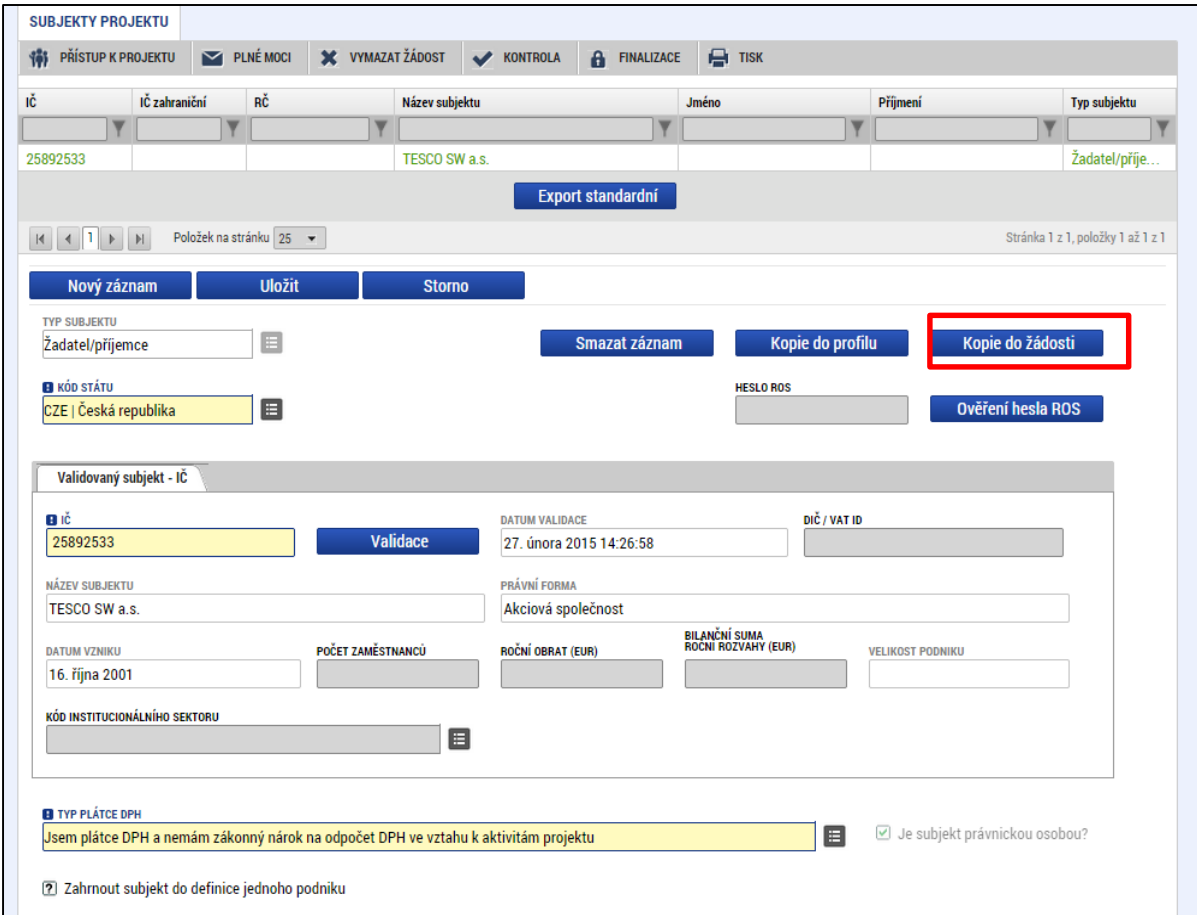

Z číselníku vybere příslušný profil uživatele, pod kterým byly dané informace uloženy.

**Snímek obrazovky s vyznačením operace kopie z profilu**

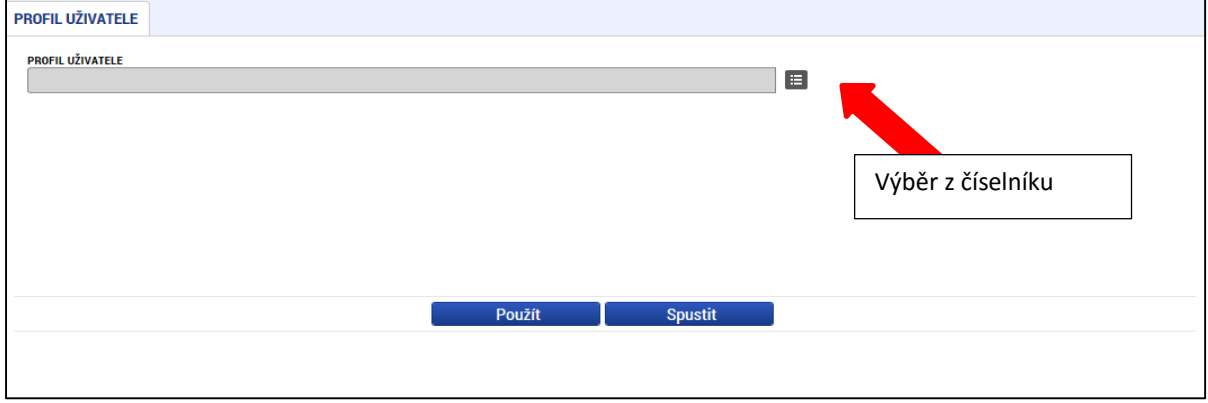

Následně je zpřístupněno pole pro výběr názvu subjektu, kde opět výběrem z číselníku dojde k volbě příslušného subjektu. Tlačítkem Použít lze potvrdit akci a data jsou úspěšně zkopírována do žádosti o podporu bez nutnosti znovu vkládat IČ.

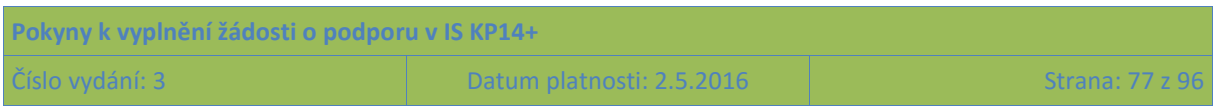

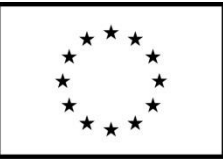

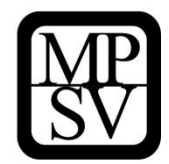

#### **Snímek obrazovky s vyznačením výběru profilu a tlačítka pro potvrzení výběru**

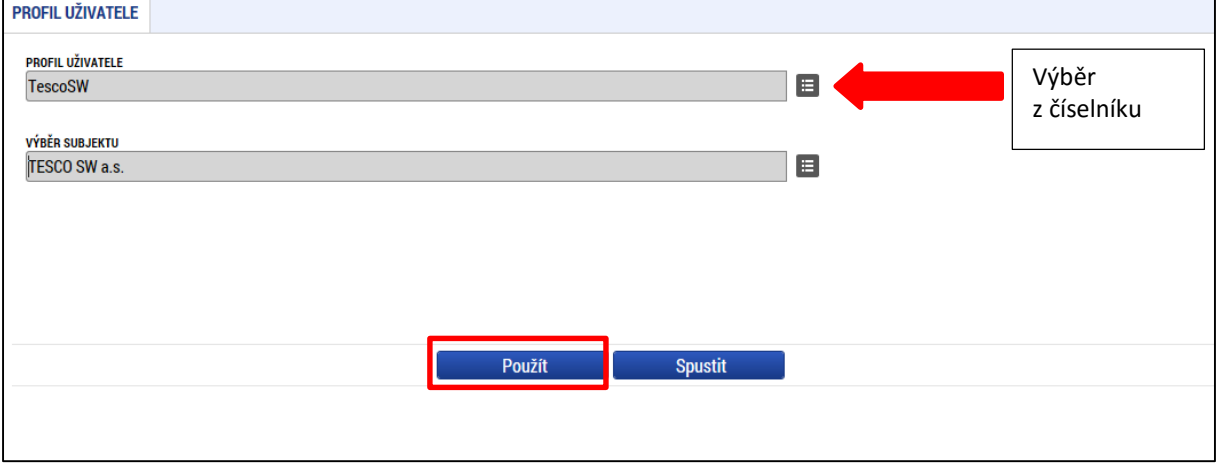

## **5.2.11 Záložka Adresy subjektu**

Okno zobrazuje nahoře všechny subjekty uložené na záložce Subjekty projektu, následně je umístěn přehled se všemi adresami založenými k jednotlivým subjektům. V dolní části obrazovky je prostor, v němž uživatel zakládá nový záznam nebo edituje záznam, který si vybral k editaci, přičemž založení i editace jsou provázané jak na subjekty, tak na detail adresy. V horní tabulce uživatel vybere záznam subjektu (výběr se projeví označením zeleně), jehož adresu chce modifikovat, v tabulce Detail adresy se následně zobrazí všechny záznamy adres evidované k vybranému subjektu. I v této tabulce lze vybrat záznam, což umožní editaci těchto údajů. Editace probíhá ve třech polích:

#### **Obec**

Uživatel provádí výběr z číselníku, v němž jsou všechny obce v ČR (ze Základních registrů) seřazené dle abecedy. Uživatel vybírá z číselníků buď pomocí šipek, nebo s využitím filtrů v záhlaví tabulek s číselníky.

#### **PSČ**

Pod tímto označením se skrývá výběr konkrétní části obce, ulice a čísla orientačního/čísla popisného. Uživatel vybírá z číselníků buď pomocí šipek, nebo s využitím filtrů v záhlaví tabulek s číselníky.

#### **Typ adresy**

OP PMP potřebuje založit pouze jeden typ adresy (Oficiální adresa). IS KP14+ by měl automaticky k zadané adrese doplnit, že se jedná o oficiální adresu. Pokud by se tato charakteristika k adrese nepřipojila automaticky, musí uživatel provést výběr tohoto typu adresy ze seznamu typů adres. Výběr provádí tak, že zvolí vybraný údaj v tabulce pod nadpisem Typ adresy (kliknutím myši se údaj zeleně označí) a následně potvrdí svůj výběr tím, že údaj přesune (kliknutím na šipku vpravo od seznamu, v němž vybíral) do tabulky s hodnotami platnými pro jeho projekt.

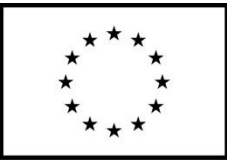

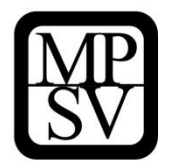

Po validaci dat na záložce Subjekty projektu by se ovšem příslušné ověřené údaje o oficiální adrese každého subjektu měly zobrazit na záložce Adresy subjektu.

#### **Ke každému subjektu se eviduje právě jedna adresa, a to oficiální adresa subjektu.**

Tlačítko Nový záznam se využije v případě, že nedošlo k úspěšnému převzetí oficiální adresy subjektu ze Základních registrů. Nevyužívejte tlačítko Nový záznam k založení více než jedné adresu k jednomu subjektu, v žádosti je třeba ke každému subjektu uvádět právě jednu adresu (a to adresu sídla).

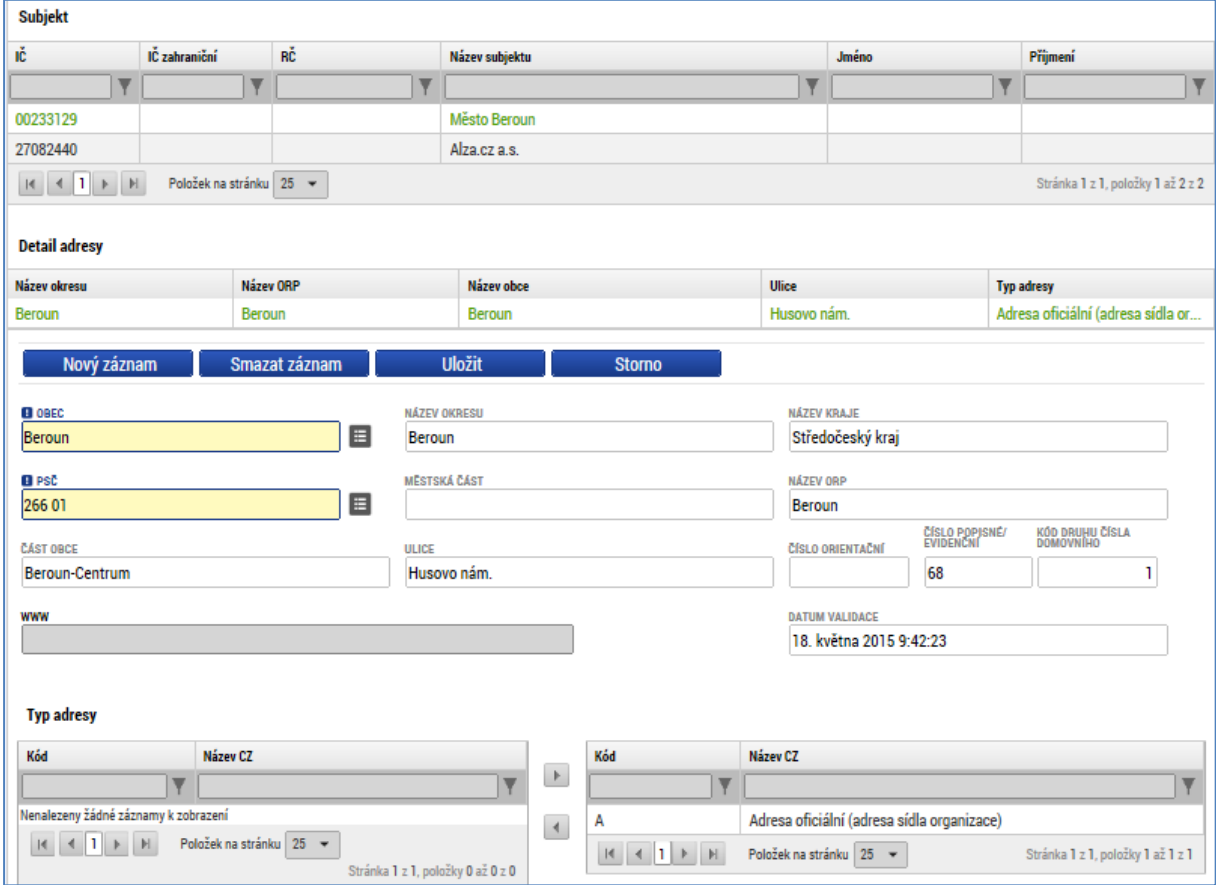

#### **Snímek obrazovky se zobrazením záložky Adresy subjektu**

## **5.2.12 Záložka Osoby subjektu**

Okno zobrazuje nahoře všechny subjekty uložené na záložce Subjekty projektu, v dolní části obrazovky je prostor, v němž uživatel edituje záznam, který si vybral k editaci z tabulky v horní části obrazovky.

#### **Osobami se rozumí statutární zástupci (případně pověřené osoby) a kontaktní osoby. Tyto osoby postačuje založit pouze k subjektu v pozici žadatele, není třeba tyto osoby evidovat k dalším typům subjektů.**

K žadateli vybranému ze seznamu subjektů uživatel založí záznam o osobě, přičemž uvádí povinně minimálně jméno, příjmení, číslo mobilního telefonu a e-mailovou adresu), následně zaškrtnutím

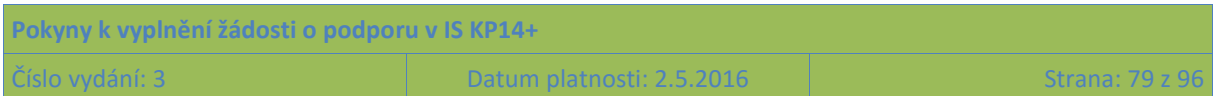

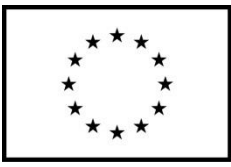

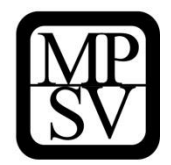

checkboxu vyznačí, zda se jedná o kontaktní osobu (a)nebo statutárního zástupce. Je možné zaškrtnout oba checkboxy u jedné osoby. Jako nepovinná pole lze ke každé osobě doplnit tituly a číslo pevné telefonní linky.

Stiskem tlačítka Uložit žadatel údaje uloží. Stiskem tlačítka Nový záznam lze doplnit další osobu k danému subjektu.

**Jako statutární zástupce se uvádí vždy ta osoba, která má právo za organizaci jednat, nepřihlíží se k tomu, zda toto své právo v nějakém rozsahu delegovala** (a to jednorázově plnou mocí nebo případně nějakým vnitřním předpisem v organizaci) na jinou osobu/osoby. Vyplnění statutárního zástupce na toto místo v žádosti není překážkou pro to, aby žádost podepsala jiná osoba (pokud bude doložen dokument potvrzující, že je k podpisu oprávněná).

# **Snímek obrazovky se zobrazením záložky Osoby projektu**

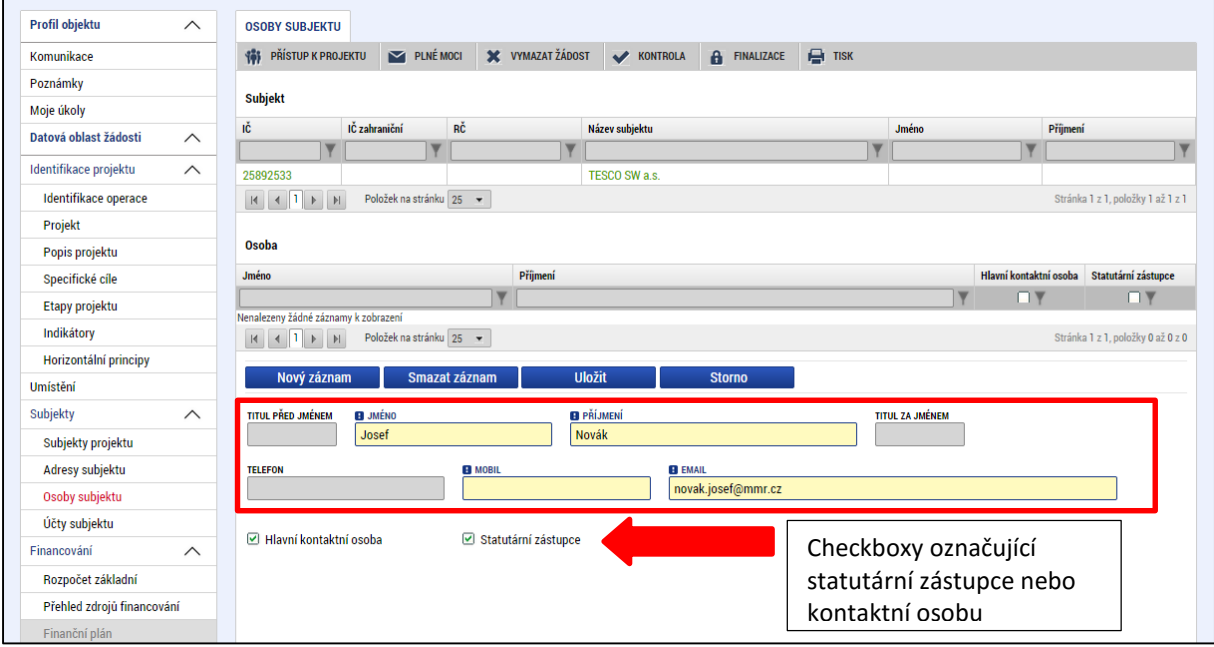

# **5.2.13 Záložka Účty subjektu**

Informaci musí prostřednictvím příslušných datových položek v IS KP14+ poskytnout všichni budoucí příjemci. Kraj uvádí účet u ČNB v souladu se zákonem č. 218/2000 Sb., o rozpočtových pravidlech.

# **5.2.14 Záložka Účetní období**

V případě žádostí o podporu z OP PMP není potřeba zadávat specifikaci účetních období žadatele (ani jiných subjektů) při zpracování žádosti o podporu. Úspěšní žadatelé, u kterých bude tento údaj vyžadován, budou vyzváni k poskytnutí nezbytných údajů až v rámci přípravy právního aktu o poskytnutí podpory z OP PMP.

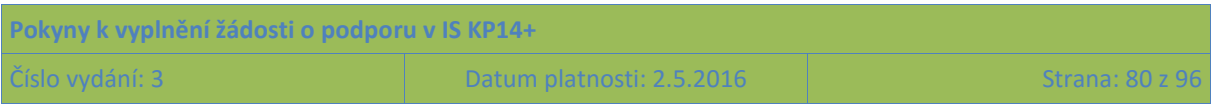

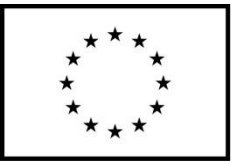

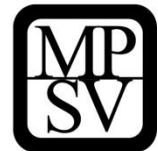

## **5.2.15 Záložka Rozpočet**

Pro aktivaci záložky Rozpočet je nutné mít:

- vyplněné údaje na záložce **Specifický cíl,**
- založený záznam pro **Typ subjektu - žadatel/příjemce** na záložce **Subjekty projektu**,
- nastavený **Typ režimu financování** na záložce **Projekt**.

Rozpočet projektu je tvořen předpokládanými způsobilými náklady projektu, a to za žadatele i za případné partnery s finančním příspěvkem. Pravidla způsobilosti výdajů naleznete v kapitole 16.5 Pravidel pro žadatele a příjemce OP PMP SC I..

Základní struktura rozpočtu projektu je generována automaticky při zakládání žádosti o podporu. Na záložce "Rozpočet" se uživateli načte typ rozpočtu, který byl ŘO zvolen na výzvě. Struktura rozpočtu je připravena tak, že jsou předdefinovány základní úrovně struktury rozpočtu. K žádosti přikládá žadatel jednotkový – podrobný rozpočet projektu až do úrovně partnerů projektu.**. Žadatel vyplňuje předdefinované kategorie výdajů.**

Pod tabulkou s rozpočtem je také k dispozici tlačítko Editovat vše, po jehož stisknutí se k editaci otevřou všechny řádky rozpočtu kromě souhrnných. Editaci může uživatel provádět přímo v tabulce, mění hodnoty ve sloupcích Cena jednotky a Počet jednotek; touto cestou ovšem není možné zakládat do rozpočtu nové řádky. Po ukončení editace je nutné záznamy uložit s využitím tlačítka Uložit vše.

POZOR: Při zpracování rozpočtu je nutné být dostatečně konkrétní, aby bylo možné posoudit efektivitu a hospodárnost navrženého rozpočtu. Jednotkový rozpočet musí být zpracován s vazbou na plánované aktivity.

**Měrná jednotka** je přednastavena ŘO a případě OP PMP SCI se jedná o dítě/žák/porce.

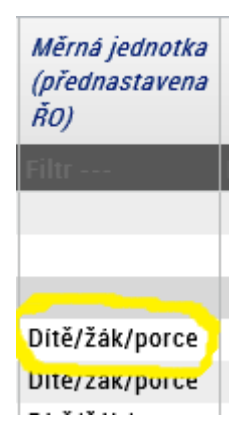

**Cena za jednotku** se využije pro výpočet celkové částky za příslušný řádek rozpočtu. Jedná se o cenu za jednotku (oběd v případě ZŠ; 2x svačinu + 1x oběd v případě MŠ) uvedenou ve vnitřní směrnici školy ke dni, kdy byla podepsaná Partnerská smlouva mezi Příjemcem a Partnerem.

**Počet jednotek** stanovte v závislosti na předpokládaném počtu vydaných porcí, které vynásobíte počtem dní školního roku, na který je projekt plánován.

Po zadání údajů je nutné vždy uložit záznam, pomocí tlačítka Uložit.

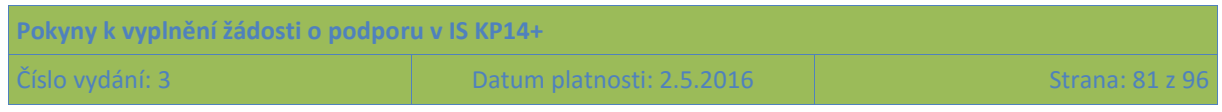

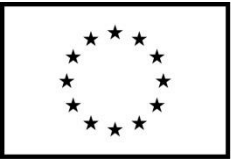

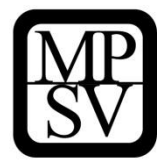

Částky Celkových způsobilých výdajů, se vypočte automaticky. Částku Celkových nezpůsobilých výdajů není třeba editovat, OP PMP nepotřebuje evidovat plánované nezpůsobilé výdaje projektu, ve struktuře rozpočtu je tento řádek uveden, protože jej z rozpočtu nelze odstranit.

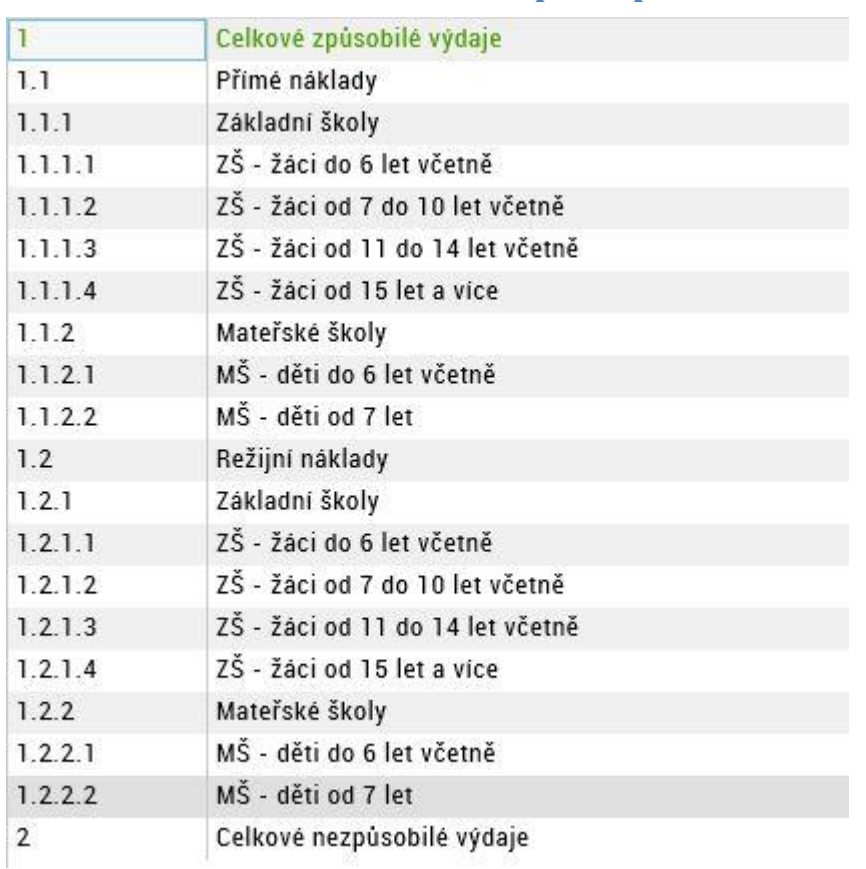

## **5.2.15.1 Základní struktura rozpočtu pro SC 1**

## **5.2.16 Záložka Přehled zdrojů financování**

Vyplněný rozpočet na žádosti o podporu je podkladem pro Přehled zdrojů financování. Rozpad na jednotlivé zdroje financování provádí systém na pokyn uživatele.

Záložka **Jiné peněžní příjmy – pro OP PMP nerelevantní, projekty v SC I** příjmy nevytváří.

"Míra podpory – rozpad zdrojů financování". Tyto údaje jsou ve výzvě uvedeny jako doprovodný detail k poměrům financování za projekt jako celek.

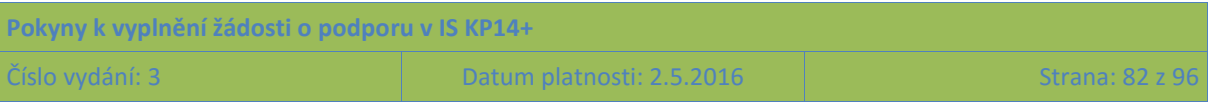

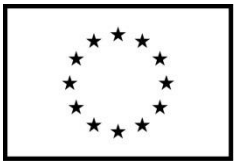

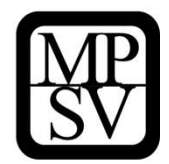

Pro OP PMP SCI není relevantní ani číselník "Národní soukromé zdroje" či "Soukromé zdroje". **Snímek se zobrazením záložky Přehled zdrojů financování**

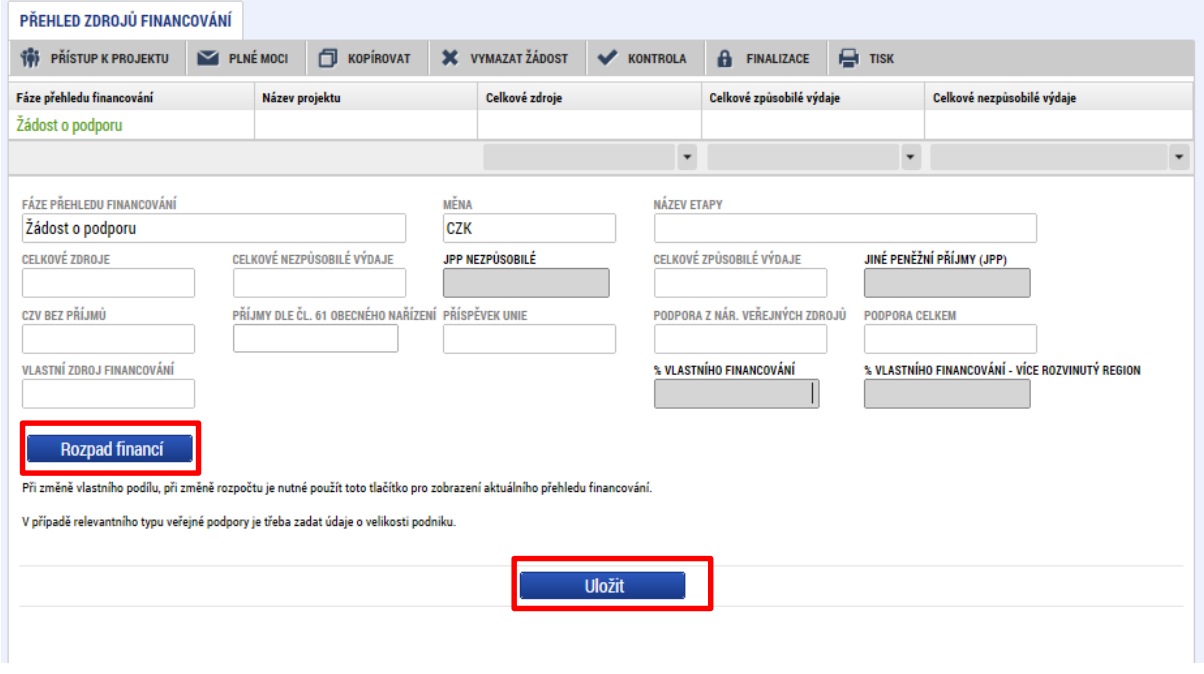

Uživatel stisknutím tlačítka **Rozpad financí** vyvolá automatické naplnění relevantních položek Přehledu zdrojů financování, následně ukončí práci na záložce tlačítkem Uložit.

POZOR: Pokud provedete rozpad financí a potom doplníte nějaký údaj v položkách rozpočtu patřících do přímých nákladů, IS KP14+ neprovede automaticky aktualizaci rozpadu financování. Aby byl výpočet proveden, je nutné znovu kliknout na tlačítko Rozpad financí.

## **5.2.17 Záložka Finanční plán**

Finanční plán lze vyplnit až po nastavení právní formy žadatele a vyplnění **rozpočtu projektu**. Finanční plán projektu lze dále založit jen na žádosti o podporu, která má proveden rozpad financí na jednotlivé zdroje (přes tlačítko Rozpad financí na záložce **Přehled zdrojů financování**).

Okno zobrazuje nahoře všechny záznamy v rámci finančního plánu, které byly dosud na projektu zaevidovány. V dolní části obrazovky je prostor, v němž uživatel zakládá nový záznam nebo edituje záznam, který si vybral k editaci z tabulky v horní části obrazovky.

Finanční plán projektu je na žádosti o podporu vyplňován buď ručně uživatelem nebo automaticky systémem IS KP14+, přičemž rozhodnutí o automatickém nebo ruční plnění Finančního plánu je v kompetenci ŘO při vyhlašování výzvy; žadatel nemá možnost jej ovlivnit. Vůči žadateli se toto rozhodnutí projeví fungováním IS KP14+ v této záložce.

Uživatel vstoupí na záložku Finanční plán a přes tlačítko Nový jsou mu zpřístupněna pole pro vyplnění částek položky finančního plánu a další atributy finančního plánu. Pro projekt v režimu financování **ex ante**, jsou relevantní pole pro vyplnění **Záloha – plán pro zálohu** a **Vyúčtování – plán pro vyúčtování zálohy**.

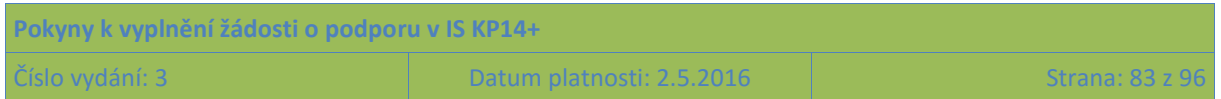

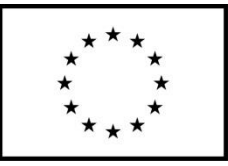

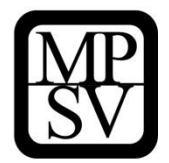

Do polí **Záloha – plán pro zálohu** a **Vyúčtování – plán pro vyúčtování zálohy** se uvádí částky za všechny zdroje financování projektu . Uvádění částek za všechny zdroje financování zajišťuje to, aby se jednotlivé částky daly (podle poměrů zdrojů financování platných pro projekt) operativně rozpadnout na částky za dílčí zdroje.

Součet částek ve všech polích **Záloha – plán pro zálohu** a součet částek ve všech polích **Vyúčtování – plán pro vyúčtování zálohy** se musí rovnat celkovým způsobilým výdajům uvedeným v rozpočtu.

Do finančního plánu je potřeba uvést tolik řádků, kolik žádostí o platbu bude žadatelem/příjemcem předloženo. Protože interval mezi jednotlivými žádostmi o platbu je pro projekty v OP PMP obvykle stanoven na 6 měsíců, při vytváření finančního plánu pracujte s tímto harmonogramem, tj. jeden řádek pro období 6 měsíců realizace projektu. V právním aktu o poskytnutí podpory budou následně stanoveny konkrétní termíny/vymezení monitorovacích období, po jejichž uplynutí bude mít žadatel/příjemce povinnost předložit žádost o platbu. Pokud si to právní akt vynutí, dojde v návaznosti na něj k úpravě finančního plánu. Pro zpracování žádosti o podporu ovšem vycházejte z monitorovacích období v délce 6 měsíců.

Uživatel vyplní u každého řádku finančního plánu **Datum předložení.** Datum předložení žádosti o platbu je shodné s datem předložení zprávy o realizaci a žádosti o platbu, které je pro průběžné žádosti o platbu (tj. předkládané v průběhu realizace projektu) 1 měsíc od konce monitorovacího období, u závěrečné žádosti o platbu pak 2 měsíce od ukončení posledního monitorovacího období, tj. od ukončení realizace projektu.

IS KP14+ automaticky u řádku finančního plánu, který má nejpozdější Datum předložení, vyznačuje checkbox "Závěrečná platba".

V případě **automaticky generovaného finančního plánu** jsou "počet řádků, data předložení jednotlivých žádostí i částky" vygenerované na základě předpokladu zpracovaného ŘO plošně pro všechny projekty v rámci dané výzvy k předkládání žádostí o podporu. ŘO může ponechat uživateli možnost editace automaticky generovaného finančního plánu, uživatel v tom případě může upravovat jednotlivé záznamy finančního plánu (zejména co se týče částek).

Finanční plán představuje předpoklad, v průběhu realizace projektu bude docházet k jeho aktualizaci. Žádným způsobem není zohledněn v rámci procesu hodnocení a výběru projektů, ani z něj nevycházejí povinnosti, jejichž nedodržení v průběhu realizace by bylo sankcionováno.

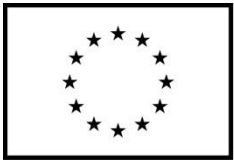

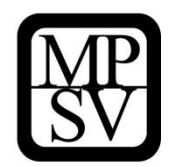

#### **Snímek se zobrazením záložky Finanční plán**

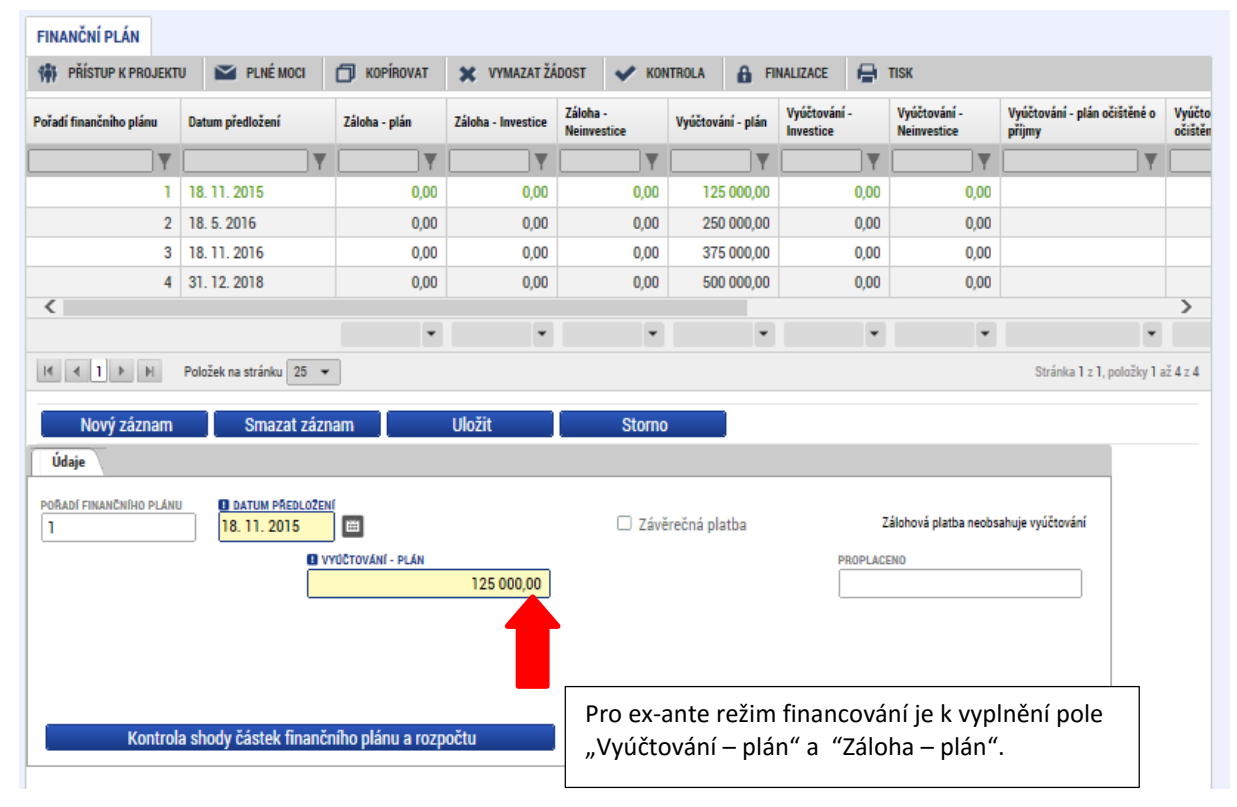

# **5.2.18 Záložky ze skupiny Veřejné zakázky**

Tato záložka není pro SC 1 relevantní, jelikož nebudou v projektech zakázky realizovány.

**Snímek se zobrazením části záložky Projekt s vyznačením záznamu pro aktivaci záložek Veřejné zakázky**

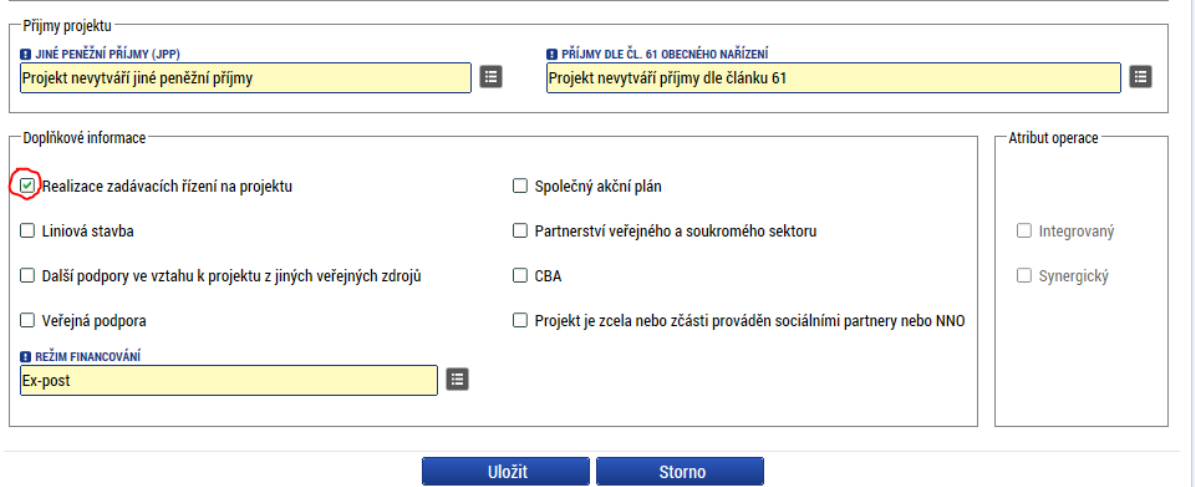

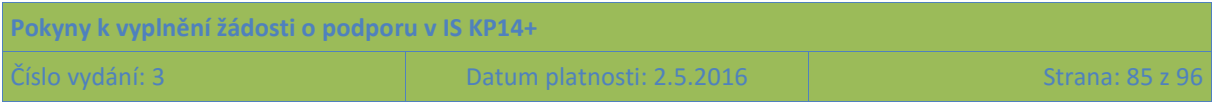

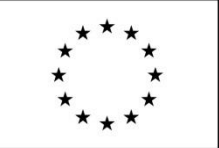

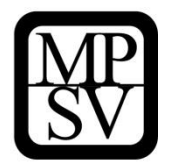

Jakmile je změna uložena, jsou zpřístupněny datové oblasti k zadání údajů o plánovaných (či už zrealizovaných) výběrových/zadávacích řízeních. Jedná se o zaktivnění následujících záložek:

- Veřejné zakázky
- Údaje o smlouvě/dodatku
- Hodnocení a odvolání
- Návrh/podnět na ÚOHS
- Přílohy k VZ

### 5.2.18.1 **Záložka Veřejné zakázky**

Pro SC 1 nerelevantní záložka

#### **5.2.18.2 Záložka Hodnocení a odvolání**

Pro SC 1 nerelevantní záložka

### **5.2.18.3 Návrh/podnět na ÚOHS**

Pro SC I nerelevantní záložka

### **5.2.18.4 Přílohy k VZ**

Pro SC I nerelevantní záložka

# **5.2.19 Záložka Čestná prohlášení**

Okno zobrazuje nahoře všechna čestná prohlášení relevantní (aktuálně či v minulosti) pro žádost o podporu/projekt, v dolní části obrazovky je prostor, v němž uživatel edituje záznam, který si vybral k editaci z tabulky v horní části obrazovky. (Editace se omezuje na vyznačení souhlasu s textem prohlášení, textové pole s obsahem prohlášení nelze editovat.)

Žadatel musí formou čestného prohlášení v žádosti potvrdit následující:

## **ČESTNÉ PROHLÁŠENÍ OP PMP SC I**

Statutární orgán, resp. osoba oprávněná jednat za žadatele (dále jen "žadatel") stvrzuje následující:

Žadatel se zavazuje, že v projektu nebude docházet k diskriminaci na základě pohlaví, rasového nebo etnického původu, náboženského vyznání nebo víry, zdravotního postižení, věku nebo sexuální orientace.

Žadatel se zavazuje, že dotace na projekt bude využita pouze na podporu přípravy stravy, která je v souladu s právem Unie týkajícím se bezpečnosti spotřebních výrobků a v souladu s vyhláškou č. 107/2005 Sb., o školním stravování.

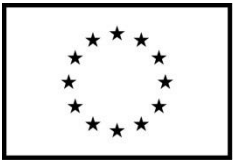

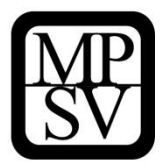

Žadatel se zavazuje, že pomoc poskytovaná v rámci tohoto programu bude respektovat důstojnost nejchudších osob.

Žadatel se zavazuje, že stravu bude v rámci projektu nejchudším osobám poskytovat bezplatně.

Žadatel se zavazuje, že na operaci financovanou z OP PMP nebude čerpat podporu z jiného nástroje Unie, aby nedocházelo ke zdvojování financování.

Žadatel je povinen zajistit úhradu výdajů projektu vztahujících se k činnostem, které realizuje v rámci projektu a které nejsou kryty prostředky OP PMP (zejména nezpůsobilé výdaje), aby byl dodržen účel poskytnutých prostředků na daný projekt.

Žadatel stvrzuje, že se seznámil s obsahem žádosti.

Žadatel stvrzuje, že všechny informace v žádosti jsou pravdivé a úplné, a že si je vědom/a možných následků a sankcí, které vyplývají z uvedení nepravdivých nebo neúplných údajů.

Žadatel souhlasí s provedením ex-ante kontroly ze strany vyhlašovatele výzvy a bere na vědomí, že neumožnění takové kontroly je důvodem pro vyřazení žádosti z procesu hodnocení a výběru žádostí o podporu.

Žadatel se zavazuje využívat informační systém MS2014+ po celou dobu, po kterou bude u žádosti o podporu probíhat proces hodnocení a výběru, případně, pokud bude žádost podpořena až do konečného finančního vypořádání projektu, kterým se rozumí veškeré vyrovnání závazků a pohledávek mezi ním a poskytovatelem podpory.

Žadatel zároveň souhlasí s uchováním dat žádosti v monitorovacím systému MS2014+.

Žadatel potvrzuje, že v žádosti o podporu nejsou uvedeny žádné citlivé osobní údaje, žádné skutečnosti zakládající obchodní tajemství a žádost neobsahuje informace chráněné autorským právem.

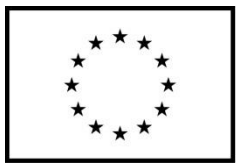

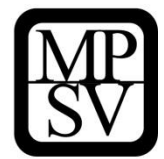

V………………………dne……………… ……………………………………….

Podpis statutárního zástupce žadatele

#### **Bez potvrzení tohoto čestného prohlášení není možné se o podporu z OP PMP ucházet.**

Žadatel musí v dolní části obrazovky **potvrdit, že s čestným prohlášením souhlasí** (zaškrtnutím checkboxu "Souhlasím s čestným prohlášením").

#### **Snímek se zobrazením záložky Čestná prohlášení**

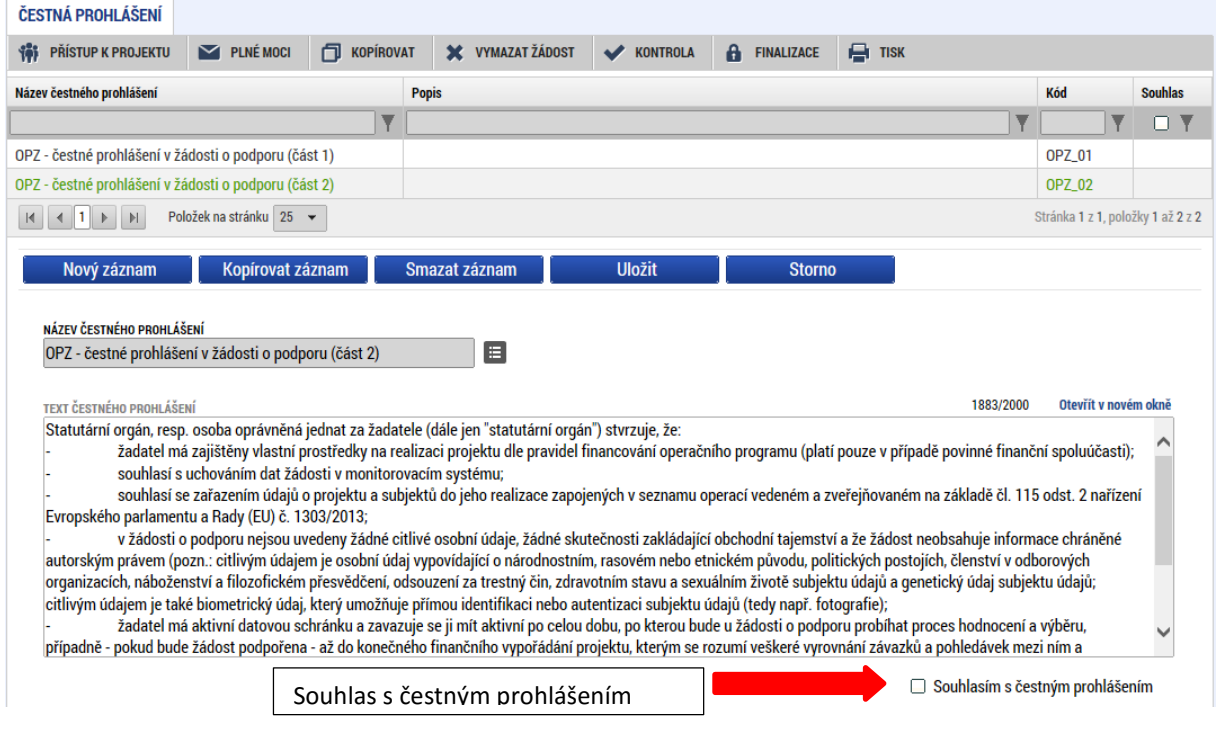

# **5.2.20 Záložka Dokumenty**

Okno zobrazuje nahoře všechny přílohy žádosti o podporu, které byly dosud na žádosti založeny, v dolní části obrazovky je prostor, v němž uživatel edituje záznam, který si vybral k editaci z tabulky v horní části obrazovky, nebo vkládá nový záznam. [ŠH6]

Systém automaticky přílohy čísluje, uživatel každé příloze připojuje vlastní název. Pokud výzva k předkládání žádostí o podporu stanovila povinnost předložit spolu se žádostí o podporu nějaký dokument, pak je tato povinná příloha zařazena do číselníku v poli "Název předdefinovaného dokumentu". Pokud se nejedná o povinnou přílohu, pak se toto pole ponechává prázdné.

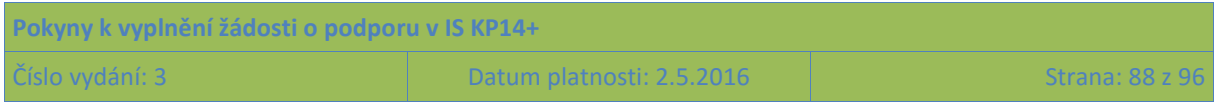

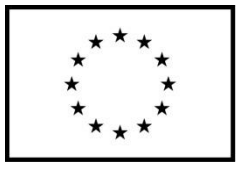

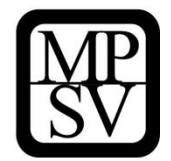

Údaje o povinnosti přílohy jsou z výzvy k předkládání žádostí o podporu přenášeny do žádosti:

#### Snímek s vyznačením atributu "Povinný" u přílohy žádosti

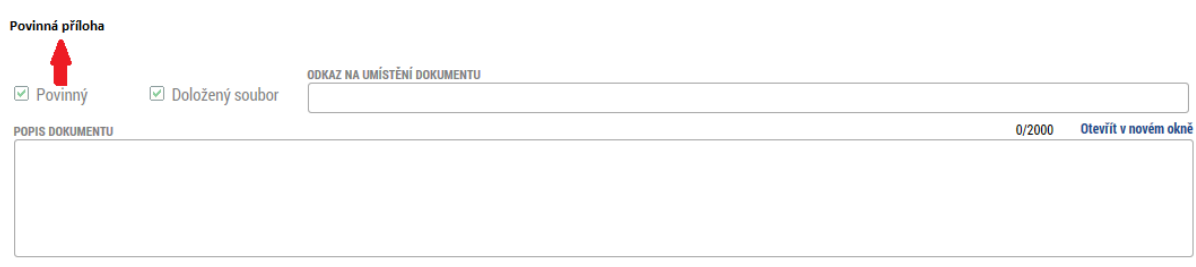

Do pole Odkaz na umístění dokumentu lze vyplnit URL odkaz. Využití tohoto mechanismu se v OP PMP nepředpokládá, za předloženou přílohu se považuje pouze dokument, který je v IS KP14+ fyzicky nahrán.

V poli Popis dokumentu lze, pokud je to relevantní, doplnit další informace (nad rámec názvu přílohy), které jsou pro obsah přílohy vypovídající.

Přílohu jako takovou uživatel nahrává do IS KP14+ s využitím pole **Soubor** a tlačítka **Připojit**.

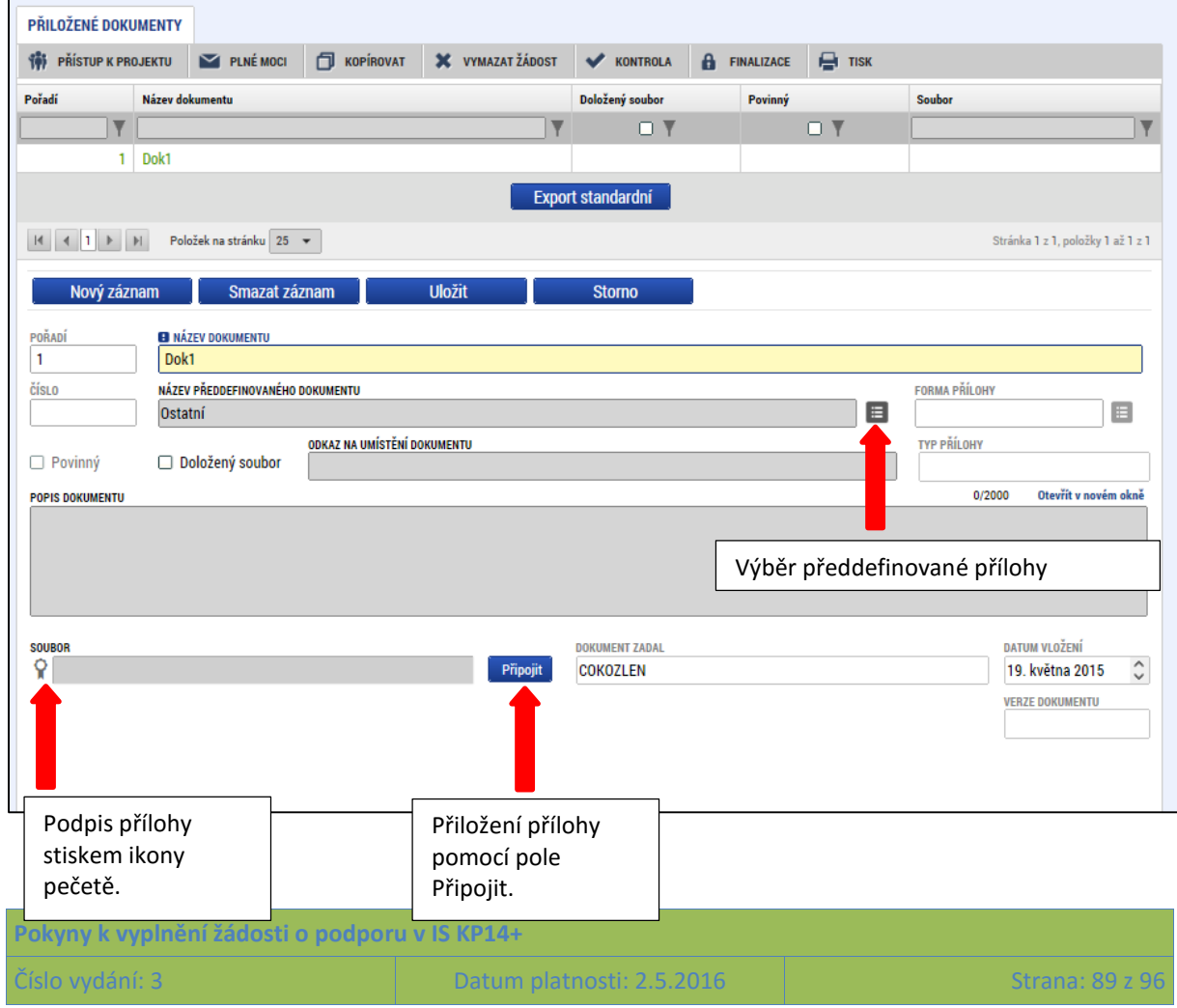

#### **Snímek se zobrazením záložky Dokumenty**

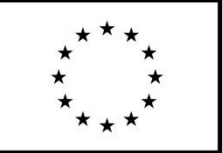

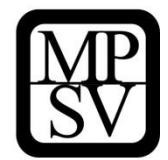

Pokud je to v textu výzvy k předkládání žádostí o podporu vyžadováno, podpis dokumentu je třeba provést kvalifikovaným elektronickým podpisem (stiskem pečetě vedle položky Soubor - blíže k podepisování prostřednictvím kvalifikovaného elektronického podpisu viz kap. [6](#page-90-0).). Tlačítkem Uložit žadatel údaje uloží.

Technologie používaná pro IS KP14+ umožní vložit dokument o velikosti maximálně 100 MB.

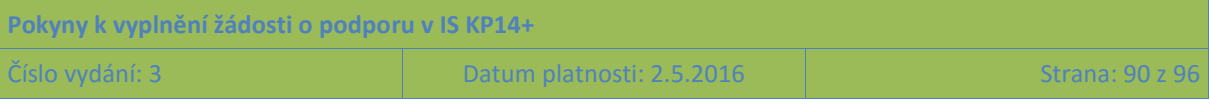

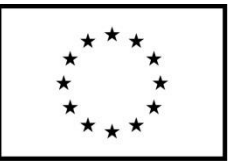

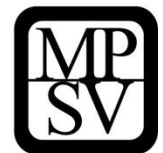

# <span id="page-90-0"></span>**6 Podpis a podání žádosti o podporu**

Po vyplnění všech relevantních údajů a jejich kontrole provede uživatel finalizaci žádosti o podporu (viz kapitola [4.6\)](#page-39-0).

Po finalizaci žádosti o podporu dochází v levém menu formuláře žádosti o podporu k aktivaci záložky **Podpis žádosti.**

Pokud není dále uvedeno jinak, žádost může podepisovat pouze statutární zástupce subjektu žadatele (resp. v případě, že žadatelem je fyzická osoba, pak pouze tato fyzická osoba).

Technicky mohou žádost podepisovat pouze ti uživatelé IS KP14+, kteří mají pro danou žádost o podporu přidělenu **roli signatáře** (blíže viz kapitola [4.1](#page-27-0), kde je řešen přístup k žádosti/projektu). Pokud bylo v rámci datové oblasti "**Přístup k projektu**" více signatářů a je určeno pořadí, v jakém mají žádost o podporu podepisovat, musí podepisování proběhnout v souladu s těmito zadanými údaji. Role signatáře ovšem nemusí být vždy přidělena statutárnímu zástupci, pokud je k žádosti připojena plná moc (či vnitřní předpis subjektu žadatele, který opravňuje určitou osobu k vystupování za subjekt žadatele vůči ŘO); k tomuto tématu více viz kapitola [4.2](#page-33-0) **Plné moci**.

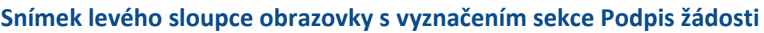

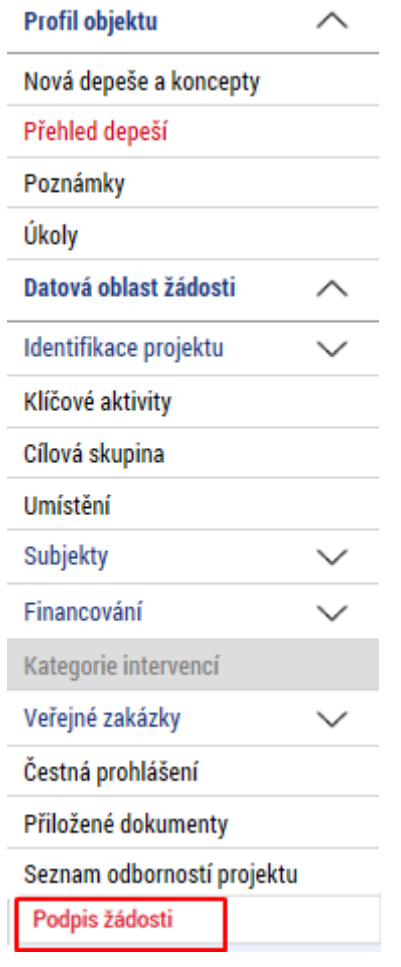

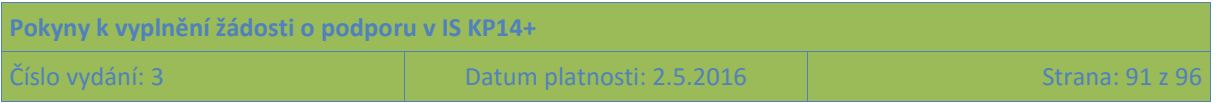

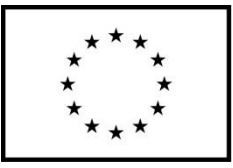

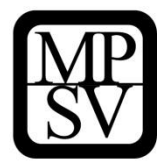

Uživatel vstoupí na obrazovku Podpis žádosti. V poli soubor se nabízí tisková verze žádosti o podporu, kterou je možné zobrazit stiskem tlačítka Otevřít.

**Snímek obrazovky s ikonou pro iniciaci podpisu**

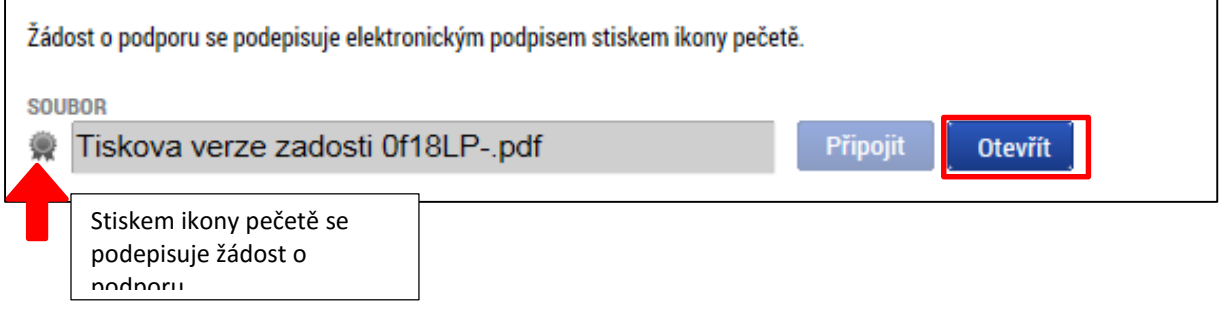

Podpis žádosti o podporu probíhá s využitím kvalifikovaného elektronického podpisu. Po stisku ikony pečetě se zobrazí okno, v němž uživatel vybere certifikát pro podepisování, kterým disponuje, a také určí cestu k tomuto svému certifikátu (uloženému v nějakém souboru pro aplikaci IS KP14+ dostupném). Stiskem tlačítka Disk a následným výběrem příslušného souboru, připojí uživatel certifikát pro podpis žádosti o podporu.

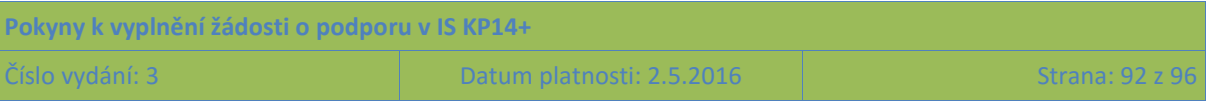

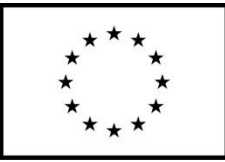

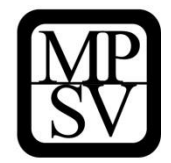

**Snímek obrazovky se zobrazením dialogových oken relevantních během podepisování žádosti o podporu**

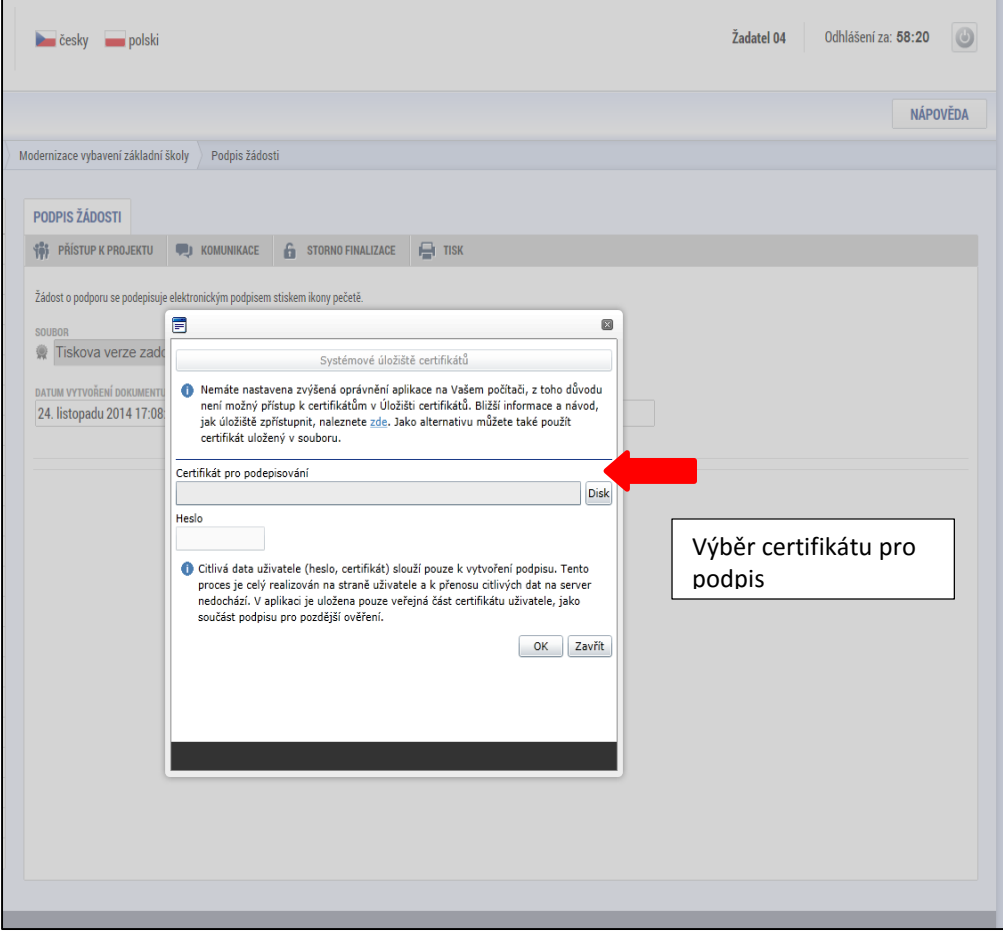

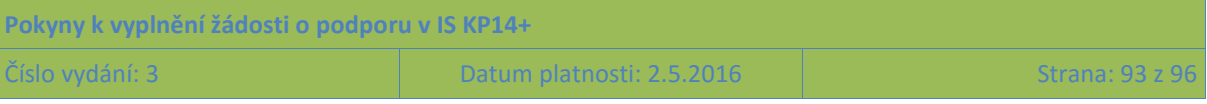

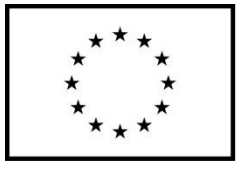

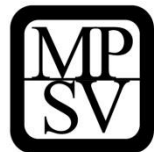

**Snímek obrazovky se zobrazením výběru lokace certifikátu pro podpis**

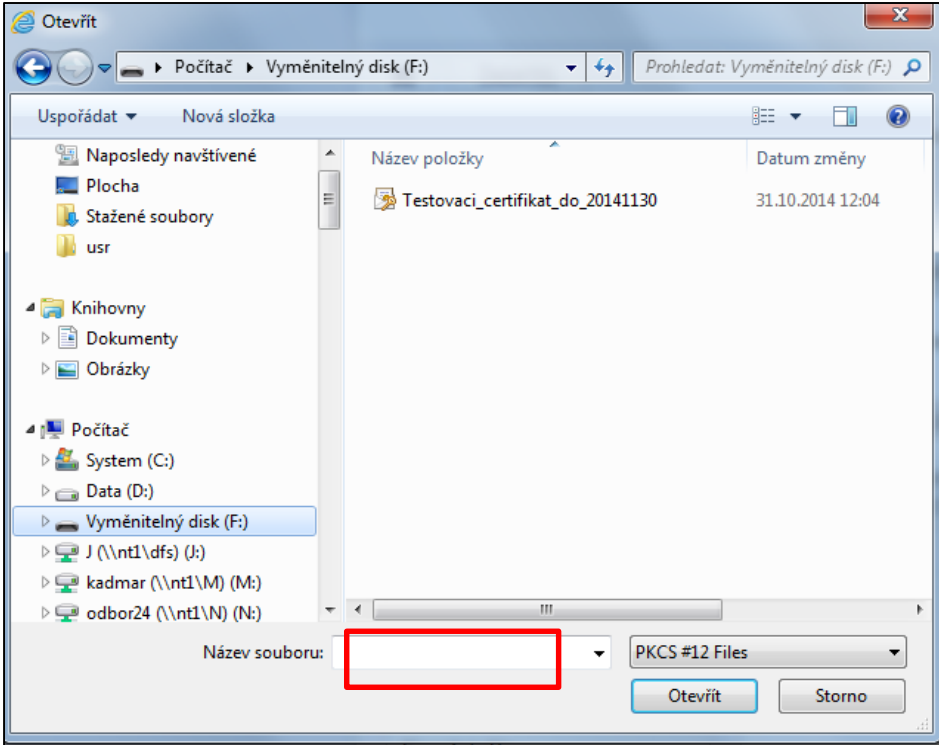

Po zvolení certifikátu je uživatel vyzván k zadání hesla, po jehož verifikaci dojde k podepsání žádosti o podporu.

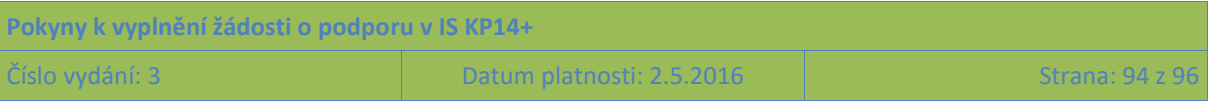

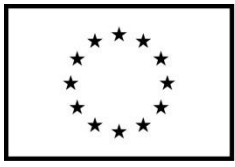

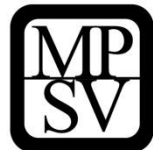

**Snímek obrazovky se zobrazením identifikace certifikátu a zapsání hesla**

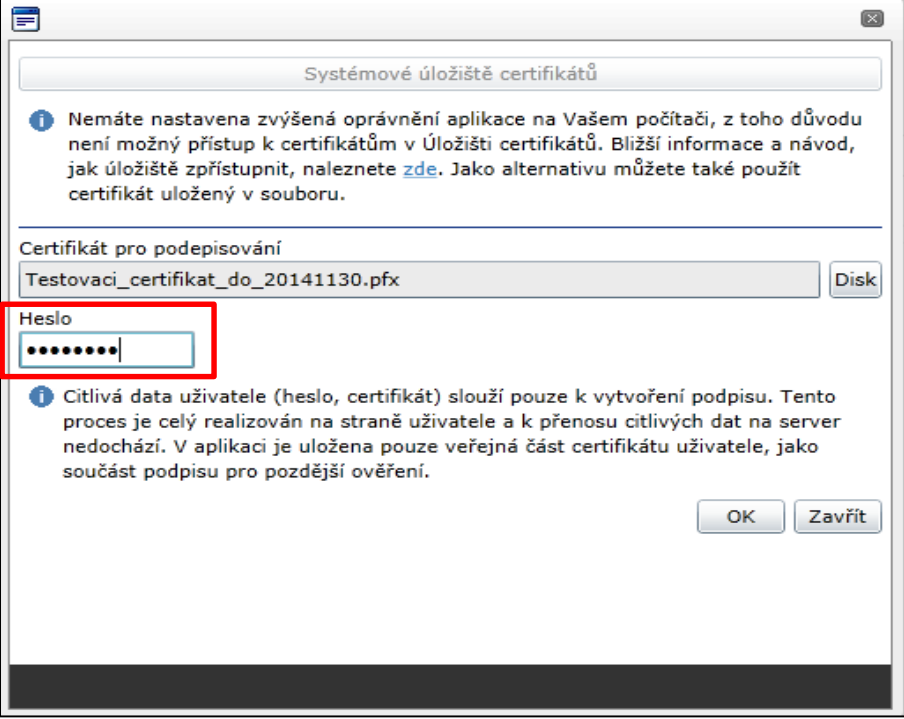

Po úspěšném ověření platnosti elektronického podpisu je zobrazena hláška o úspěšném podepsání žádosti. Žádost o podporu je nyní podepsána. **Žádost, která už byla opatřena podpisy všech signatářů, není možné žádným způsobem upravovat (tj. nelze využít storno finalizace).**

V závislosti na zvoleném typu podání pro tuto žádost o podporu na záložce Projekt probíhá podání buď a) automaticky (viz hláška o podepsaném dokumentu níže), kdy ho po podepsání žádosti provede systém a od žadatele nejsou již požadované žádné kroky, nebo b) v případě ručního typu podání je podání žádosti o podporu provedeno na základě aktivní volby uživatele. (V záhlaví žádosti o podporu se objeví nové tlačítko – Podání.)

#### **Snímek obrazovky se zobrazením tlačítka Podání**

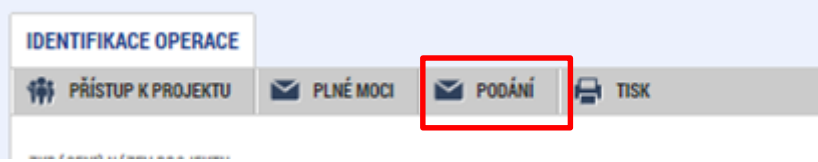

Po stisku tlačítka Podání se objeví upozornění, zda žadatel chce pokračovat v procesu podání žádosti. Stiskem tlačítka Pokračovat akci potvrdí. Žádost je tímto podána.

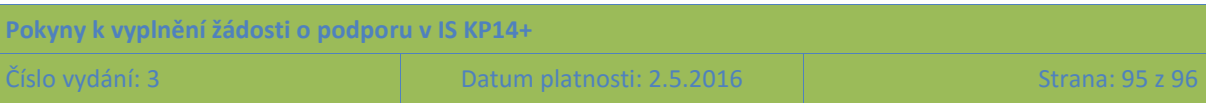

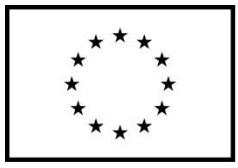

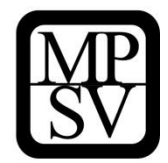

**Snímek obrazovky se zobrazením kontrolní hlášky před podáním žádosti o podporu**

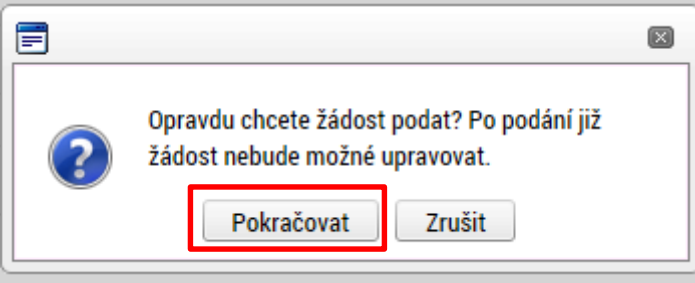

#### **Snímek obrazovky s informací o úspěšném podání žádosti o podporu**

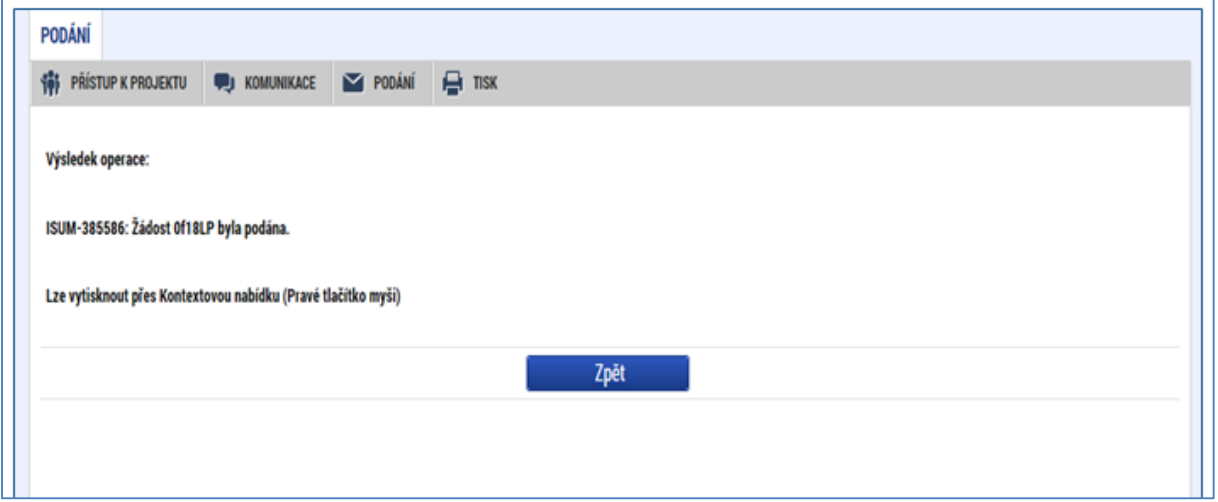

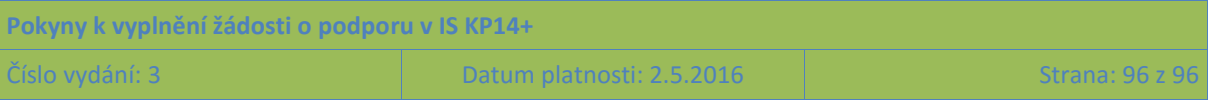